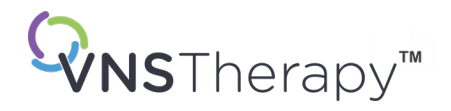

# *LÆGEHÅNDBOG*

VNS Therapy™-programmeringssystem

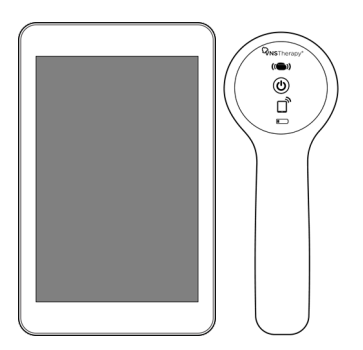

Model 3000, version 1.0/1.6 Model 2000

Oktober 2023

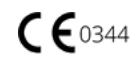

#### © 1998 – 2023 LivaNova, PLC, London, UK. Alle rettigheder forbeholdes.

Alle varemærker og handelsnavne tilhører LivaNova eller LivaNovas konsoliderede datterselskaber og er beskyttet af gældende love om intellektuel ejendomsret. LivaNovas varemærker og handelsnavne kan udelukkende for nemheds skyld optræde uden ®- eller TM-symbolerne, men sådanne henvisninger skal ikke på nogen måde indikere, at LivaNova ikke vil gøre LivaNovas rettigheder til disse varemærker og handelsnavne gældende i videst muligt omfang i henhold til gældende lovgivning. Der kræves forudgående tilladelse fra LivaNova til brug eller gengivelse af sådanne intellektuelle ejendomsrettigheder. *Bluetooth*®-ordmærket og -logoerne er registrerede varemærker, der er ejet af *Bluetooth* SIG, og enhver brug af sådanne mærker af LivaNova sker på licens.

#### Godkendelsesår for CE-mærkning:

Model 2000 2017 Model 3000 2018

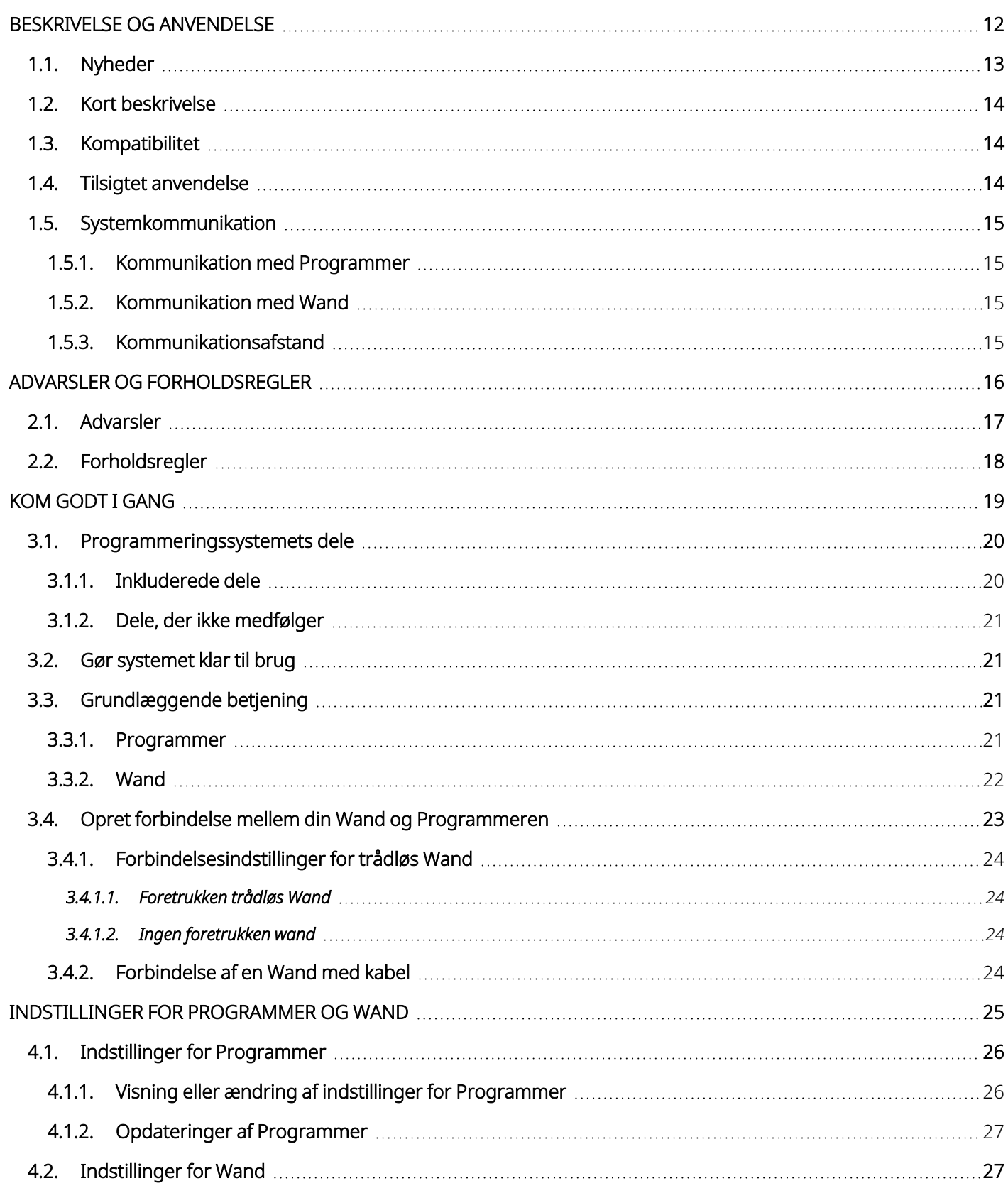

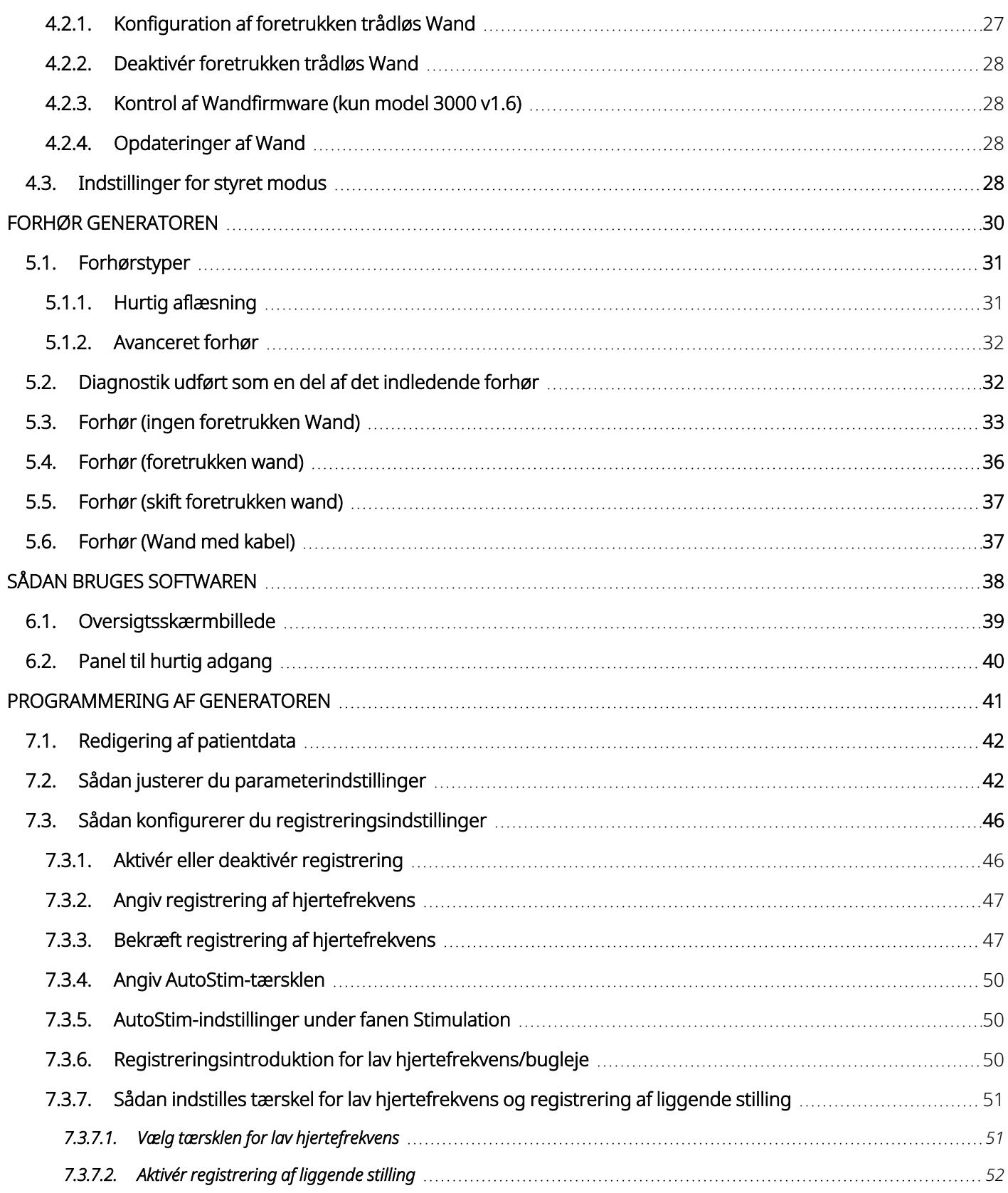

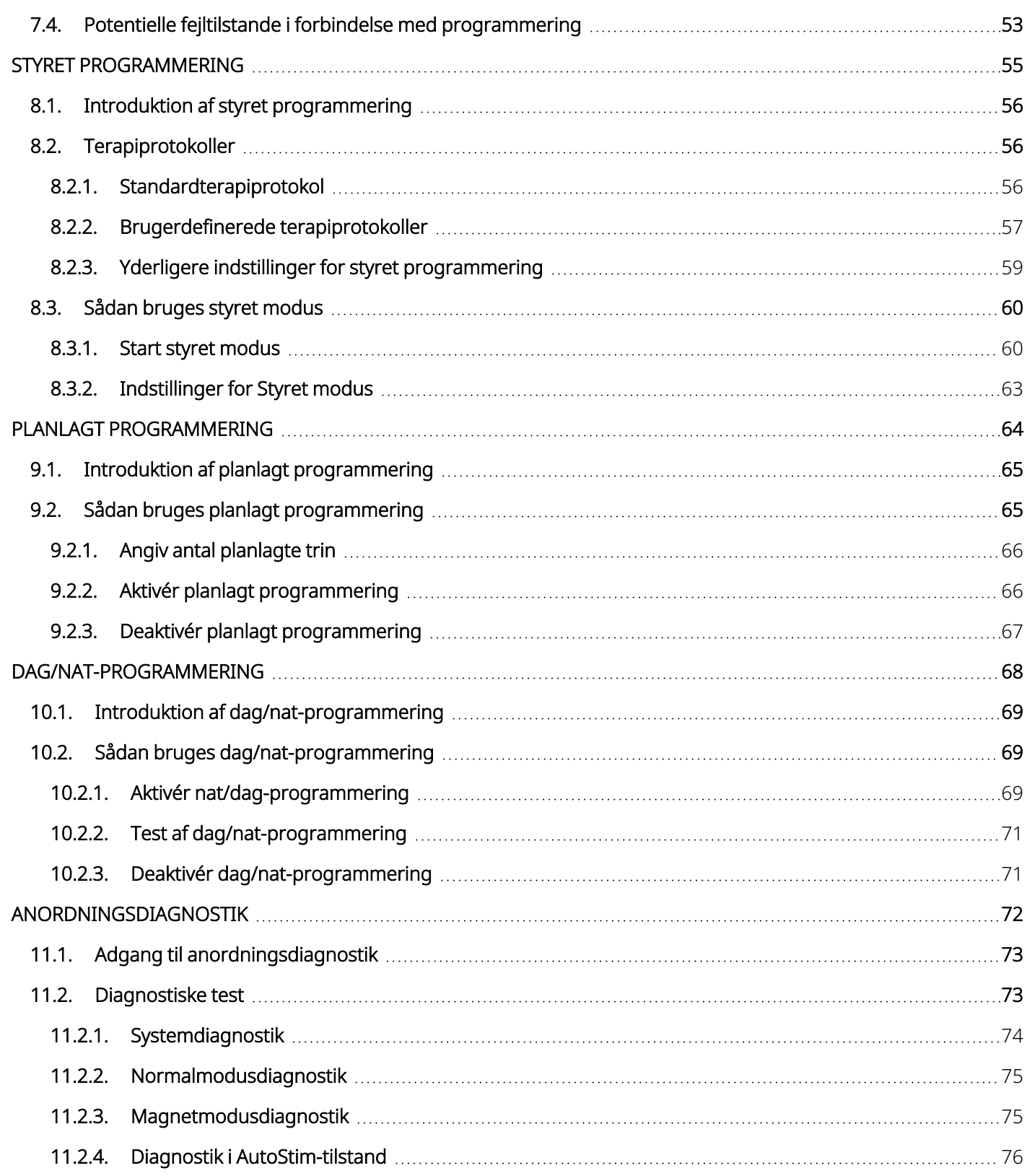

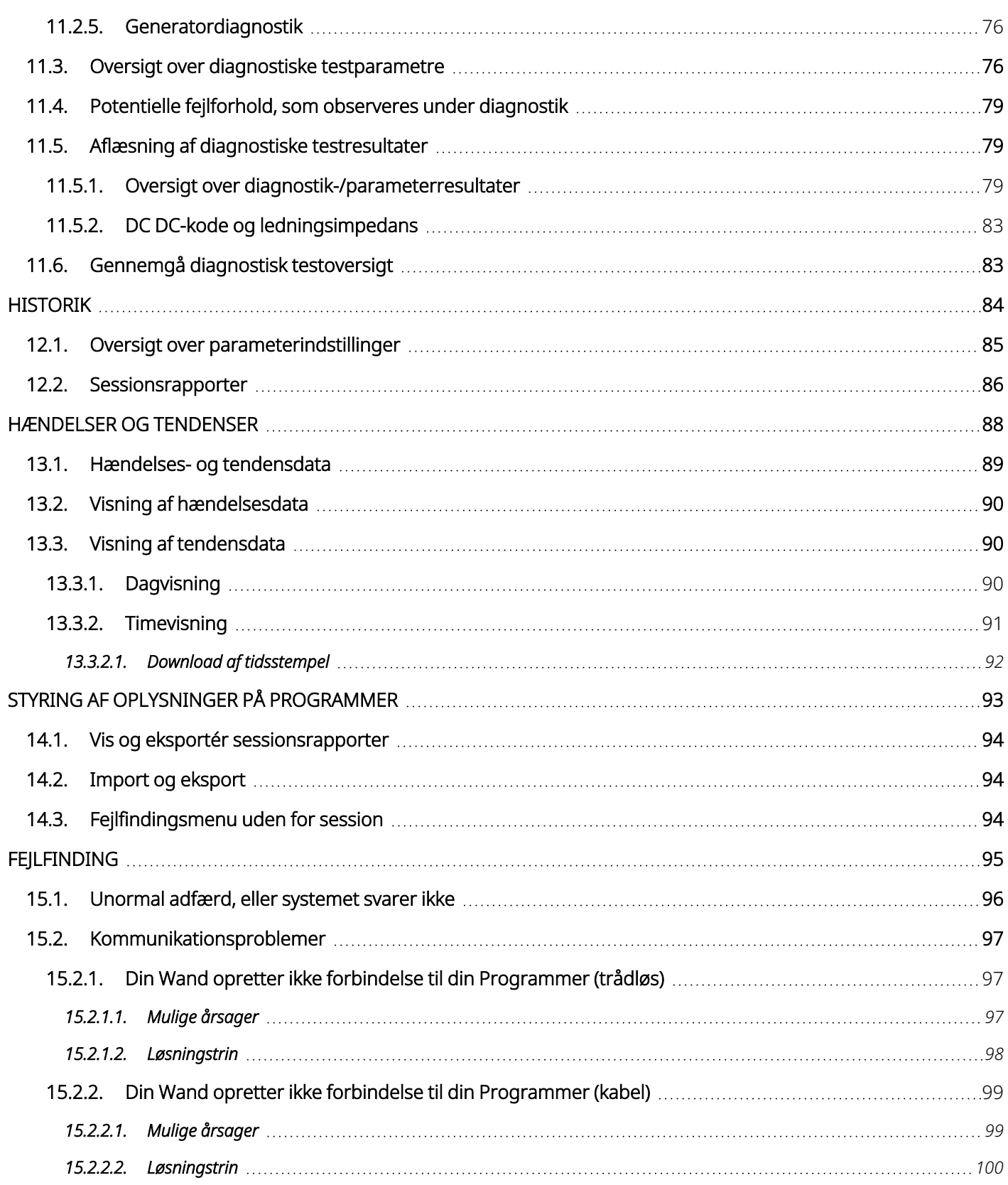

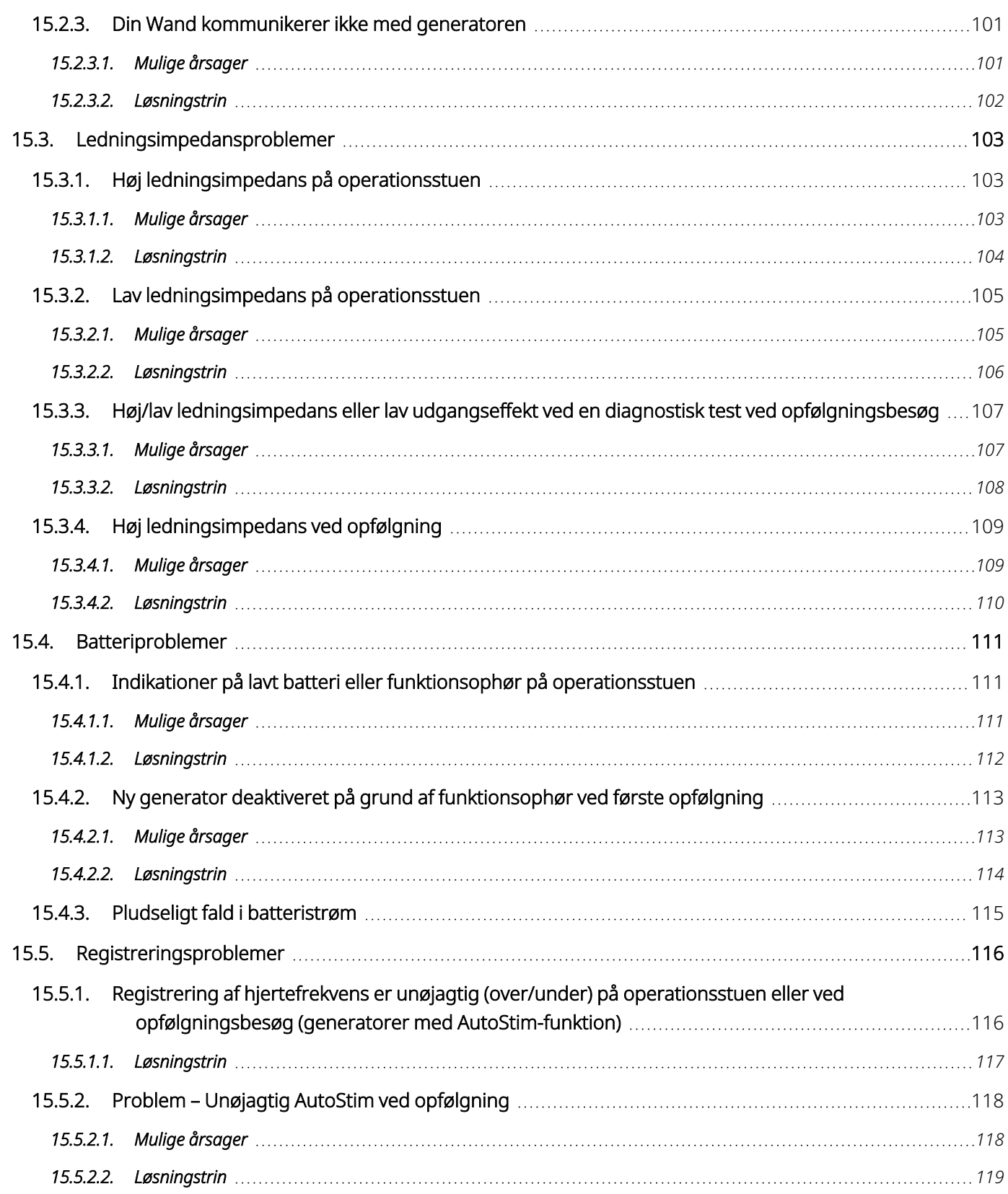

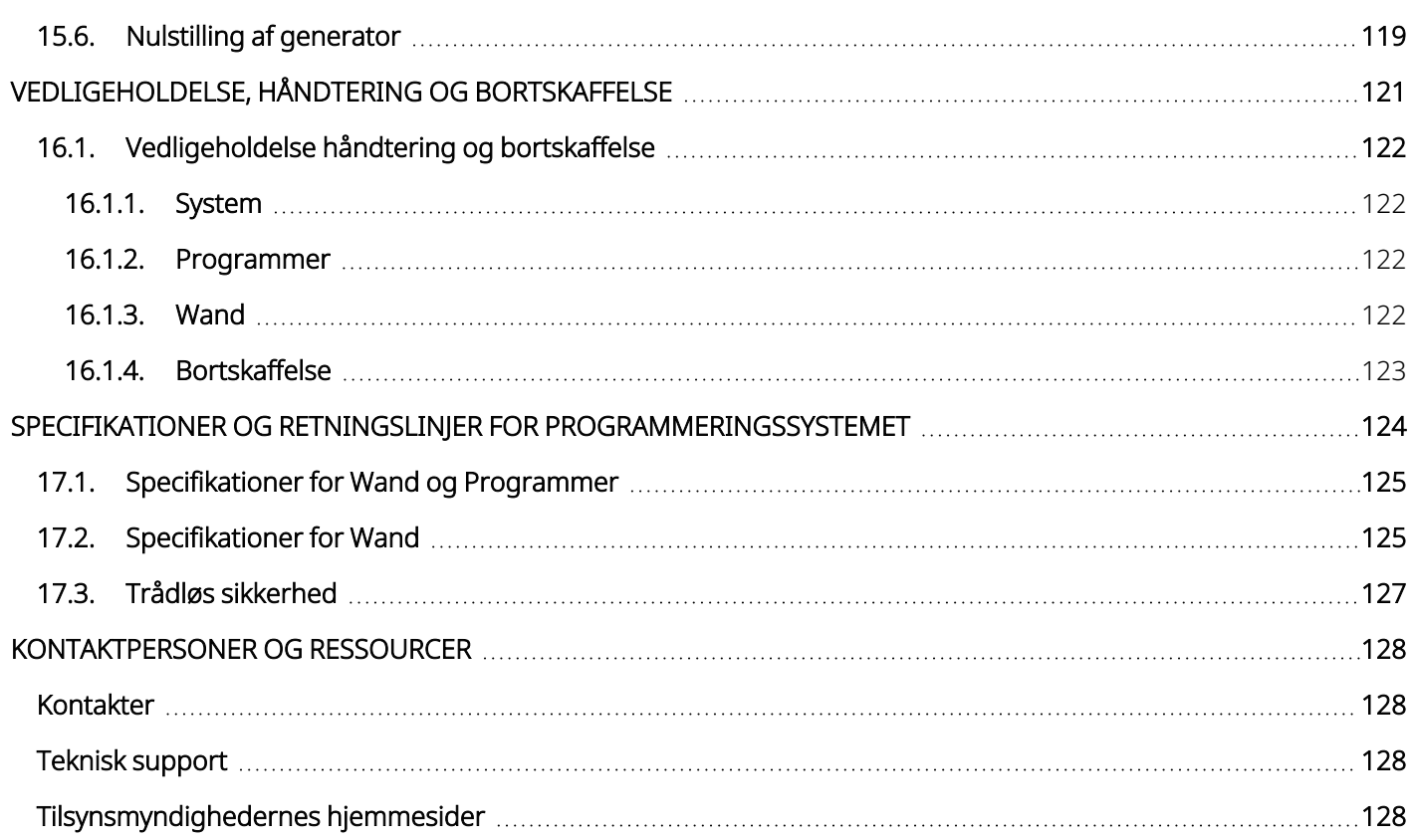

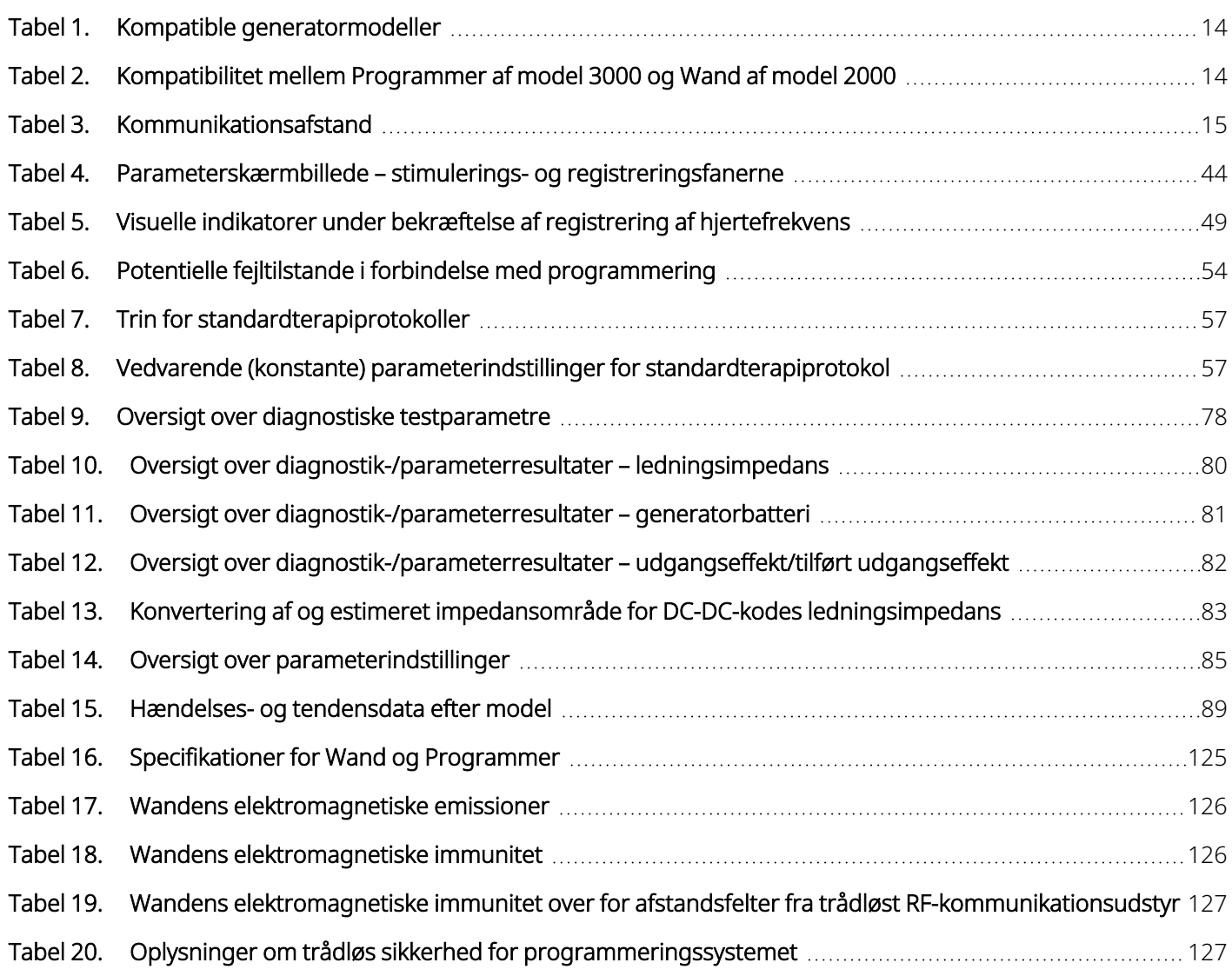

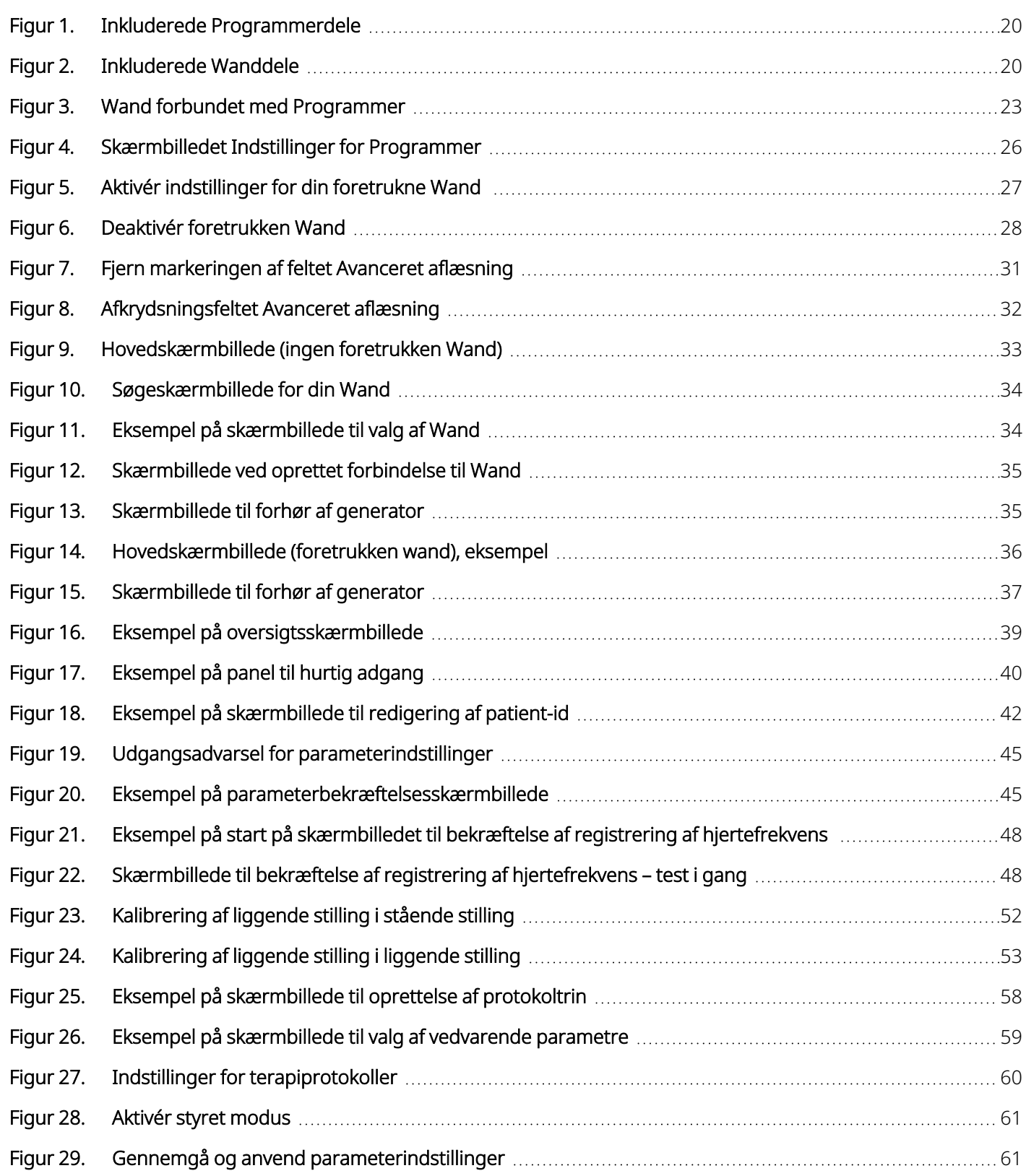

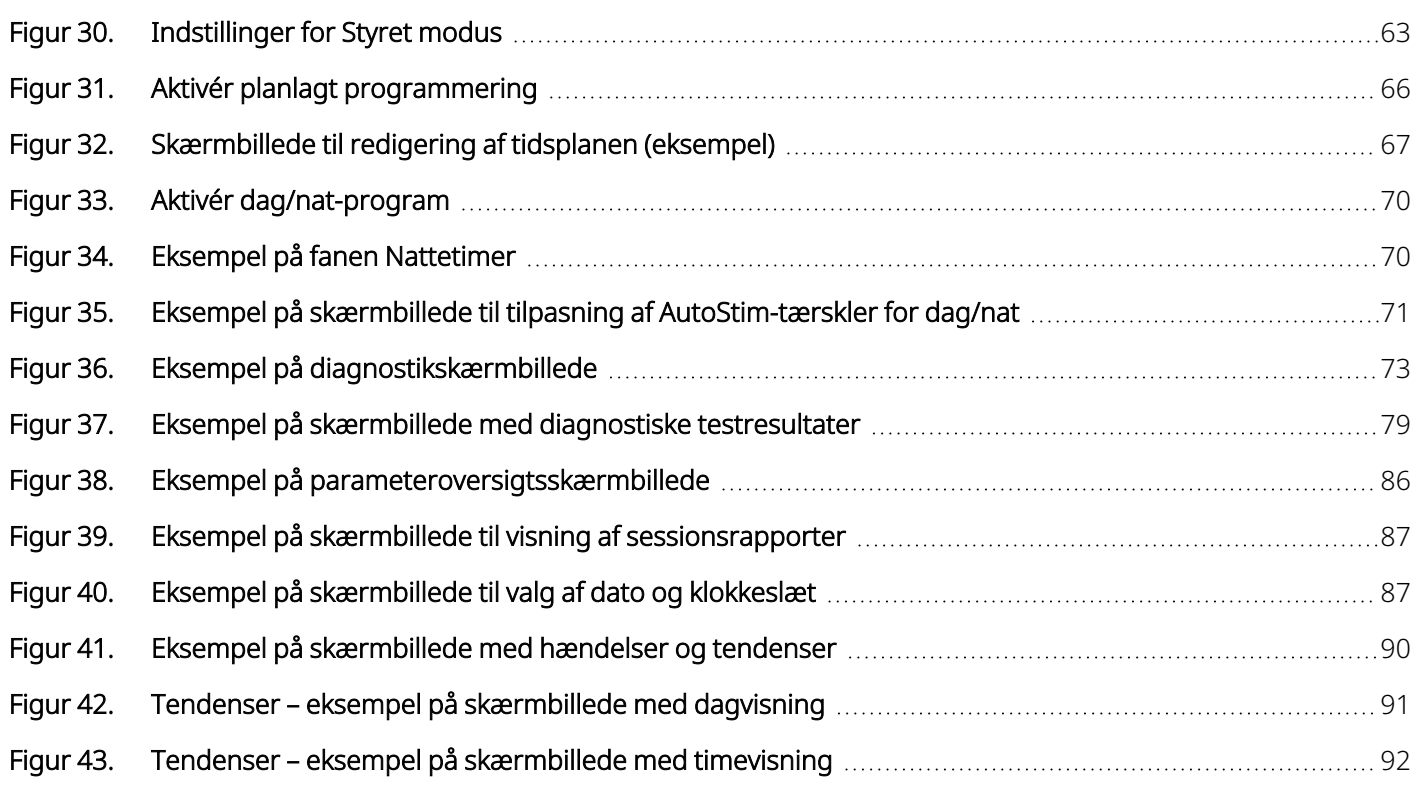

![](_page_11_Picture_0.jpeg)

# <span id="page-11-0"></span>Beskrivelse og anvendelse

![](_page_11_Picture_2.jpeg)

BEMÆRK: Du kan se en oversigt over symboler og termer, der bruges sammen med VNS Therapy-systemet, på [www.livanova.com](http://www.livanova.com/).

#### Dette afsnit omhandler følgende emner:

![](_page_11_Picture_121.jpeg)

 $\sqrt$ 

## <span id="page-12-0"></span>1.1. Nyheder

Den seneste udgave af LivaNova® VNS Therapy™-programmeringssystemet består af følgende:

- VNS Therapy Programmer, model 3000 version 1.6
- ProgrammeringsWand, model 2000 version 1.1

Hvis du har en wand med ældre firmwareversion end v1.1 (se " [Kompatibilitet](#page-13-4) mellem Programmer af model 3000 og Wand af [model](#page-13-4) 2000" på næste side), skal den opdateres til firmwareversion v1.1, så den kan bruges sammen med programmeren, model 3000 v1.6. Filer med firmwareopdatering til din Wand er inkluderet i Programmeren, model 3000 v 1.6. Der skal bruges et USB-kabel til din Wand (se "Kort [beskrivelse"](#page-13-0) på næste [side\)](#page-13-0) til at gennemføre opdateringen af Wandfirmwaren til version 1.1.

BEMÆRK: Se "Kontrol af [Wandfirmware](#page-27-1) (kun model 3000 v1.6)" på side 28 for at få anvisninger om, hvordan man kontrollerer Wandens firmwareversion.

Den seneste opdatering omfatter følgende:

#### Opdatering

Løste problemer

Yderligere evne til at forhøre og programmere Symmetry™-generatoren, model 8103, og SenTiva Duo™-generatorer, model 1000-D (hvis tilgængelig).

![](_page_12_Picture_671.jpeg)

## <span id="page-13-0"></span>1.2. Kort beskrivelse

VNS Therapy-programmeringssystemet, der leveres af LivaNova, omfatter en programmeringscomputer med softwaremodel 3000 version 1.0/1.6 og en programmeringswand af model 2000 ("Wand").

Systemet giver dig mulighed for at:

- Forhøre og justere terapiparametre for generatoren
- Vurdere generatorens og ledningselektrodens funktion
- Få vist anordningens historik
- <span id="page-13-1"></span>• Eksportere sessionsrapporter

## 1.3. Kompatibilitet

Programmeringssystemet giver dig mulighed for at forhøre og programmere følgende kompatible VNS Therapy-generatorer:

#### <span id="page-13-3"></span>Tabel 1. Kompatible generatormodeller

![](_page_13_Picture_437.jpeg)

<span id="page-13-4"></span>Nedenstående tabel indeholder en beskrivelse af kompatibiliteten mellem Programmer- og Wand-versioner.

#### Tabel 2. Kompatibilitet mellem Programmer af model 3000 og Wand af model 2000

![](_page_13_Picture_438.jpeg)

## <span id="page-13-2"></span>1.4. Tilsigtet anvendelse

VNS Therapy-programmeringssystemet er beregnet til brug med VNS Therapy-generatorer i et professionelt sundhedsmiljø, og de er underlagt de samme indikationer for brug.

## <span id="page-14-0"></span>1.5. Systemkommunikation

<span id="page-14-1"></span>Der oprettes en trådløs forbindelse mellem din Wand og Programmeren.

## 1.5.1. Kommunikation med Programmer

Programmeren angiver kommunikation på følgende måder:

- Hørbare toner ved et vellykket forhør, diagnostik eller anvendte ændringer
- <span id="page-14-2"></span>• Skærmbeskeder ved vellykkede, fejlslagne eller foreslåede funktioner

## 1.5.2. Kommunikation med Wand

Indikatorlamperne på din Wand lyser, når følgende gør sig gældende for din Wand:

- Tændt (to grønne lamper under tænd/sluk-knappen)
- Forbundet med Programmeren (fire grønne lamper rundt om tænd/sluk-knappen)
- Kommunikerer med generatoren (hvidt blinkende generatorikon)
- Lavt batteriniveau (orange batteriindikator)
- <span id="page-14-3"></span>• Din Wand (1.1+) opdateres (grønne lamper roterer omkring tænd/sluk-knappen)

## 1.5.3. Kommunikationsafstand

#### <span id="page-14-4"></span>Tabel 3. Kommunikationsafstand

![](_page_14_Picture_367.jpeg)

![](_page_15_Picture_0.jpeg)

# <span id="page-15-0"></span>Advarsler og forholdsregler

Følg de beskrevne advarsler og forholdsregler i dette afsnit for at opnå optimal ydelse og sikkerhed.

Dette afsnit omhandler følgende emner:

![](_page_15_Picture_87.jpeg)

 $\begin{picture}(180,170) \put(0,0){\line(1,0){15}} \put(10,0){\line(1,0){15}} \put(10,0){\line(1,0){15}} \put(10,0){\line(1,0){15}} \put(10,0){\line(1,0){15}} \put(10,0){\line(1,0){15}} \put(10,0){\line(1,0){15}} \put(10,0){\line(1,0){15}} \put(10,0){\line(1,0){15}} \put(10,0){\line(1,0){15}} \put(10,0){\line(1,0){15}} \put(10,0){\line$  $\sum$ 

## <span id="page-16-0"></span>2.1.  $\triangle$  Advarsler

Følg disse advarsler med henblik på optimal ydeevne og sikkerhed.

#### Ikke godkendt udstyr

Ikke-godkendt udstyr må ikke tilsluttes. Det kan beskadige systemet og/eller forvolde personskade.

#### Må ikke ændres

Systemet må ikke ændres, medmindre LivaNova har bedt om det.

#### Brug af uautoriseret tilbehør

Brug af andre former for tilbehør, transducere og kabler end dem, der er specificeret eller stillet til rådighed af producenten af dette udstyr, kan medføre, at udstyret har øget elektromagnetisk udstråling eller reduceret elektromagnetisk immunitet, hvilket kan føre til fejlfunktion.

#### I nærheden af andet udstyr

Brug af dette udstyr ved siden af eller stablet med andet udstyr bør undgås, da dette kan føre til fejlfunktion. Hvis en sådan brug er nødvendig, skal dette udstyr og det øvrige udstyr observeres for at bekræfte, at det fungerer normalt.

#### I nærheden af bærbart RF-kommunikationsudstyr

Bærbart RF-kommunikationsudstyr (f.eks. antennekabler, eksterne antenner) må ikke anvendes inden for 30 cm (12 tommer) fra nogen del af din Wand eller kabler, der er specificeret af producenten. Ellers kan udstyrets ydeevne blive forringet.

#### Beskyttelse mod tyveri og uautoriserede tilslutninger

Beskyt programmeringssystemet mod tyveri. Tyveri kan medføre, at der foretages skadelige aktiviteter på systemet. Brug systemet i et kontrolleret område for at forhindre uautoriserede tilslutninger.

#### Unormal adfærd

Der kan opstå unormal adfærd (f.eks. hvis en Wand i nærheden ved en fejl opretter forbindelse til en Programmer). Hvis det sker, henvises der til ["Fejlfinding"](#page-94-0) på side 95.

#### MR-usikre anordninger

Wanden, Programmeren og patientmagneten er ikke MR-sikre anordninger. Disse anordninger udgør en projektilfare og må ikke tages med ind i MR-scanningslokalet.

#### Batteri – brandfare

Brandfare. Batteriet kan eksplodere eller lække og forvolde skader, hvis det isættes baglæns, adskilles, oplades, knuses, blandes med brugte eller andre batterityper eller udsættes for brand eller høje temperaturer. Bortskaf brugte batterier med det samme.

## <span id="page-17-0"></span>2.2. Forholdsregler  $\triangle$

Følg disse forholdsregler med henblik på optimal ydeevne og sikkerhed.

#### Indlæs ikke anden software

Undlad at indlæse anden software på din Programmer. Det kan det forstyrre den forudinstallerede softwares effektivitet og funktion.

#### Anvendelse i patientmiljøet

Din Programmer er testet på samme niveau som almindelige elektroniske enheder, men udstyret er ikke klassificeret til brug i patientmiljøet som defineret i IEC 60601-1. Undlad at røre ved patienten og Programmeren på samme tid, mens der programmeres. Derudover må Programmeren ikke tilsluttes stikkontakten, mens den bruges i et patientmiljø.

![](_page_18_Picture_0.jpeg)

# <span id="page-18-0"></span>Kom godt i gang

Dette afsnit omhandler følgende emner:

![](_page_18_Picture_98.jpeg)

 $S_{\text{side 19-26-0011-0602/2 (DAN)}}$  $\bigcap$ 

## <span id="page-19-0"></span>3.1. Programmeringssystemets dele

Programmeringssystemet omfatter en computer, hvor der er forudindstalleret VNS Therapyprogrammeringssoftware ("Programmer"), og en programmeringswand ("Wand").

<span id="page-19-1"></span>![](_page_19_Picture_3.jpeg)

BEMÆRK: Hvis der mangler en eller flere dele af systemet, skal du kontakte "Teknisk [support"](#page-127-2) på side 128.

## 3.1.1. Inkluderede dele

#### <span id="page-19-2"></span>Figur 1. Inkluderede Programmerdele

![](_page_19_Figure_7.jpeg)

\* Med forudindlæst VNS Therapy-software

BEMÆRK: Model 201 er ikke afbildet (se lægehåndbogen til Wand, model 201, for nærmere oplysninger). Œ.

#### <span id="page-19-3"></span>Figur 2. Inkluderede Wanddele

![](_page_19_Figure_11.jpeg)

## <span id="page-20-0"></span>3.1.2. Dele, der ikke medfølger

Der medfølger ikke sterile afdækninger med til systemet. Hvis programmeringssystemet skal anvendes i et sterilt felt, skal du følge aseptiske praksisser. Alle dele af programmeringssystemet er designet til at passe ind i sterile afdækninger, der er almindeligt tilgængelige (f.eks. afdækninger til laser/kameraarm). Det anbefales at bruge en steril afdækning til hver del af programmeringssystemet.

## <span id="page-20-1"></span>3.2. Gør systemet klar til brug

<span id="page-20-2"></span>Før du bruger programmeringssystemet i en patientsession, skal du sørge for, at din Programmer og din Wand er fuldt opladede og klar til brug. Bekræft, at dato og klokkeslæt på Programmeren er korrekte.

## <span id="page-20-3"></span>3.3. Grundlæggende betjening

## 3.3.1. Programmer

![](_page_20_Figure_7.jpeg)

Ξ

![](_page_21_Picture_476.jpeg)

and the

## <span id="page-21-0"></span>3.3.2. Wand

![](_page_21_Picture_477.jpeg)

![](_page_22_Figure_1.jpeg)

## <span id="page-22-0"></span>3.4. Opret forbindelse mellem din Wand og Programmeren

Systemet giver dig mulighed for at tilslutte en Wand til Programmeren enten trådløst eller med et USB-kabel (ekstra).

#### <span id="page-22-1"></span>Figur 3. Wand forbundet med Programmer

![](_page_22_Picture_5.jpeg)

## <span id="page-23-1"></span><span id="page-23-0"></span>3.4.1. Forbindelsesindstillinger for trådløs Wand

## 3.4.1.1. Foretrukken trådløs Wand

Konfigurer en forbindelse til en foretrukken wand, som altid bruges med den samme Programmer. Denne konfiguration anbefales til en Wand og en Programmer, der altid bruges sammen. Det giver en hurtigere forbindelse, idet Programmeren automatisk leder efter den foretrukne wand.

![](_page_23_Picture_4.jpeg)

BEMÆRK: Se ["Konfiguration](#page-26-2) af foretrukken trådløs Wand" på side 27 for oplysninger om konfiguration af en foretrukken wand.

<span id="page-23-2"></span>BEMÆRK: Se "Forhør [\(foretrukken](#page-35-0) wand)" på side 36 for oplysninger om forhør med en foretrukken wand.  $\bf (i$ 

## 3.4.1.2. Ingen foretrukken wand

Vælg en Wand som en del af generatorforhøret. Denne metode anbefales, hvis du har flere programmeringssystemer, som du skifter imellem inden for dit område. Under forhøret af patientens generator søger Programmeren efter alle tilgængelige Wands, der er inden for rækkevidde.

BEMÆRK: Se "Forhør (ingen [foretrukken](#page-32-0) Wand)" på side 33 for oplysninger om forhør uden en foretrukken wand.

## <span id="page-23-3"></span>3.4.2. Forbindelse af en Wand med kabel

Der følger et USB-kabel med systemet, som kan bruges til at forbinde din Wand med Programmeren. Du kan bruge det som en ekstra metode, hvis det ikke er muligt at oprette trådløs forbindelse.

![](_page_23_Picture_12.jpeg)

BEMÆRK: Se ["Forhør](#page-36-1) (Wand med kabel)" på side 37 for oplysninger om forhør med en Wand med kabel.

![](_page_24_Picture_0.jpeg)

# <span id="page-24-0"></span>Indstillinger for Programmer og Wand

Gå til indstillingerne for Programmer og Wand via navigationspanelet, når du ikke er i gang med en session.

Brug disse funktioner til at udføre følgende handlinger:

- Ændre Programmerens indstillinger som f.eks. lydstyrke, skærmens lysstyrke, dato, klokkeslæt og sprog
- Vælge indstillinger for Wandforbindelse (model 3000 v1.0+) og kontrollere Wandfirmwaren (kun model 3000 v1.6)
- Vælge indstillinger for styret programmering, bl.a. oprettelse af brugerdefinerede terapiprotokoller. Se "Styret [programmering"](#page-54-0) på side 55.

Hvis du vil have adgang til indstillingerne for programmeren, skal du trykke på Indstillinger på navigationspanelet nederst på hovedskærmbilledet. I den næste menu skal du trykke på Indstillinger for Programmer, Indstillinger for wand eller Indstillinger for styret modus.

#### Dette afsnit omhandler følgende emner:

![](_page_24_Picture_319.jpeg)

Side 25–26-0011-0602/2 (DAN)

 $\overline{\blacktriangleleft}$ 

## <span id="page-25-1"></span><span id="page-25-0"></span>4.1. Indstillinger for Programmer

## 4.1.1. Visning eller ændring af indstillinger for Programmer

<span id="page-25-2"></span>Indstillingerne for Programmeren kan vælges via navigationspanelet, når du ikke er i gang med en session.

![](_page_25_Picture_184.jpeg)

#### Figur 4. Skærmbilledet Indstillinger for Programmer

## <span id="page-26-0"></span>4.1.2. Opdateringer af Programmer

<span id="page-26-1"></span>LivaNova leverer opdateringer af programmeringssystemet efter behov. Programmeren har ikke forbindelse til internettet og søger ikke efter opdateringer.

## <span id="page-26-2"></span>4.2. Indstillinger for Wand

## 4.2.1. Konfiguration af foretrukken trådløs Wand

Følg denne vejledning for at konfigurere en foretrukken trådløs forbindelse mellem din Wand og din Programmer:

- 1. Tænd din Programmer.
- 2. Tryk på Indstillinger på det nederste navigationspanel.
- 3. Tænd din Wand.
- 4. Tryk på menupunktet Indstillinger for Wand.
- 5. Skift indstillingen for den foretrukne Wand fra Fra til Til, så du automatisk opretter forbindelse til denne Wand under hvert forhør.
- 6. Tryk på serienummeret for den ønskede Wand. Når forbindelsen er oprettet, viser softwaren dette serienummer som din foretrukne Wand og giver dig mulighed for at ændre dette valg.

#### <span id="page-26-3"></span>Figur 5. Aktivér indstillinger for din foretrukne Wand

![](_page_26_Picture_13.jpeg)

## <span id="page-27-0"></span>4.2.2. Deaktivér foretrukken trådløs Wand

<span id="page-27-4"></span>Hvis du vil vende tilbage til manuelt valg af Wand, skal du skifte indstillingen til Fra.

#### Figur 6. Deaktivér foretrukken Wand

![](_page_27_Picture_343.jpeg)

## <span id="page-27-1"></span>4.2.3. Kontrol af Wandfirmware (kun model 3000 v1.6)

<span id="page-27-2"></span>Vælg denne funktion for at oprette forbindelse til en Wand og kontrollere dens firmwareversion.

## 4.2.4. Opdateringer af Wand

LivaNova leverer opdateringer af programmeringssystemet efter behov.

Filer til opdatering af Wand er tilgængelige på programmere med softwareversion v1.6. Følg vejledningen på skærmen for at opdatere. Der skal bruges et USB-kabel til Wand (Figur 1) til at gennemføre opdateringen af Wandfirmwaren.

<span id="page-27-3"></span>Hvis du har brug for hjælp med opdateringen af din Wand, kan du kontakte "Teknisk [support"](#page-127-2) på side 128.

## 4.3. Indstillinger for styret modus

Valgmuligheden Terapiprotokoller bruges til at oprette brugerdefinerede protokoller. Du kan se anvisningerne i ["Brugerdefinerede](#page-56-0) terapiprotokoller" på side 57.

![](_page_27_Picture_344.jpeg)

![](_page_28_Picture_174.jpeg)

Maksimalt antal planlagte trin er en indstilling, der kan bruges til at begrænse antallet af terapiprotokoltrin, der kan udføres automatisk ved hjælp af planlagt programmering. Se flere oplysninger i ["Planlagt](#page-63-0) [programmering"](#page-63-0) på side 64.

![](_page_29_Picture_0.jpeg)

## <span id="page-29-0"></span>Forhør generatoren

Du skal forhøre generatoren, før du kan udføre andre funktioner (f.eks. anvende nye parametre, udføre diagnostiske test).

Dette afsnit omhandler følgende emner:

![](_page_29_Picture_159.jpeg)

# $\sum_{\text{Side 30–26-0011-0602/2 (DAN)}}$  $\mathsf{L}\mathsf{\Omega}$

## <span id="page-30-1"></span><span id="page-30-0"></span>5.1. Forhørstyper

## 5.1.1. Hurtig aflæsning

Hurtig aflæsning er en hurtig aflæsning, der er tilgængelig for alle generatormodeller og kun downloader de aktuelt programmerede indstillinger og generatoroplysninger.

Model 1000

Model 1000-D

Afkrydsningsfeltet Avanceret aflæsning *må ikke være markeret* (som vist nedenfor) for at kunne starte et hurtigt forhør.

<span id="page-30-2"></span>![](_page_30_Picture_7.jpeg)

Figur 7. Fjern markeringen af feltet Avanceret aflæsning

Der udføres et hurtigt forhør, uanset om afkrydsningsfeltet Avanceret aflæsning er markeret.

- Model 106
- Model 105
- Model 104
- Model 103
- Model 8103
- Model 102
- Model 102R

## <span id="page-31-0"></span>5.1.2. Avanceret forhør

#### Anvendelige modeller: Model 1000 Model 1000-D

Funktionen Avanceret aflæsning er en aflæsning, der downloader hændelser og tendensdata for de seneste 180 dage ud over de aktuelt programmerede indstillinger og generatoroplysninger. Dette afkrydsningsfelt *skal markeres* (som vist nedenfor) for at hente yderligere hændelser og tendenser. På grund af de yderligere data kan et avanceret forhør tage længere tid end et hurtigt forhør.

<span id="page-31-2"></span>Figur 8. Afkrydsningsfeltet Avanceret aflæsning

![](_page_31_Picture_5.jpeg)

## <span id="page-31-1"></span>5.2. Diagnostik udført som en del af det indledende forhør

![](_page_31_Picture_312.jpeg)

![](_page_32_Picture_272.jpeg)

## <span id="page-32-0"></span>5.3. Forhør (ingen foretrukken Wand)

1. Tænd din Programmer. Hovedskærmbilledet vises ved opstart.

#### <span id="page-32-1"></span>Figur 9. Hovedskærmbillede (ingen foretrukken Wand)

![](_page_32_Picture_5.jpeg)

- 2. Markér eller fjern markeringen i feltet Avanceret aflæsning. Se ["Forhørstyper"](#page-30-0) på side 31 for yderligere oplysninger.
- 3. Tænd for din Wand (tryk på tænd/sluk-knappen, og slip den). To grønne lamper lyser for at indikere, at din Wand er klar til at blive tilsluttet.

4. Tryk på Aflæs på Programmerens skærm. Programmeren søger efter Wands, der er tændt og inden for rækkevidde.

<span id="page-33-0"></span>Figur 10. Søgeskærmbillede for din Wand

![](_page_33_Picture_210.jpeg)

- 5. (Valgfrit) Hvis du ønsker at bruge en bestemt Wand i efterfølgende sessioner, skal du markere feltet Opret automatisk forbindelse til samme wand.
- 6. Tryk på serienummeret (SN) på den Wand, du vil bruge. Serienummeret på din Wand findes på bagsiden af din Wand.

<span id="page-33-1"></span>Figur 11. Eksempel på skærmbillede til valg af Wand

![](_page_33_Picture_211.jpeg)

7. Når din Wand er tilsluttet, angiver softwaren, at forbindelsen er oprettet, og fire grønne lamper lyser rundt om din Wands tænd/sluk-knap.

<span id="page-34-0"></span>Figur 12. Skærmbillede ved oprettet forbindelse til Wand

![](_page_34_Picture_3.jpeg)

![](_page_34_Picture_4.jpeg)

8. Placer din Wand over generatoren som vist på softwarens skærmbillede. Forhøret begynder, når din Wand genkender generatoren. Når forhøret er afsluttet, viser softwaren ["Oversigtsskærmbillede"](#page-38-0) på [side](#page-38-0) 39.

<span id="page-34-1"></span>![](_page_34_Figure_6.jpeg)

![](_page_34_Figure_7.jpeg)

![](_page_34_Picture_8.jpeg)

Generatorikonet på din Wand blinker under forhøret.

## <span id="page-35-0"></span>5.4. Forhør (foretrukken wand)

Hvis du har konfigureret en foretrukken wand, opretter Programmeren automatisk forbindelse til den pågældende Wand, når du trykker på Aflæs. Se ["Konfiguration](#page-26-2) af foretrukken trådløs Wand" på side 27 for oplysninger om konfiguration af en foretrukken wand.

Serienummeret på den foretrukne wand vises på Programmerens hovedskærmbillede. Sørg for, at din Wand er tændt, før du trykker på Aflæs. Markér eller fjern markeringen i feltet Avanceret aflæsning. På model 1000 og model 1000-D skal du fjerne markeringen af afkrydsningsfeltet for at udføre hurtigt forhør. Se ["Forhørstyper"](#page-30-0) på side 31 for yderligere oplysninger.

<span id="page-35-1"></span>Figur 14. Hovedskærmbillede (foretrukken wand), eksempel

![](_page_35_Picture_5.jpeg)

Når der er oprettet forbindelse mellem Programmeren og din Wand, skal du placere din Wand over generatoren for at afslutte forhøret. Når forhøret er afsluttet, viser softwaren ["Oversigtsskærmbillede"](#page-38-0) på [side](#page-38-0) 39.
#### Figur 15. Skærmbillede til forhør af generator

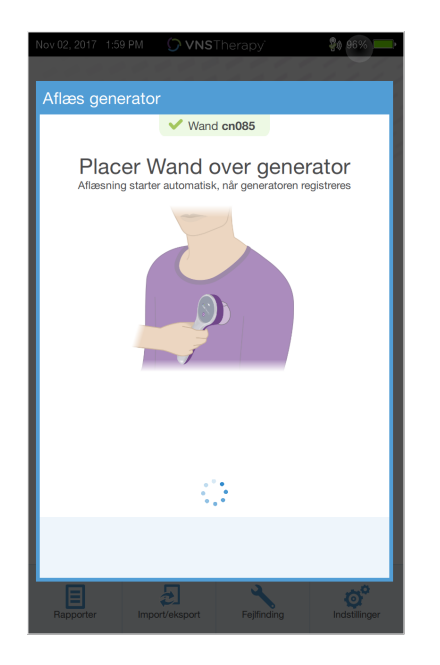

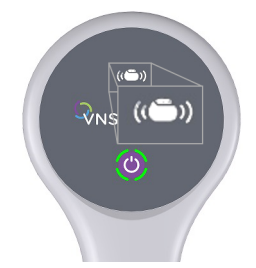

Generatorikonet på din Wand blinker under forhøret.

### 5.5. Forhør (skift foretrukken wand)

Hvis du har konfigureret en foretrukken wand, men ønsker at oprette forbindelse til en anden Wand, skal du udføre følgende trin:

- 1. Tænd for den nye Wand.
- 2. Tryk på Skift på hovedskærmbilledet.
- 3. Programmeren søger efter Wands, der er tændt og inden for rækkevidde. Vælg serienummeret på den ønskede Wand på listen. Når du opretter forbindelse til den nye Wand, bliver den til den nye foretrukne wand, og Programmeren vil automatisk oprette forbindelse til den i fremtidige sessioner.
- 4. Placer din Wand over generatoren for at fuldføre forhøret.

Se "Deaktivér [foretrukken](#page-27-0) trådløs Wand" på side 28, hvis du vil deaktivere den foretrukne wand og oprette forbindelse manuelt.

### 5.6. Forhør (Wand med kabel)

Udfør følgende trin for at forhøre med en Wand med kabel:

- 1. Brug det medfølgende USB-kabel til at forbinde din Wand med din Programmer.
- 2. Softwaren identificerer den Wand, der er forbundet med kablet.
- 3. Tryk på **Aflæs**. De fire grønne indikatorer lyser, når den tilsluttede Wand begynder at kommunikere med generatoren.
- 4. Placer din Wand over generatoren for at fuldføre forhøret.

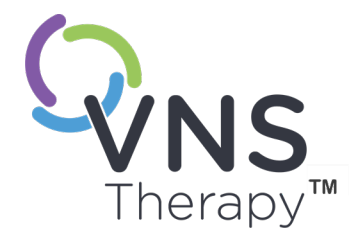

## Sådan bruges softwaren

Meddelelser og anvisninger guider dig gennem softwaren.

BEMÆRK: Se "Indstillinger for [Programmer"](#page-25-0) på side 26, hvis der er behov for en  $\rm \bf{(}i\rm{)}$ softwareopdatering.

#### Dette afsnit omhandler følgende emner:

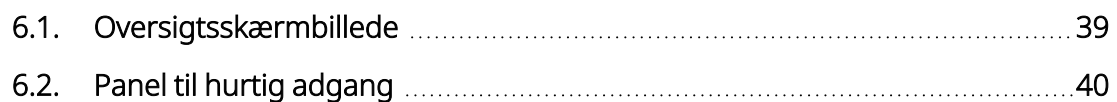

Side 38–26-0011-0602/2 (DAN) KAPITEL  $\overline{\mathcal{O}}$ 

### <span id="page-38-0"></span>6.1. Oversigtsskærmbillede

Efter et vellykket forhør vises oversigtsskærmbilledet. I dette skærmbillede kan du udføre eller få vist følgende:

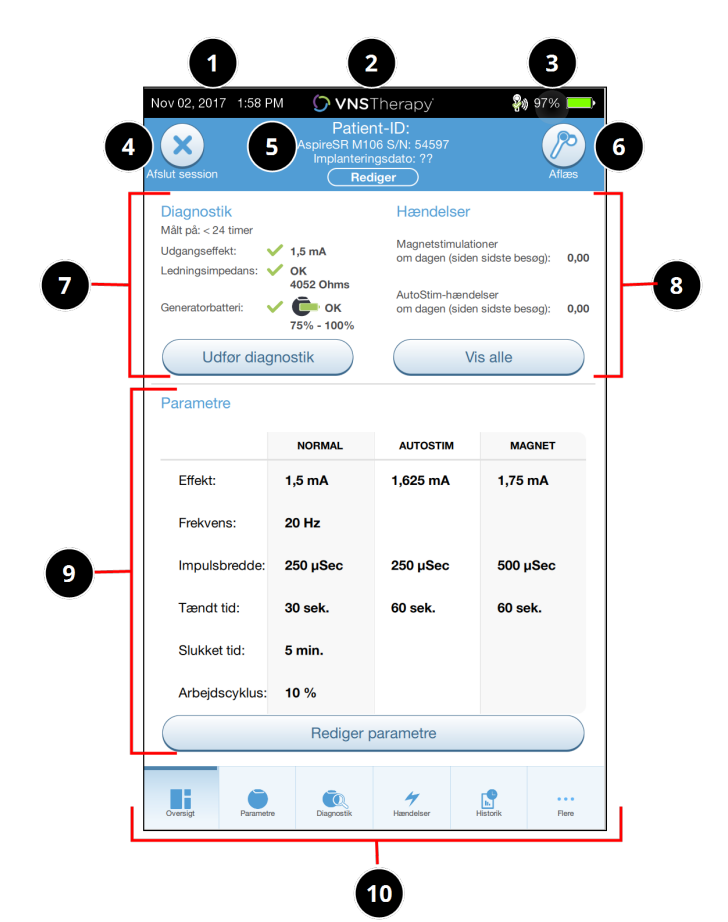

- Figur 16. Eksempel på oversigtsskærmbillede
- 1 Visning af aktuelt dato og klokkeslæt for Programmer.
- 2 Panel til hurtig adgang (se ["Panel](#page-39-0) til hurtig [adgang"](#page-39-0) på næste side for yderligere oplysninger).
- 3 Visning af Wandforbindelse og Programmerens batteristatus.
- 4 Afslutning af den aktuelle session.
- 5 Visning og redigering af patientdata (f.eks. patient-id, implantationsdato) og visning af generatoroplysninger (f.eks. model- og serienummer).
- 6 Knap til Knappen Aflæs igen (for at bekræfte parametrene eller opdatere data).
- 7 Visning af de senest kendte diagnostikdata og genvejsknappen til Udfør diagnostik.
- 8 Visning af hændelser og tendenser (f.eks. magnetaktiveringer, daglige gennemsnitlige AutoStim-stimulationer) og genvejsknap til Vis alle for hændelser og tendenser.
- 9 Visning af udgangseffektparametre og genvejsknappen til Rediger parametre (for at få adgang til eller ændre indstillingerne for Normal, Magnet, AutoStim eller Registrering).
- 10 Navigationspanel (adgang til yderligere softwarefunktioner) (f.eks. adgang til enhedens historik, f.eks. parameterindstillinger, der er forbundet med tidligere besøg på kontoret).

BEMÆRK: De viste oplysninger er specifikke for generatormodellen. Ikke alle parametre, funktioner eller modi er gældende for alle generatormodeller.

### <span id="page-39-0"></span>6.2. Panel til hurtig adgang

På et vilkårligt softwareskærmbillede skal du trykke på VNS Therapy-logoet på titellinjen (sort panel øverst på oversigtsskærmbilledet) for at få adgang til Programmerens indstillinger og systemoplysninger. Dette rullepanel viser følgende:

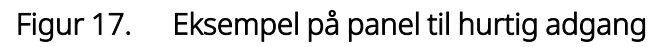

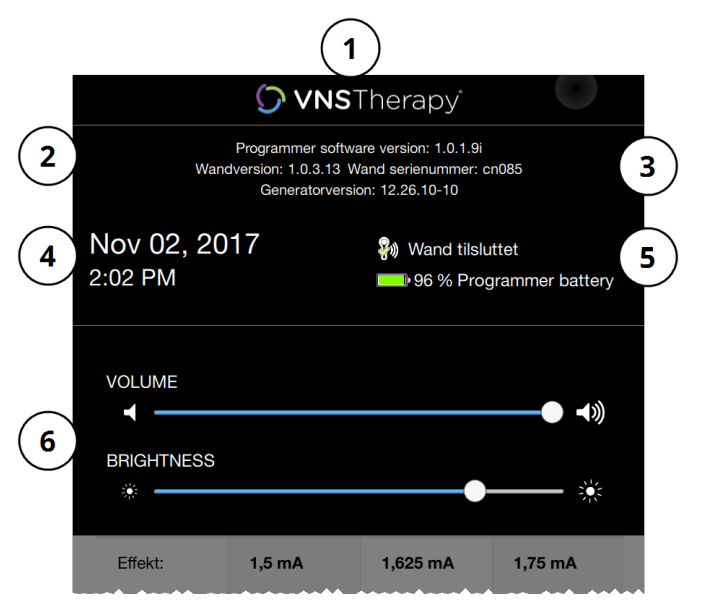

- 1 Logo på titellinjen.
- 2 Programmeringssoftwareversion.
- 3 Når en session er i gang (tilsluttet): Wandversion samt serienummer og generatorversion.
- 4 Programmerens dato og klokkeslæt (kan kun redigeres uden for sessioner).
- 5 Wandforbindelse og Programmerens batteriniveau.
- 6 Skydere til justering af systemets lydstyrke og skærmens lysstyrke.

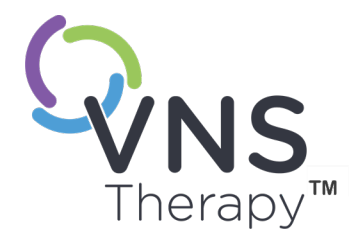

## Programmering af generatoren

Hvis du vil programmere oplysninger ind i patientens generator, skal du forhøre generatoren. Ignorer fejlbeskeder eller beskeder med "ikke tilgængelig", når der ikke er oprettet forbindelse til en ledning, undtagen indikatoren for lavt batteriniveau.

#### Dette afsnit omhandler følgende emner:

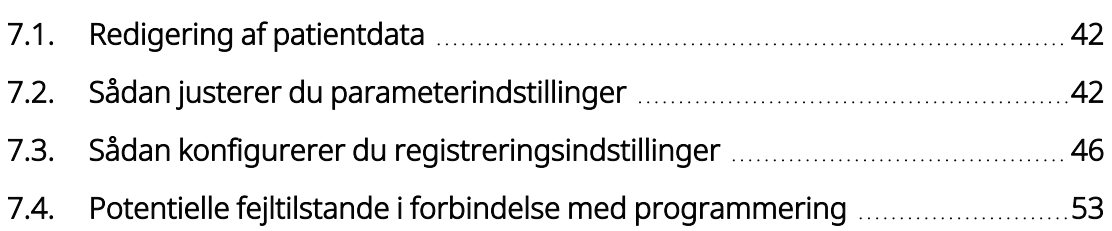

 $\sum_{\text{Side 41–26-0011-0602/2 (DAN)}}$  $\blacktriangleright$ 

### <span id="page-41-0"></span>7.1. Redigering af patientdata

For hver patients generator skal du indtaste følgende oplysninger:

- Patient-ID: tre alfanumeriske tegn (maks.)
- Implanteringsdato: den dato, hvor generatoren blev implanteret

Efter et vellykket forhør vises patient-id'et, implanteringsdatoen, generatormodellen og serienummeret øverst på oversigtsskærmbilledet. Se ["Oversigtsskærmbillede"](#page-38-0) på side 39.

Gør følgende for at indtaste eller redigere disse oplysninger:

- 1. Forhør patientens generator.
- 2. Gennemgå de generatoroplysninger, der vises øverst på skærmen.
- 3. Tryk på Rediger, og indtast de ønskede oplysninger.

#### Figur 18. Eksempel på skærmbillede til redigering af patient-id

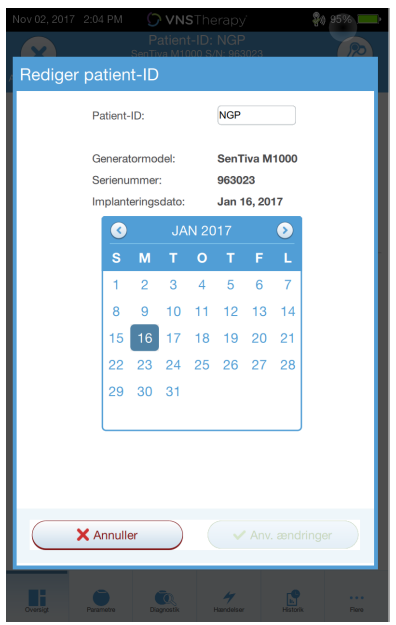

<span id="page-41-1"></span>4. Tryk på **Anvend ændringer** og på **Bekræft** for at programmere oplysningerne ind i generatoren.

### 7.2. Sådan justerer du parameterindstillinger

Efter forhøret vises ["Oversigtsskærmbillede"](#page-38-0) på side 39. For at ændre generatorindstillingerne på dette skærmbillede skal du trykke på Redigér parametre eller på Parametre på det nederste navigationspanel.

På parameterskærmbilledet kan du ændre stimulations- eller registreringsparametrene, som afhænger af generatormodellen.

BEMÆRK: En komplet liste over programmerbare parametre, der er tilgængelige for hver generator, kan findes  $\bf \hat{i}$ under "Stimulationsparametre" i den indikationsspecifikke lægehåndbog. Gennemgå alle faner, når du justerer parametre.

Registreringsparametrene vises under en separat fane. Gennemgå alle faner, når du justerer parametre.

#### Tabel 4. Parameterskærmbillede – stimulerings- og registreringsfanerne

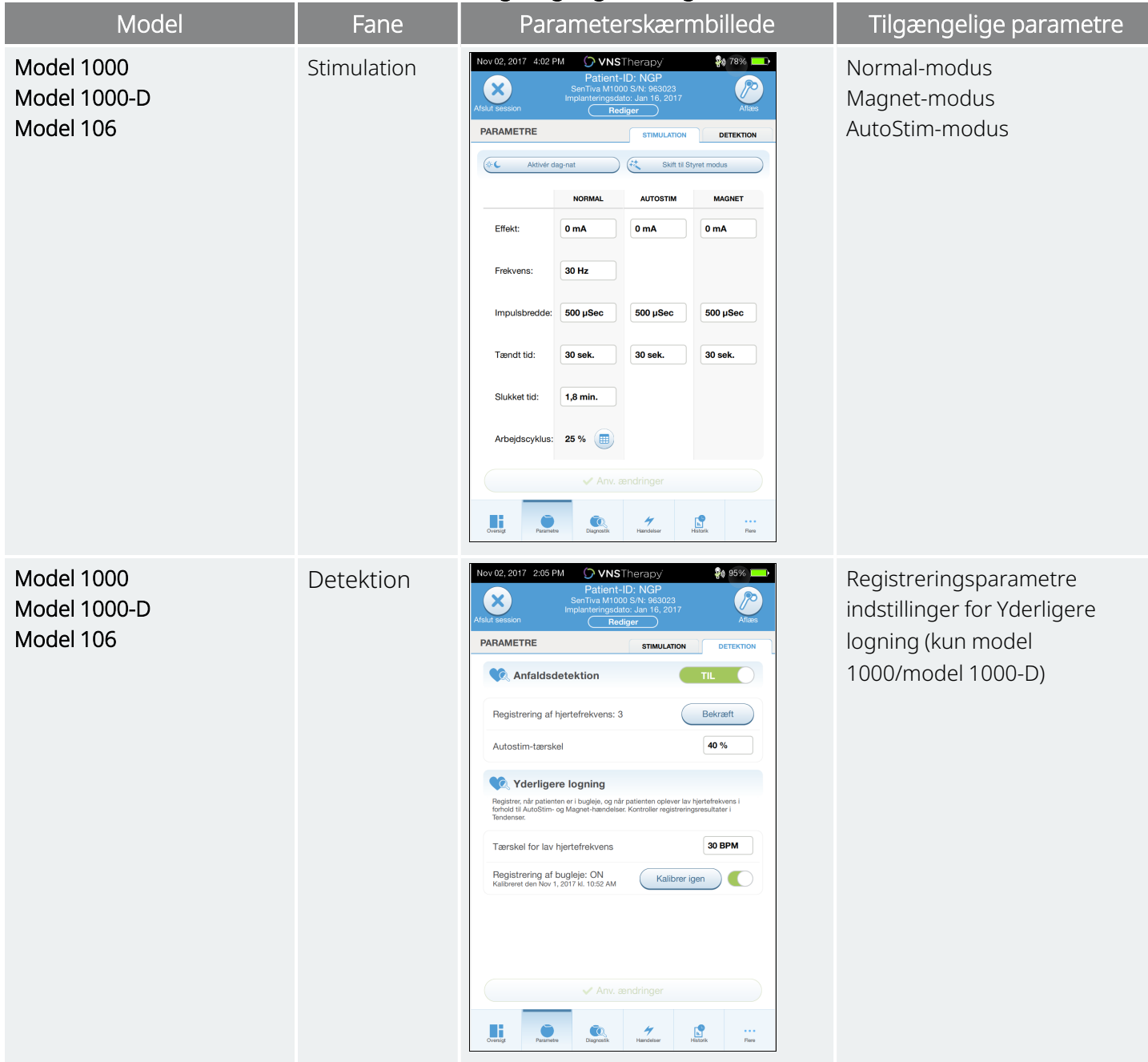

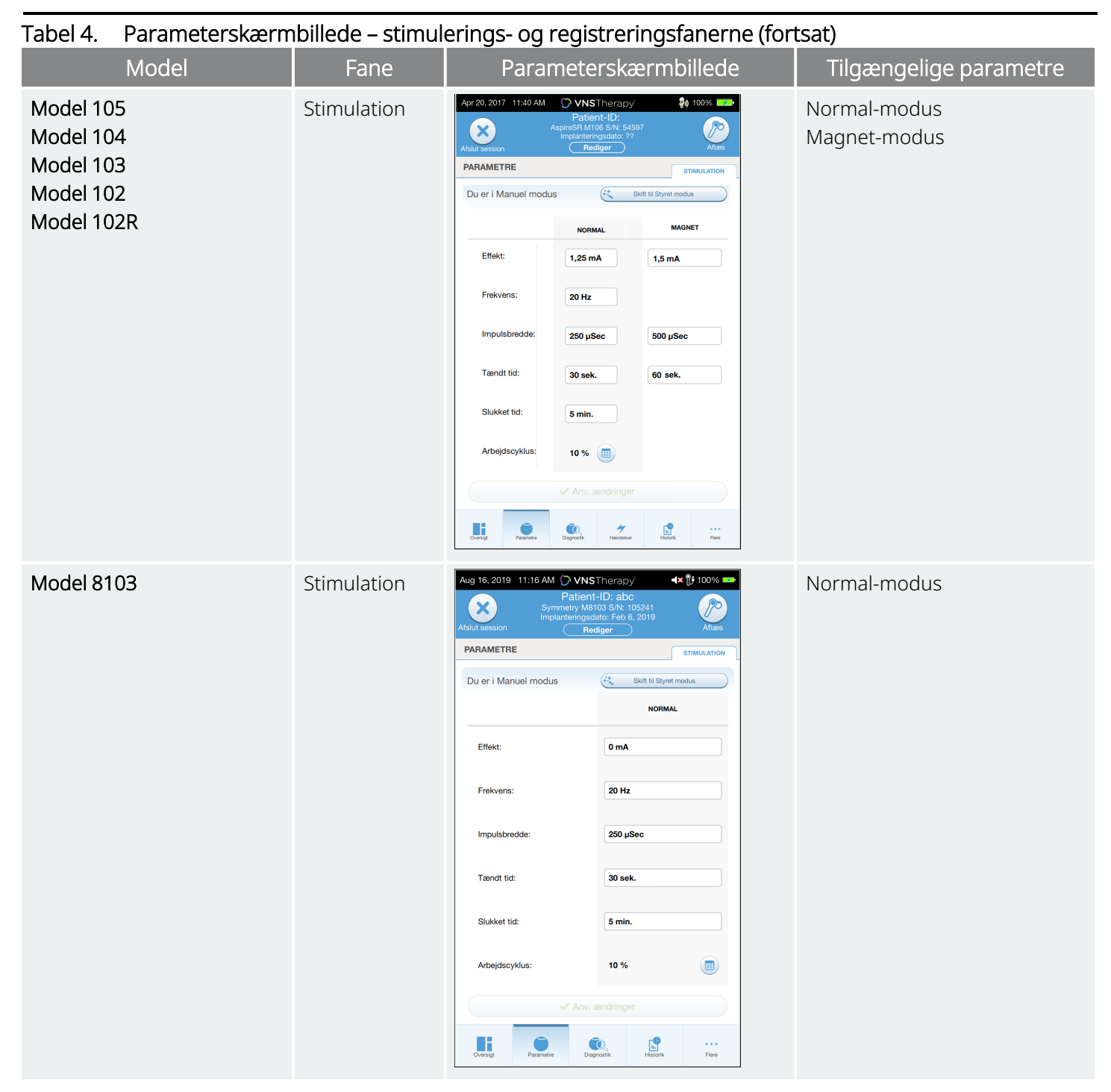

Udfør disse trin for at ændre en parameterindstilling:

- 1. Tryk på fanen Stimulation eller Detektion på parameterskærmbilledet.
- 2. Tryk på værdien for den parameter, som skal ændres. Der vises en pop op-menu med intervallet af de mulige værdier. Hvis der er værdier, der er større eller mindre end dem, der vises på skærmen, skal du rulle op eller ned for at se dem.
- 3. Tryk på den nye værdi for parameteren. For udgangseffekten vises der en udgangsadvarsel, hvis den valgte målværdi er mere end 0,25 mA over den aktuelt programmerede værdi i generatoren.

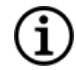

BEMÆRK: LivaNova anbefaler, at udgangseffekten under de indledende parameterjusteringer efter implantationen indstilles til 0 mA og derefter langsomt øges i trin på 0,25 mA, indtil patienten kan mærke stimulationen på et komfortabelt niveau. Patienter, der får udskiftet deres generator, kan også opstartes ved en udgangseffekt på 0 mA efterfulgt af trinvise forøgelser på 0,25 mA, så de kan gentilpasses til behandlingen.

#### Figur 19. Udgangsadvarsel for parameterindstillinger

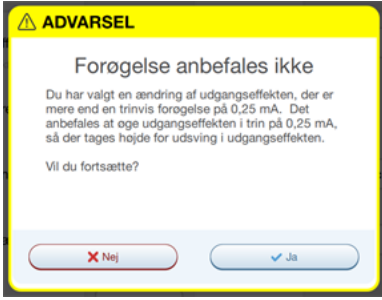

4. Tryk på Anvend ændringer nederst på parameterskærmbilledet for at gå videre til bekræftelsesskærmbilledet.

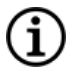

BEMÆRK: Nye parametervalg, der ikke er blevet programmeret ind i generatoren, vises med grøn farve. Programmerede og uændrede indstillinger vises med sort farve.

#### Figur 20. Eksempel på parameterbekræftelsesskærmbillede

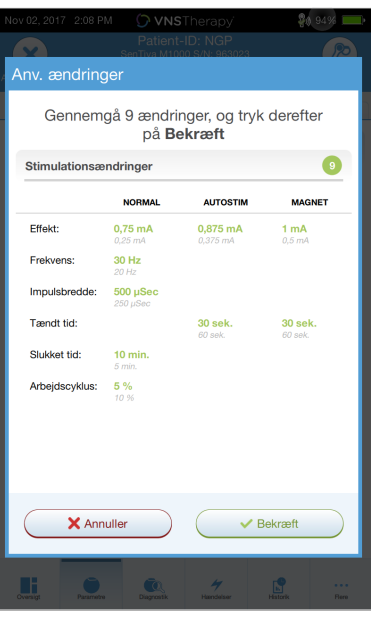

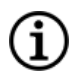

BEMÆRK: Ikke alle parametre, funktioner eller modi er gældende for alle generatormodeller.

- 5. Hvis de opdaterede parameterindstillinger er korrekte, skal du placere din Wand over generatoren og trykke på Bekræft for at programmere de nye indstillinger ind i generatoren. Hvis der er noget, der skal ændres, skal du trykke på Annuller for at vende tilbage til parameterskærmbilledet for at foretage yderligere justeringer.
- 6. Når opdateringen af parametrene er gennemført, vises en meddelelse på skærmen med de nyligt programmerede parameterindstillinger.
- 7. Hvis der er foretaget nogen parameterændringer under et patientbesøg, anbefaler LivaNova at udføre et sidste forhør før slutningen af patientbesøget for at kontrollere, at generatoren er indstillet til de ønskede værdier. For at udføre det endelige forhør skal du først gå til parameterskærmbilledet og trykke på **Aflæs** øverst til højre på skærmen.

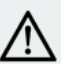

FORSIGTIG: Undgå at bruge frekvenser på 5 Hz eller lavere til langtidsstimulation på generatormodel 102 og generatormodel 102R. Disse frekvenser genererer altid et elektromagnetisk triggersignal, som resulterer i overdreven batteriafladning af den implanterede generator. Brug derfor kun disse lave frekvenser i korte perioder.

ADVARSEL: Overdreven stimulation er en kombination af en overskreden arbejdscyklus (dvs. når "TILSLUTTET" tid er længere end "AFBRUDT" tid) og stimulation med høj frekvens på ≥50 Hz. Overdreven stimulation har resulteret i degenerativ nervebeskadigelse hos forsøgsdyr. Vedvarende eller hyppig magnetaktivering (> 8 timer) kan desuden forårsage overdreven arbejdscyklus hos patienter, hvor magnetmodus er aktiveret (kun epilepsi). Selvom LivaNova begrænser den maksimale programmerbare frekvens til 30 Hz, anbefales det, at du ikke stimulerer med overskreden arbejdscyklus. Læger bør advare epilepsipatienter, der har magnetmodus aktiveret, om kontinuerlig eller hyppig brug af magneter, da dette kan medføre, at batteriet aflades hurtigere.

### <span id="page-45-0"></span>7.3. Sådan konfigurerer du registreringsindstillinger

Anvendelige modeller: Model 1000 Model 1000-D Model 106

Juster indstillingerne for registrering i parameterskærmbilledet under fanen Detektion.

BEMÆRK: Indstillinger for registrering er kun beregnede til brug på epilepsipatienter.

### 7.3.1. Aktivér eller deaktivér registrering

Du kan aktivere eller deaktivere registrering. Hvis registrering er Fra, bruger generatorerne kun stimulering i normal- og magnetmodus. Hvis registrering er Til, bliver parametrene for AutoStim-modus tilgængelige ud over parametrene for normal- og magnetmodus.

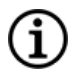

BEMÆRK: Hvis registrering er deaktiveret, er de resterende parametre under fanen Detektion ikke synlige, og AutoStim-modus er ikke aktiveret.

Når du aktiverer registrering for første gang, beder softwaren dig om at angive indstillingen for registrering af hjerteslag og AutoStim-tærsklen. Disse indstillinger arbejder sammen for henholdsvis at sikre, at generatoren registrerer patientens hjerteslag nøjagtigt, og for at angive kriteriet for overførsel i AutoStimmodus baseret på ændringer i hjertefrekvens. Når registrering er Til, kan du justere indstillingerne via fanen Detektion efter behov.

### 7.3.2. Angiv registrering af hjertefrekvens

For at generatoren skal kunne registrere hjertefrekvens nøjagtigt, skal registreringen af hjertefrekvens indstilles for den individuelle patient.

Du kan manuelt vælge mellem en række forskellige følsomhedsværdier (1 til 5) til registrering af hjertefrekvens:

- 1 (mindst følsom, som bruges med EKG-signaler med størst amplitude)
- 5 (mest følsom, som bruges med EKG-signaler med mindst amplitude)

Indstillingen ændrer sig ikke, medmindre den manuelt programmeres til en anden værdi.

### 7.3.3. Bekræft registrering af hjertefrekvens

Når registrering er aktiveret, gennemgår softwaren bekræftelsesproceduren til indstilling for registrering af hjertefrekvens samt valget af AutoStim-tærskel.

Udfør følgende trin for at bekræfte nøjagtigheden af den hjertefrekvens, der registreres af generatoren, eller for at ændre indstillingen for registrering af hjertefrekvens:

- 1. Tryk på **Bekræft** under fanen Detektion for at gå til skærmbilledet til bekræftelse af registrering af hjertefrekvens. Hvis registrering er aktiveret, vises skærmbilledet Bekræft registrering af hjertefrekvens automatisk.
- 2. På skærmbilledet til bekræftelse af registrering af hjertefrekvens skal du trykke i feltet **Registrering af** hjertefrekvens, så du kan ændre værdien (hvis det ønskes). Placer din Wand over generatoren, og tryk på Start for at starte testen.

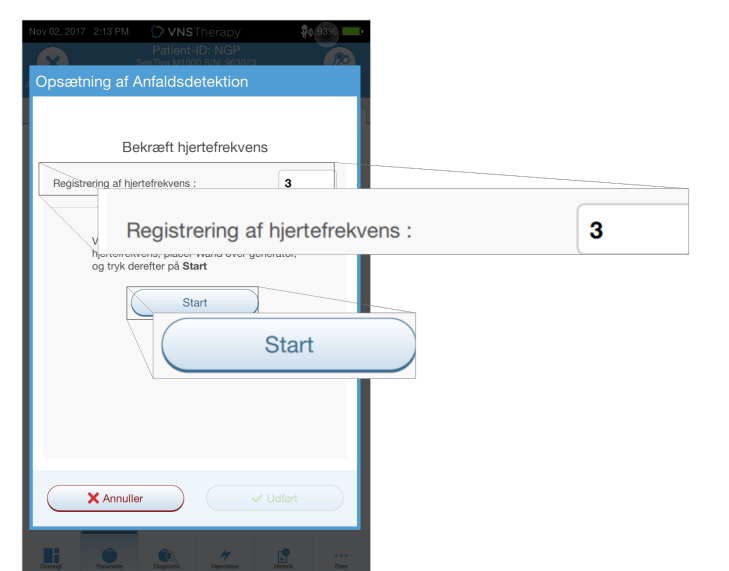

Figur 21. Eksempel på start på skærmbilledet til bekræftelse af registrering af hjertefrekvens

3. Hold din Wand over generatoren under hele processen til bekræftelse af registrering af hjertefrekvens. Generatoren sender et signal, og din Programmer viser den registrerede hjertefrekvens i slag pr. minut (bpm) i op til to minutter.

#### Figur 22. Skærmbillede til bekræftelse af registrering af hjertefrekvens – test i gang

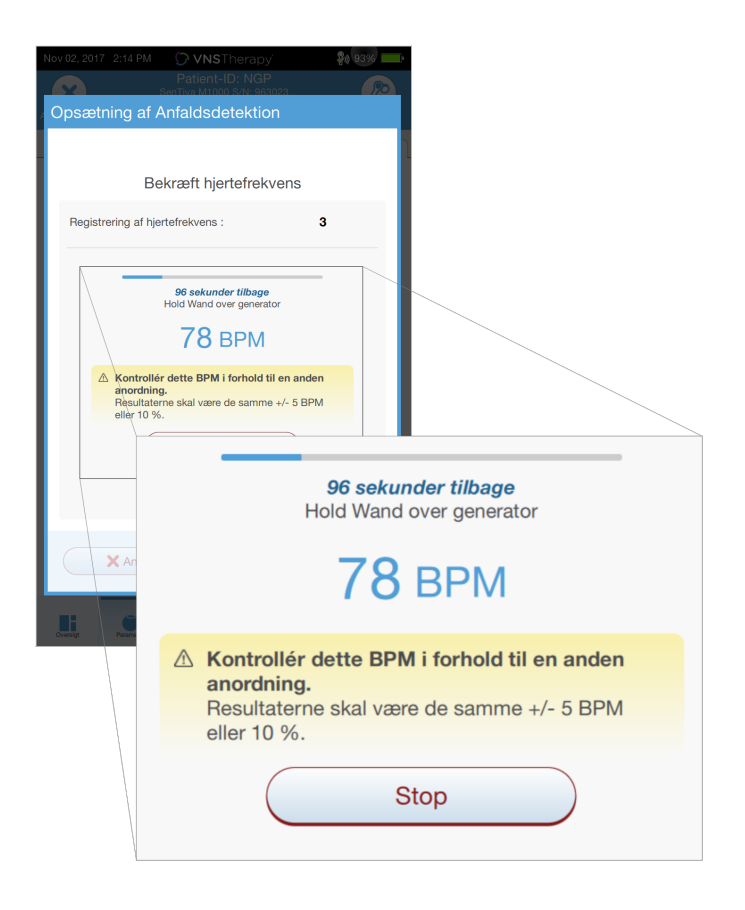

- 4. Vent på, at visningen af hjertefrekvensen stabiliserer sig (mindst 10 sekunder), og sammenlign den generatorregistrerede hjertefrekvens, der vises på din Programmer, med en uafhængig kilde (dvs. bpm fra en anden EKG-monitor eller en manuel pulstælling). Den nøjagtige registrering skal være inden for ±5 bpm eller 10 %.
- 5. Hvis den hjertefrekvens, der rapporteres af din Programmer, er for høj eller lav, skal du følge disse anbefalinger:
	- For høj hjertefrekvens Sænk indstillingen for registrering af hjertefrekvens (mod indstilling 1).
	- For lav hjertefrekvens eller der vises "?? BPM" Øg indstillingen for registrering af hjertefrekvens (mod indstilling 5).

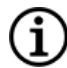

BEMÆRK: Se "Registrering af hjertefrekvens er unøjagtig (over/under) på [operationsstuen](#page-115-0) eller ved opfølgningsbesøg (generatorer med [AutoStim-funktion\)"](#page-115-0) på side 116 for yderligere oplysninger.

- 6. Hvis registreringen af hjertefrekvens bliver bekræftet, før den to minutter lange test er fuldført, skal du holde din Wand over generatoren og trykke på **Stop** på skærmen.
- 7. Når du kan se, at registreringen af hjertefrekvens er nøjagtig, har du fuldført bekræftelsesprocessen. Hvis du vil aktivere registreringen, skal du trykke på Næste for at angive AutoStim-tærsklen. Ellers skal du trykke på Udført for at vende tilbage til parameterskærmbilledet.

Under bekræftelsen af hjertefrekvensen vises følgende vvisuelle indikatorer i bpm-vinduet:

#### Tabel 5. Visuelle indikatorer under bekræftelse af registrering af hjertefrekvens

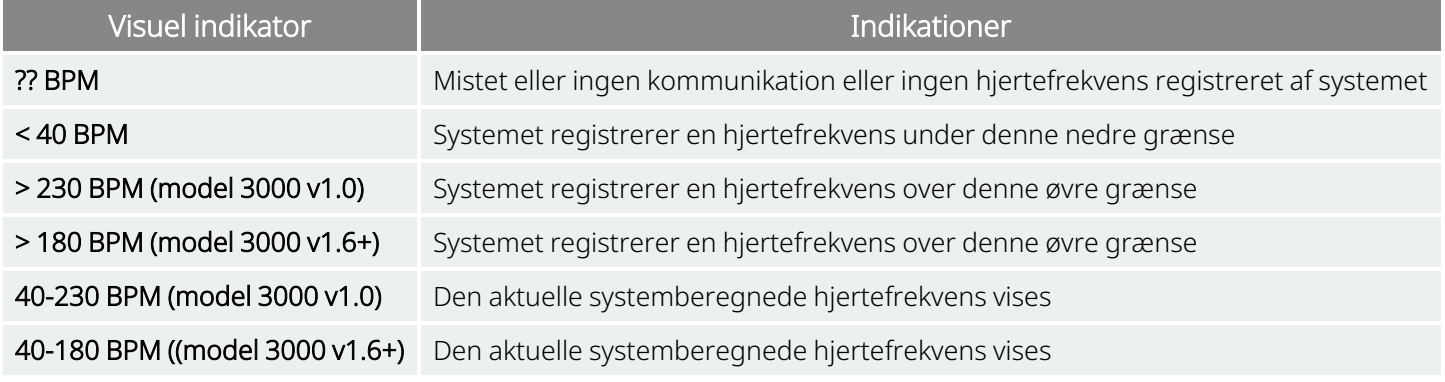

FORSIGTIG: For generatorer, der kan registrere hjertefrekvens, hvor AutoStim- eller magnetmodusstimulation er programmeret til at være slået til, kan funktionen til bekræftelse af registrering af hjertefrekvens blive afbrudt, hvis AutoStim- eller magnetmodusstimulation aktiveres under processen til bekræftelse af hjertefrekvensregistrering. I så fald vises "?? BPM" på skærmen. Hvis "?? BPM" vises, anbefaler LivaNova, at du midlertidigt deaktiverer hele udgangseffekten for generatorer, der kan registrere hjertefrekvens (dvs. programmerer til 0 mA) og prøver at bekræfte hjertefrekvensen igen. Når kalibreringsprocessen er fuldført, kan du omprogrammere udgangseffekten efter behov.

### 7.3.4. Angiv AutoStim-tærsklen

AutoStim-tærsklen er en indstilling under fanen Detektion, som kan angives fra 20 % til 70 % (i intervaller på 10 %). Du kan bruge denne indstilling til at fastslå den minimale hjertefrekvensændring, der er nødvendig for AutoStim, og som skal skræddersys til den individuelle patient.

- Hvis du vil indstille den mest følsomme registrering og den laveste hjertefrekvensændring til stimulation, skal du vælge 20 %.
- Hvis du vil indstille den mindst følsomme registrering og den højeste hjertefrekvensændring til stimulation, skal du vælge 70 %.

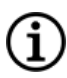

BEMÆRK: Der findes yderligere vejledning til, hvordan denne patientspecifikke indstilling skal programmeres, i den indikationsspecifikke lægehåndbog.

### 7.3.5. AutoStim-indstillinger under fanen Stimulation

Parameterindstillingerne for AutoStim-modus bestemmer den stimulationsudgangseffekt, der leveres, når AutoStim-tærsklen er nået. Du kan redigere disse indstillinger via fanen Stimulation på parameterskærmbilledet.

#### Registrerings- og tidsbegrænsninger

For at sikre tilstrækkelig registreringstid mellem stimulationsperioder i normalmodus tillader programmeringssoftwaren ikke, at man programmerer visse kombinationer af normalmodusværdier og AutoStim-modusværdier. Hvis du programmerer en slukket tid for normalmodus på under 1,1 minutter, mens AutoStim/registrering er aktiveret, bliver du bedt om at ændre værdierne. Ellers vil registrering blive slået fra ved det næste programmeringsforsøg.

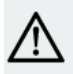

i

FORSIGTIG: Det anbefales også, at udgangseffekten for AutoStim-modus ikke overstiger udgangseffekten for normalmodus eller magnetmodus – især for patienter, der oplever ubehag. Du kan overvåge patienten kortvarigt efter parameterændringer, der er foretaget i forbindelse med en konsultation, for at sikre, at stimulationen er tålelig.

### 7.3.6. Registreringsintroduktion for lav hjertefrekvens/bugleje

#### Anvendelige modeller: Model 1000 Model 1000-D

BEMÆRK: Se "System – kompatibilitet" i den indikationsspecifikke lægehåndbog for en kompatibilitetstabel for generatormodeller, modi og funktioner.

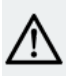

FORSIGTIG: Hændelser med lav puls og liggende stilling er kun til oplysningsformål. De registrerede hændelser må ikke anvendes til alarmer eller medicinsk diagnose.

Kliniske data tyder på, at hjertestop og/eller åndedrætsstop, som muligvis forværres af liggende stilling, er forløbere for tilfælde af pludselig uforklarlig død i forbindelse med epilepsi (SUDEP). <sup>1</sup> Generatoren kan registrere og logge hændelser med lav hjertefrekvens og liggende stilling, hvis de er af interesse for lægen. Disse hændelser registreres efter stimulering i AutoStim-modus eller magnetmodus, og anfaldsregistrering skal være aktiveret for at kunne logge hændelser med lav hjertefrekvens og liggende stilling på maven.

Registrering af hændelser med lav hjertefrekvens og liggende stilling kan konfigureres uafhængigt af hinanden. For at bruge registrering af lav hjertefrekvens skal lægen definere en specifik tærskel for patienten, fra 30 til 60 bpm i intervaller på 10 bpm. For registrering af liggende stilling kræves der en kalibrering med patienten i liggende og stående stilling før aktivering af funktionen. Registrerede hændelser gemmes i generatorens hukommelse og kan ses under patientens opfølgningsbesøg via Programmeren.

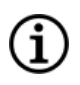

BEMÆRK: Se "Sådan indstilles tærskel for lav [hjertefrekvens](#page-50-0) og registrering af liggende stilling" herunder for oplysninger om brugen af denne funktion.

### <span id="page-50-0"></span>7.3.7. Sådan indstilles tærskel for lav hjertefrekvens og registrering af liggende stilling

#### Anvendelige modeller: Model 1000 Model 1000-D

For at få flere patientspecifikke oplysninger kan generatoren konfigureres til at registrere hændelser med lav hjertefrekvens og/eller forekomst af liggende stilling, når disse hændelser sker inden for 7,5 minutter efter aktivering af en AutoStim- eller magnetmodus. Anfaldsregistrering skal være aktiveret, for at der kan registreres lav hjertefrekvens eller liggende stilling.

### 7.3.7.1. Vælg tærsklen for lav hjertefrekvens

På parameterskærmbilledet skal du trykke på feltet Tærskel for lav hjertefrekvens, mens fanen Detektion er aktiv. Der vises en pop op-menu med et interval på 30 til 60 bpm. Når du har valgt en tærskel, skal du trykke på Anvend ændringer og på Bekræft for at programmere generatoren.

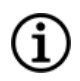

BEMÆRK: Generatoren lagrer op til 20 tidsstempler for hændelser med lav hjertefrekvens, som kan vises i Hændelser og tendenser. Se "Hændelses- og [tendensdata"](#page-88-0) på side 89").

1Ryvlin, Philippe et al. Incidence and mechanisms of cardiorespiratory arrests in epilepsy monitoring units (MORTEMUS): a retrospective study. The Lancet Neurology, Volume 12 , Issue 10 , 966 - 977

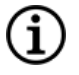

BEMÆRK: Hændelser med lav hjertefrekvens registreres kun, hvis hjertefrekvensen kommer under den programmerede tærskel inden for 7,5 minutter efter en AutoStim- eller magnetmodusaktivering. Disse stimulationer udløser overvågningsperioden, da de kan være knyttet til anfaldsaktivitet.

BEMÆRK: Hvis programmeringssystemet kommunikerer med generatoren i løbet af overvågningsperioden for hændelser med lav hjertefrekvens, kan det resultere i, at der registreres en uventet hændelse med lav hjertefrekvens.

### 7.3.7.2. Aktivér registrering af liggende stilling

Aktivér registrering af liggende stilling på parameterskærmbilledet, mens fanen Detektion er aktiv. Når du aktiverer denne funktion, beder softwaren dig om at kalibrere generatoren for at tage højde for generatorens retning inden i kroppen.

Følg nedenstående trin for at konfigurere registrering af liggende stilling.

1. Bed patienten om at sidde eller stå så rankt som muligt, placer din Wand over generatoren, og tryk derefter på Næste.

#### Figur 23. Kalibrering af liggende stilling i stående stilling

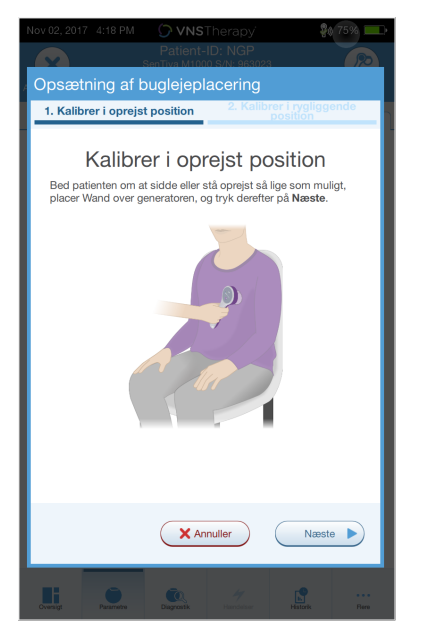

2. Bed patienten om at lægge sig fladt ned på ryggen, placer din Wand over generatoren, og tryk derefter på Næste.

#### Figur 24. Kalibrering af liggende stilling i liggende stilling

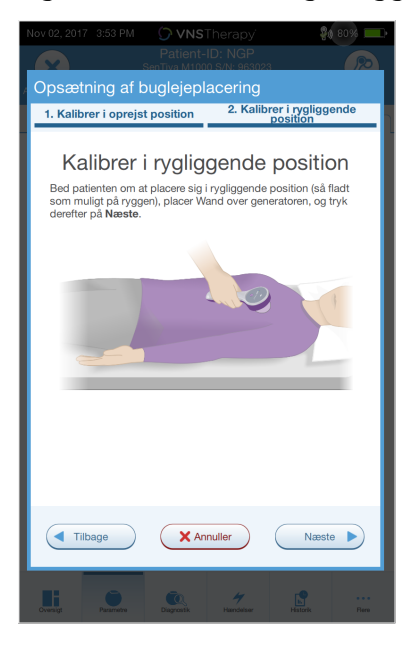

### <span id="page-52-0"></span>7.4. Potentielle fejltilstande i forbindelse med programmering

#### Tabel 6. Potentielle fejltilstande i forbindelse med programmering

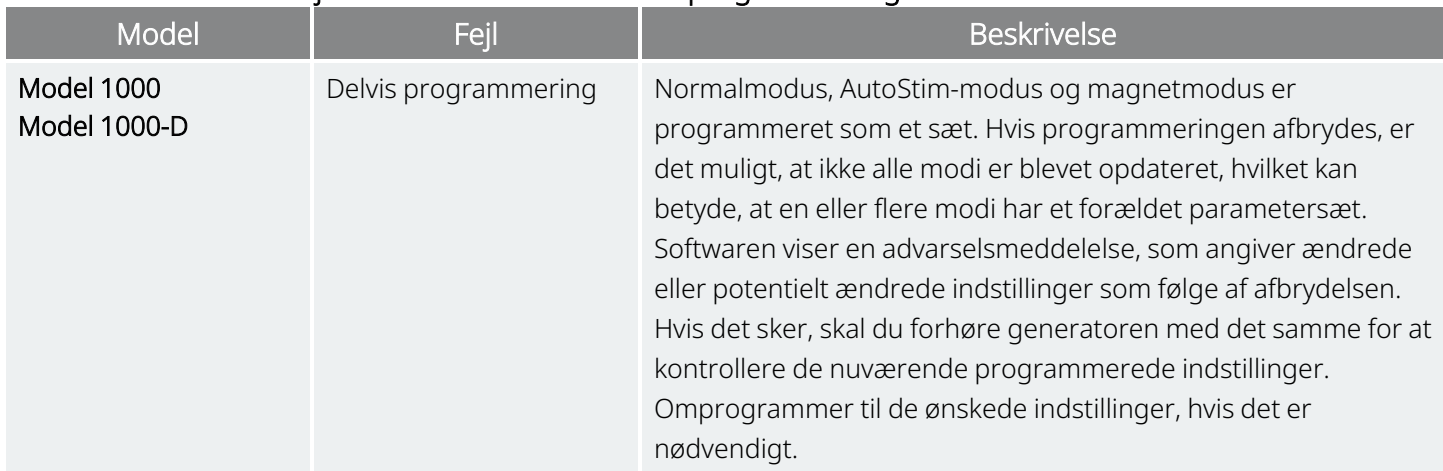

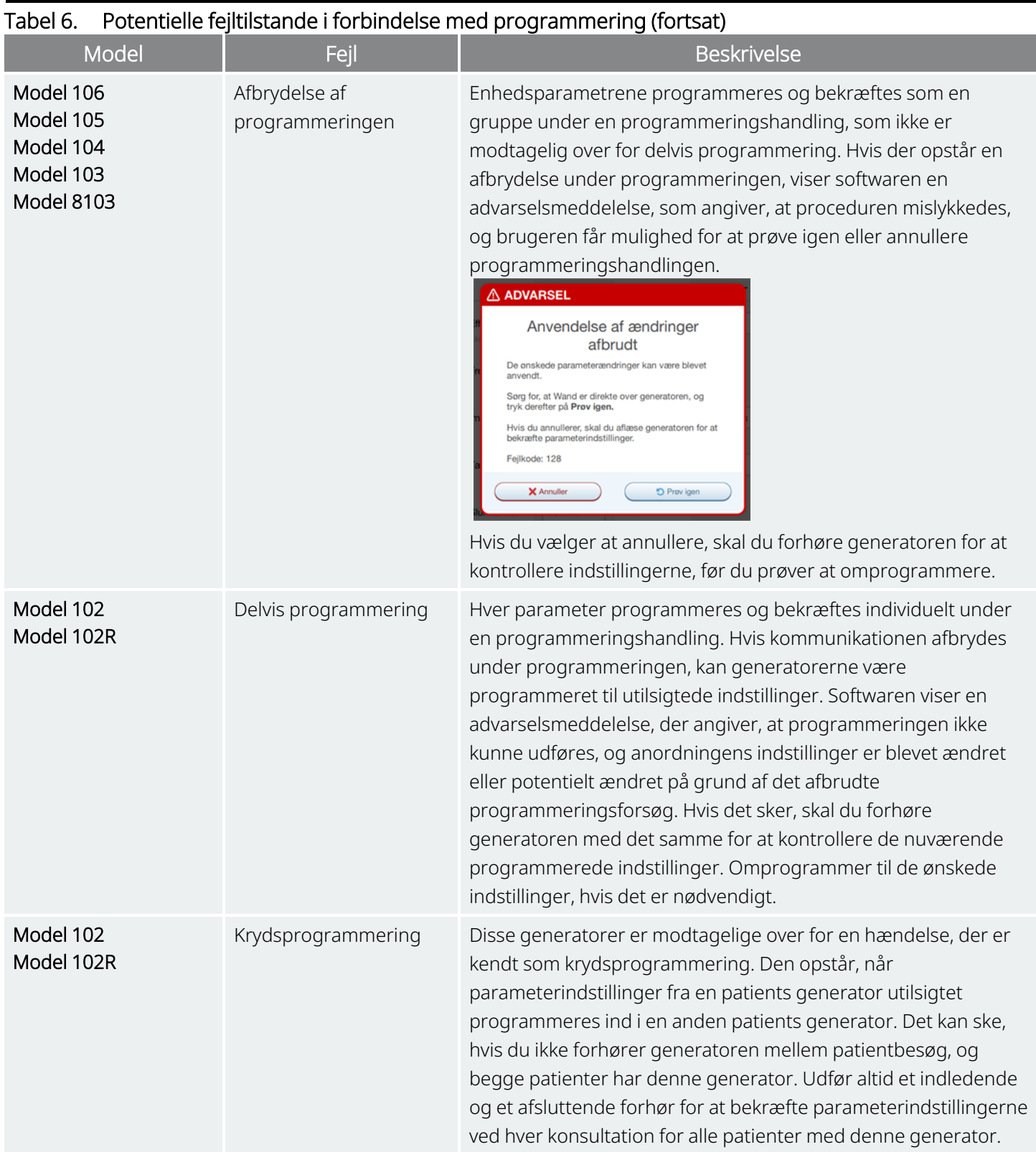

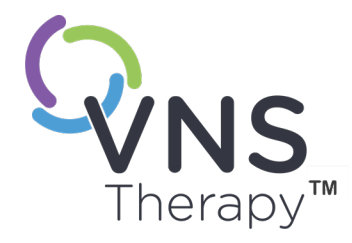

# <span id="page-54-0"></span>Styret programmering

Dette afsnit omhandler følgende emner:

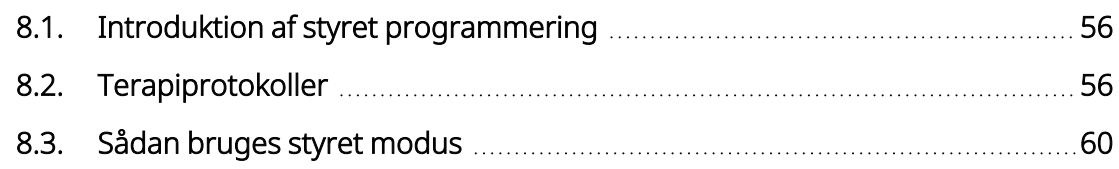

 $S_{\text{side 55–26-0011-0602/2 (DAN)}}$  $\infty$ 

### <span id="page-55-0"></span>8.1. Introduktion af styret programmering

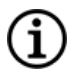

BEMÆRK: Se "System – kompatibilitet" i den indikationsspecifikke lægehåndbog for en kompatibilitetstabel for generatormodeller, modi og funktioner.

For at gøre programmeringen nemmere kan du bruge funktionen Styret programmering til at justere behandlingsparametrene under et opfølgningsbesøg. Denne funktion forenkler programmeringen, fordi den giver dig mulighed for at øge eller mindske parameterværdierne med en enkelt knap.

For alle generatorer gælder det, at styret modus kan bruges til at justere parametre i overensstemmelse med en standardterapiprotokol.

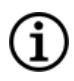

BEMÆRK: Se " Trin for [standardterapiprotokoller"](#page-56-0) på næste side

På generatormodel 1000 eller generatormodel 1000-D kan du oprette en brugerdefineret terapiprotokol før et besøg på kontoret.

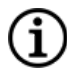

BEMÆRK: Se ["Brugerdefinerede](#page-56-1) terapiprotokoller" på næste side.

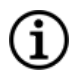

BEMÆRK: Se "Sådan bruges styret [modus"](#page-59-0) på side 60 for oplysninger om brugen af funktionen til styret programmering.

BEMÆRK: Styret programmering anbefales ikke for depressionspatienter, der har en implanteret ĭ. generatormodel, der er lavere end model 1000. Hvis styret programmering benyttes til en depressionspatient, der har implanteret en generatormodel 1000 eller generatormodel 1000-D, skal der indtastes og vælges en brugerdefineret protokol, hvor udgangseffekten for magnet- og AutoStim-modus er 0 mA for hvert ønsket trin.

### <span id="page-55-1"></span>8.2. Terapiprotokoller

### 8.2.1. Standardterapiprotokol

BEMÆRK: Hvis programmersoftwaren ikke er blevet opdateret til version 1.6 eller nyere, skal du kontakte "Teknisk [support"](#page-127-0) på side 128 for at få en opdatering.

Standardterapiprotokollen øger udgangseffekten til 1,75 mA i 7 protokoltrin. Hvert trin øger udgangseffekten med 0,25 mA som vist herunder.

#### <span id="page-56-0"></span>Styret programmering

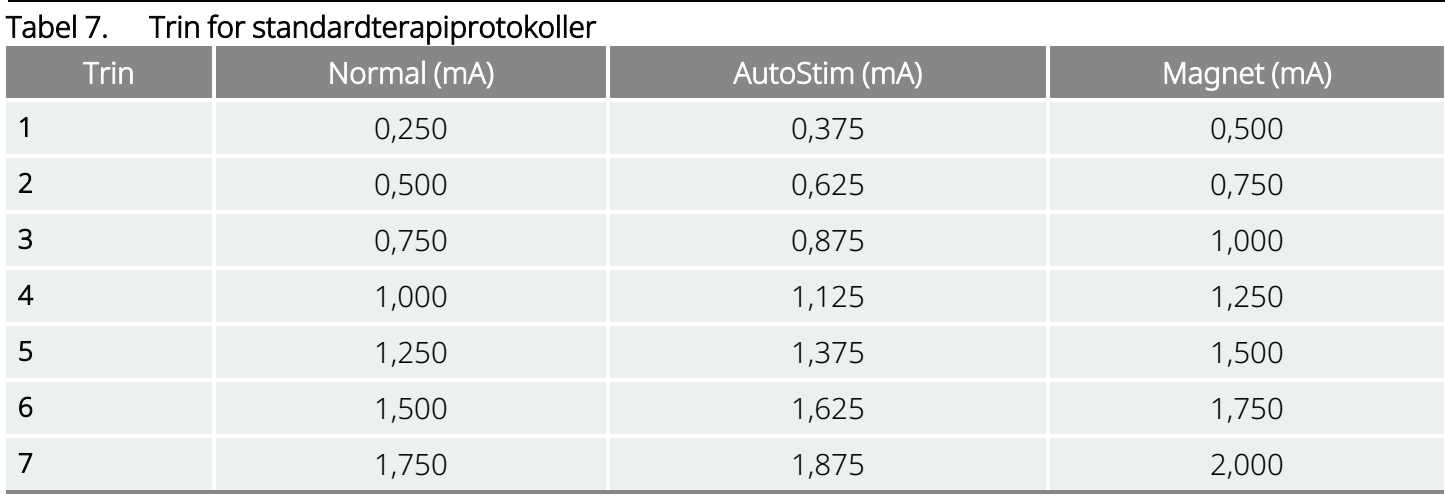

Der kan anvendes flere trin pr. konsultation, hvis det ønskes. Alle andre parametre (f.eks. frekvens, impulsbredde samt tændt og slukket tid) er konstante som vist herunder.

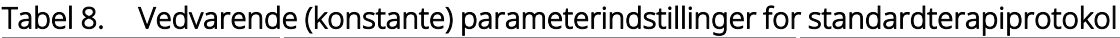

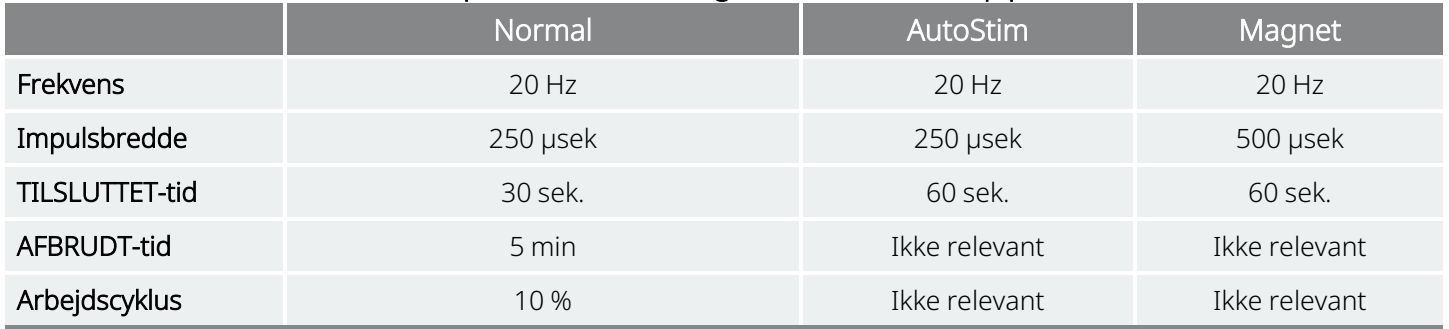

Da virkningen kan være nået inden trin 7, kan du overveje at evaluere virkningen ved hvert enkelt trin. Hvis du vil programmere værdier, der adskiller sig fra standardterapiprotokollen, skal du afslutte styret programmering og justere parametrene manuelt.

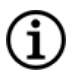

BEMÆRK: AutoStim- og magnetmodus er kun beregnede til brug hos epilepsipatienter.

BEMÆRK: For model 8103 programmerer standardterapiprotokollen udgangseffekten for magnetmodus til 0 mA for alle trin.

### <span id="page-56-1"></span>8.2.2. Brugerdefinerede terapiprotokoller

#### Anvendelige modeller: Model 1000 Model 1000-D

En brugerdefineret terapiprotokol giver dig mulighed for at definere udgangseffekten for hvert trin og hver modus (f.eks. Normal-modus, AutoStim-modus og Magnet-modus) og vælge andre vedvarende parameterindstillinger end dem, der er vist i " Trin for [standardterapiprotokoller"](#page-56-0) herover. Vedvarende parameterindstillinger anvendes i hvert trin af den brugerdefinerede terapiprotokol.

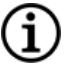

BEMÆRK: Udgangseffekten for en hvilken som helst modus må ikke øges med mere end 0,25 mA i forhold til det foregående protokoltrin.

Sådan opretter du en brugerdefineret protokol:

- 1. Tryk på Indstillinger i navigationspanelet på hovedskærmbilledet
- 2. Tryk på Indstillinger for styret modus.
- 3. Tryk på Terapiprotokoller.
- 4. Tryk på Opret protokol.
- 5. Tryk på Start fra bunden, eller vælg en eksisterende protokol som grundskabelon.
- 6. Tilføj eller slet trin (maks. 7), og angiv udgangseffekten for hver enkelt behandlingsmodus.

#### Figur 25. Eksempel på skærmbillede til oprettelse af protokoltrin

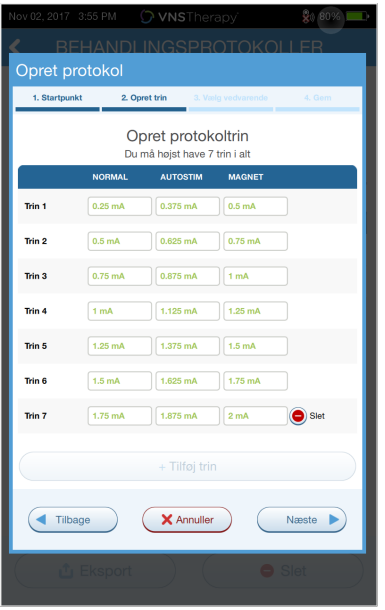

7. Vælg de brugerdefinerede vedvarende parametre, der skal bruges i alle protokoltrin.

Figur 26. Eksempel på skærmbillede til valg af vedvarende parametre

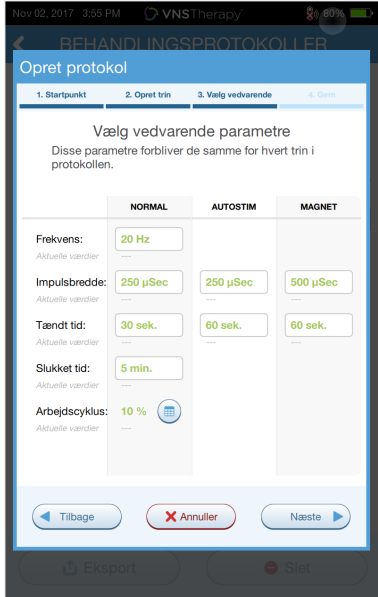

8. Følg vejledningen på skærmen for at navngive og gemme den brugerdefinerede protokol, brug derefter tilbagepilen til at gå tilbage til hovedskærmbilledet.

### 8.2.3. Yderligere indstillinger for styret programmering

Der kan udføres flere funktioner via skærmbilledet Terapiprotokoller. Disse funktioner giver dig mulighed for at importere eller eksportere protokoller med henblik på at flytte dem mellem Programmertablets, slette unødvendige protokoller og gennemgå protokoloplysninger.

#### Figur 27. Indstillinger for terapiprotokoller

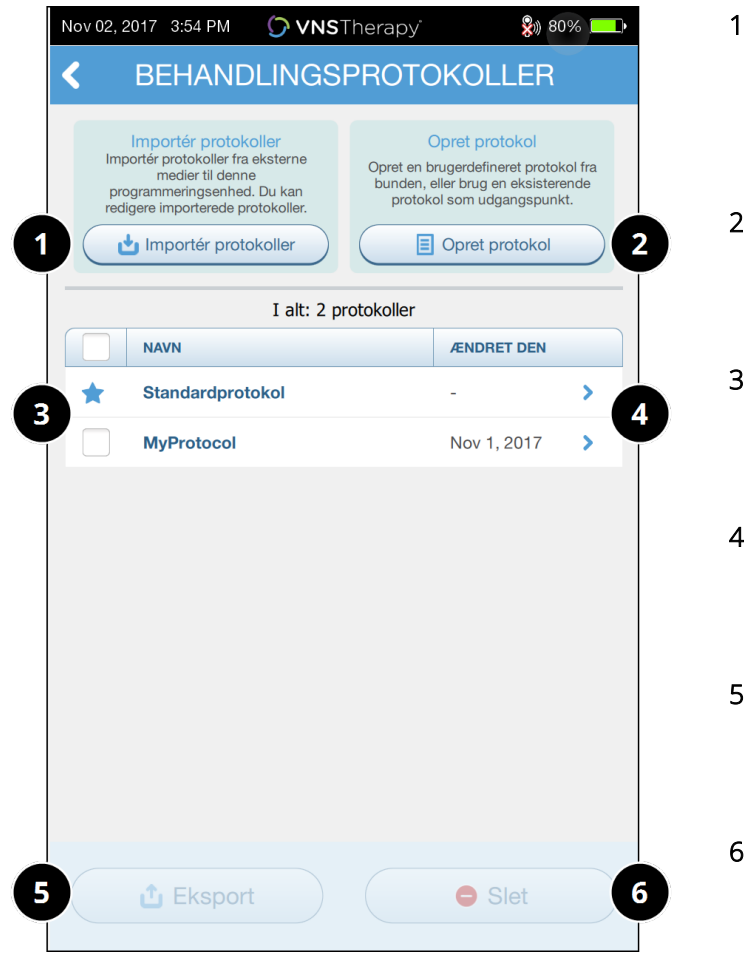

- 1 Importér en eller flere protokoller fra eksterne medier.
- Opret en ny protokol.
- Vælg protokoller, der skal slettes eller eksporteres.
- Gennemgå protokoltrin.
- Eksportér valgte protokoller til eksterne medier.
- Slet valgte protokoller.

### <span id="page-59-0"></span>8.3. Sådan bruges styret modus

#### 8.3.1. Start styret modus

- 1. Forhør generatoren.
- 2. Tryk på Parametre for at gå til parameterskærmbilledet.

3. Tryk på Skift til Styret modus.

#### Figur 28. Aktivér styret modus

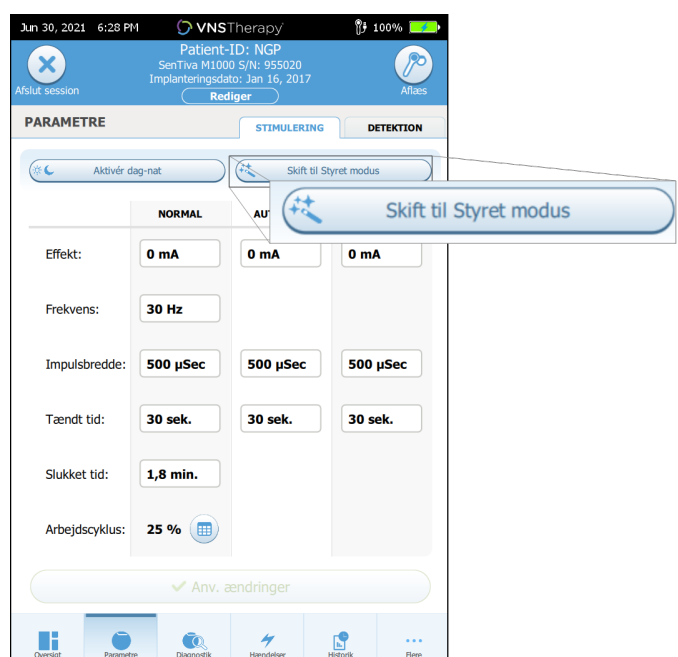

- 4. For generatormodel 1000/generatormodel 1000-D beder softwaren dig om at vælge enten en Standardprotokol eller en Brugerdefineret protokol. Styret modus finder derefter det nærmeste match mellem de nuværende generatorparametre og den valgte protokol. De foreslåede indstillingsændringer vises med grøn farve på bekræftelsesskærmbilledet.
- 5. Tryk på Anvend ændringer for at programmere den styrede protokol.

#### Figur 29. Gennemgå og anvend parameterindstillinger

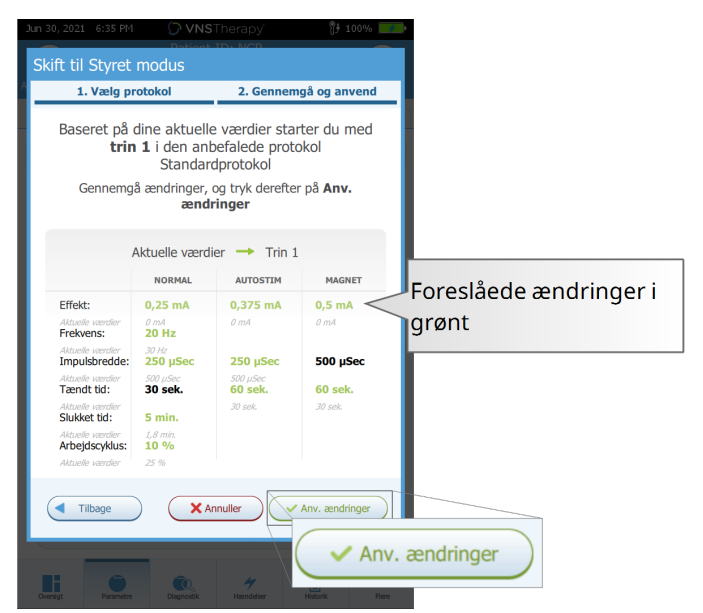

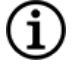

BEMÆRK: Hvis du ikke er enig i de foreslåede trin for Styret modus, eller hvis du er nået til det sidste trin i en terapiprotokol og vil foretage yderligere ændringer, skal du lukke Styret modus og justere parametrene manuelt.

BEMÆRK: For generatormodel 1000/generatormodel 1000-D er styret modus ikke tilgængelig, hvis dag/nat-∫i programmering er aktiveret.

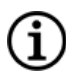

BEMÆRK: Ikke alle parametre, funktioner eller modi er gældende for alle generatormodeller.

### 8.3.2. Indstillinger for Styret modus

#### Figur 30. Indstillinger for Styret modus

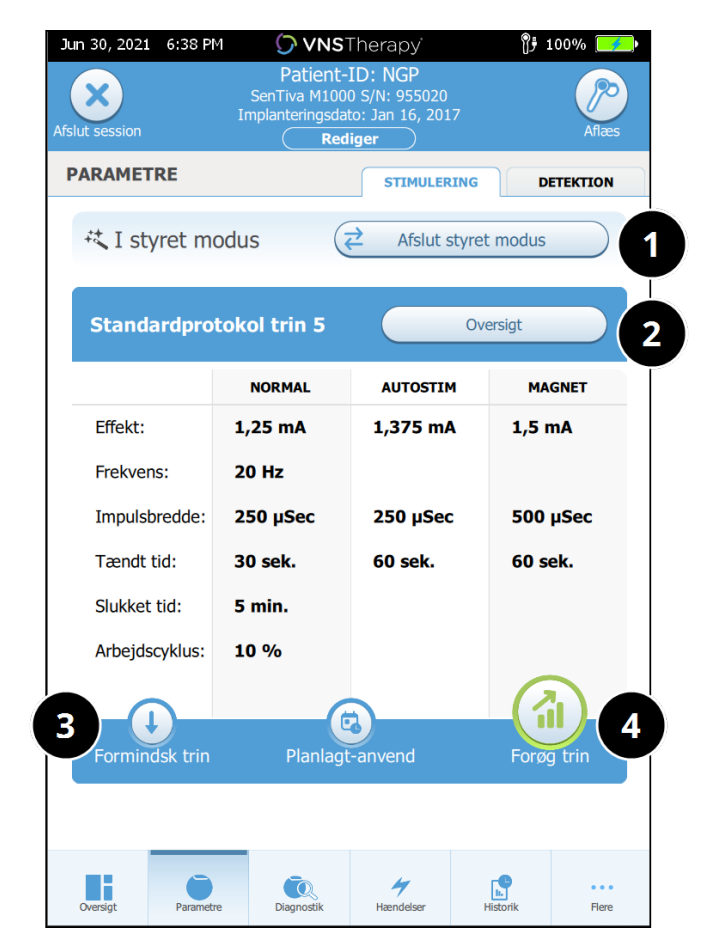

#### 1 Afslut Styret modus

Tryk på Afslut styret modus for at afsluttet styret modus og justere parametrene manuelt. Følg og bekræft anvisningerne for at lukke.

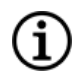

BEMÆRK: Du kan til enhver tid skifte tilbage til styret modus.

#### 2 Gennemgå trin for terapiprotokoller

Tryk på Oversigt for at se alle protokoltrinnene og se, hvilke trin der er blevet anvendt.

AutoStim-indstillinger for generatoren.

- BEMÆRK: AutoStim-indstillingerne på oversigtsskærmbilledet afspejler altid værdierne fra protokollen i Styret modus. Se parameterskærmbilledet eller oversigten for at få vist de aktuelle
- 3 Ændr parametre formindsk stimulation Hvis patienten ikke kan tåle de øgede indstillinger, kan du mindske parametrene til det forrige protokoltrin ved tryk på Formindsk trin. Tryk på Anvend ændringer) for at programmere generatoren.
- 4 Ændr parametre forøg stimulation Tryk på Forøg trin for at øge stimulationsintensiteten til det næste protokoltrin. Tryk på Anvend ændringer for at acceptere ændringerne og programmere de foreslåede indstillinger.

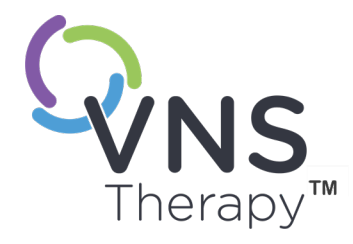

## Planlagt programmering

Dette afsnit omhandler følgende emner:

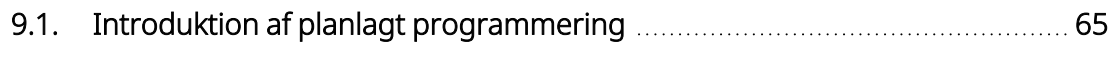

9.2. Sådan bruges planlagt [programmering](#page-64-1) **Election Constructs Senson** [65](#page-64-1)

 $Sidel$  64–26–0011-0602/2 (DAN)  $\bigcirc$ 

### <span id="page-64-0"></span>9.1. Introduktion af planlagt programmering

#### Anvendelige modeller: Model 1000 Model 1000-D

BEMÆRK: Hvis planlagt programmering benyttes til en depressionspatient, skal der indtastes og vælges en brugerdefineret terapiprotokol, hvor udgangseffekten for både magnet- og AutoStim-modus er 0 mA for hvert ønsket trin.

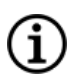

BEMÆRK: Se "System – kompatibilitet" i den indikationsspecifikke lægehåndbog for en kompatibilitetstabel for generatormodeller, modi og funktioner.

FORSIGTIG: Denne funktion er muligvis ikke egnet til brug på patienter, der ikke er i stand til at bruge patientmagneten til at stoppe uønsket stimulation. På samme måde skal du være forsigtig med at bruge denne funktion til patienter med en historie med obstruktiv søvnapnø, åndenød, hoste, synkebesvær eller aspiration.

Planlagt programmering er en valgfri funktion, der gør det muligt for dig at programmere generatoren, så den automatisk øger terapiparametrene for stimulation, mens patienten befinder sig i sit hjems trygge rammer. Denne funktion er beregnet til anvendelse i titreringsfasen og kan potentielt mindske antallet af klinikbesøg, som patienten er nødt til at foretage for at få programmeret sin anordning. Læger har mulighed for at oprette en brugerdefineret programmeringstidsplan eller vælge og bekræfte anvendelsen af en standardtidsplan. Programmeringstidsplanen er begrænset til maksimalt 7 trin, og lægen angiver parameterindstillingerne for hvert trin samt tiden mellem trinene. Når det er programmeret i generatoren, vil generatoren levere stimuleringsforøgelserne for hvert trin på de tidspunkter og datoer, der er fastsat af lægen.

Hvis denne funktion anvendes, anbefales det kraftigt, at lægerne meddeler datoer og tidspunkter for programmeringstidsplanen til patienten og/eller omsorgspersonen, så patienten er opmærksom på kommende parameterforøgelser. Hvis en patient ikke kan tåle en planlagt terapiforøgelse, skal du bede patienten om at deaktivere stimulering med magneten (dvs. placere magnet over generatoren) og følge op med lægen med henblik på justering af programmeringen.

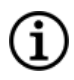

BEMÆRK: Se "Sådan bruges planlagt [programmering"](#page-64-1) herunder for oplysninger om brugen af funktionen til planlagt programmering.

### <span id="page-64-1"></span>9.2. Sådan bruges planlagt programmering

### 9.2.1. Angiv antal planlagte trin

Indstillingerne for Programmeren afgør, hvor mange automatiske (planlagte) parameterforøgelser der er tilladt. Det maksimale antal planlagte trin indstilles på hovedskærmbillet forud for forhøret.

Tryk på Indstillinger og derefter på Indstillinger for styret modus. Standardværdien er 2 planlagte programmeringstrin, og værdien kan øges op til 6.

### 9.2.2. Aktivér planlagt programmering

Udfør følgende trin for at planlægge programmeringsændringer:

- 1. Aktivér Styret modus, og vælg en terapiprotokol. Se "Styret [programmering"](#page-54-0) på side 55.
- 2. Tryk på Planlagt-anvend under fanen Stimulation.

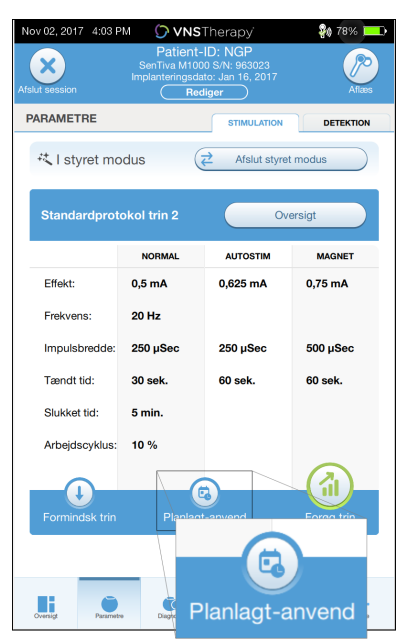

#### Figur 31. Aktivér planlagt programmering

- 3. Vælg tidsintervallet mellem ændringer af programmeringsparametre.
- 4. Tryk på Opret tidsplan. Intervallet kan være 7 dage (for protokoller med en stigning på 0,125 mA pr. trin), eller det kan være mellem 14 og 28 dage (for protokoller med en stigning på 0,25 mA pr. trin)
- 5. Redigér datoerne og klokkeslættene til de planlagte programmeringsændringer.

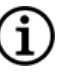

BEMÆRK: Hvis patienten opholder sig i en anden tidszone eller har rejseplaner, kan du programmere tidsplanen på basis af patientens lokale tidszone for at sikre, at behandlingsændringerne sker på de ønskede tidspunkter.

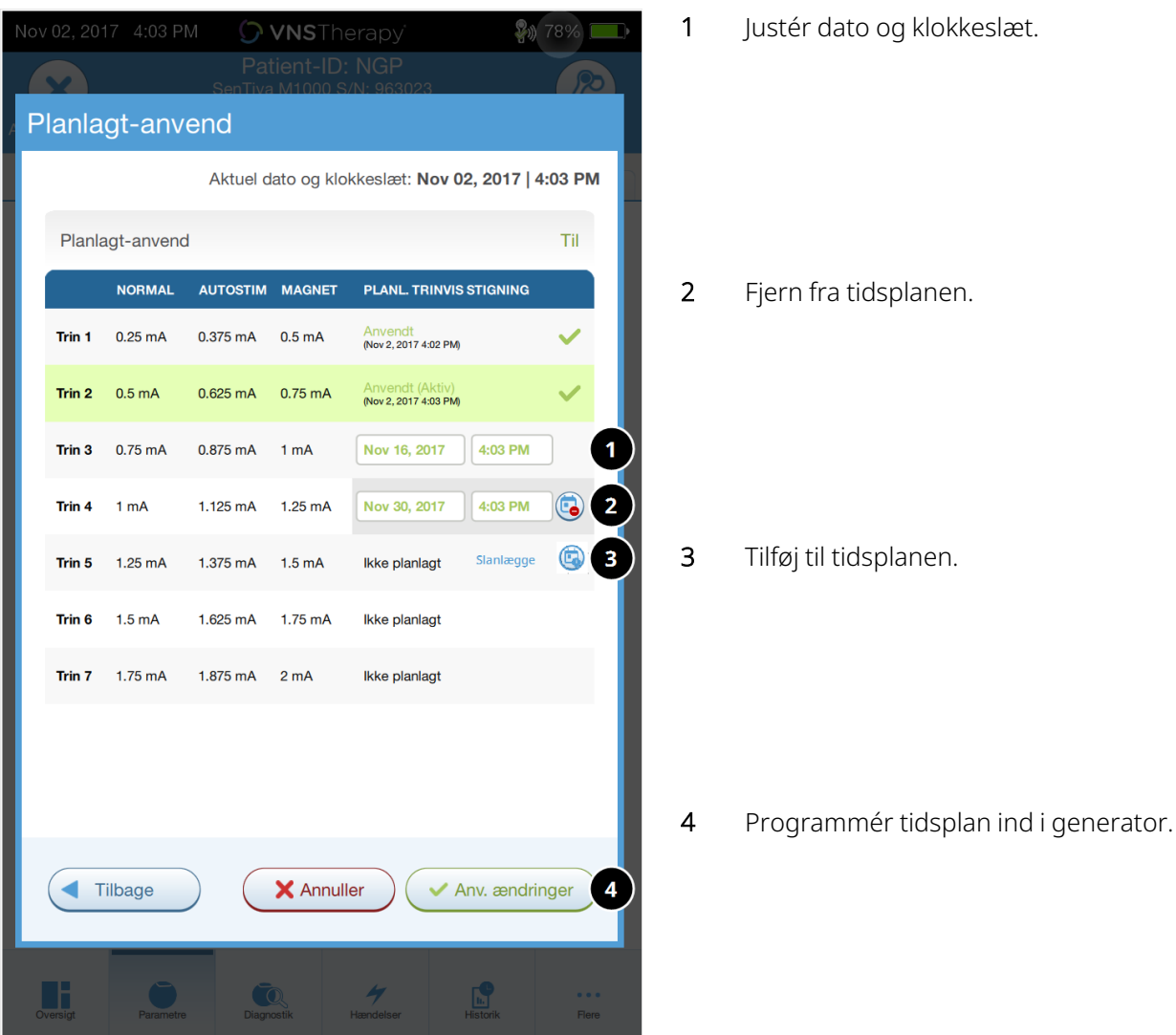

#### Figur 32. Skærmbillede til redigering af tidsplanen (eksempel)

6. Tryk på Anvend ændringer for at programmere tidsplanen ind i generatoren.

### 9.2.3. Deaktivér planlagt programmering

Patienten skal være til stede ved en konsultation, for at Planlagt programmering kan deaktiveres.

Udfør følgende trin for at deaktivere planlagt programmering:

- 1. Forhør generatoren
- 2. Tryk på Skift til manuel tilstand på parameterskærmbilledet (mens fanen Stimulation er aktiv).
- 3. Følg vejledningen på skærmen for at anvende denne ændring.

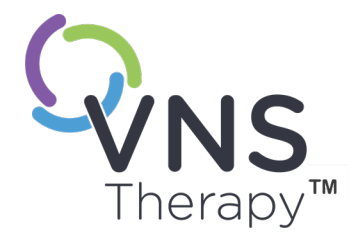

## Dag/nat-programmering

Dette afsnit omhandler følgende emner:

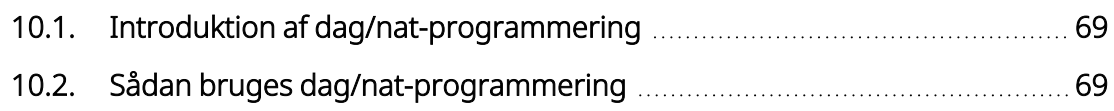

 $\sum_{\text{Side } 68-26-0011-0602/2 \text{ (DAN)}}$ 

## <span id="page-68-0"></span>10.1. Introduktion af dag/nat-programmering

#### Anvendelige modeller: Model 1000 Model 1000-D

FORSIGTIG: Tidsbaserede funktioner justeres ikke automatisk til sommertid/vintertid eller tidszoneændringer. Bed patienten om at følge op på lægen med henblik på omprogrammering, hvis det er nødvendigt.

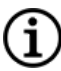

BEMÆRK: Se "System – kompatibilitet" i den indikationsspecifikke lægehåndbog for en kompatibilitetstabel for generatormodeller, modi og funktioner.

Dag/nat-programmering er en valgfri funktion, der giver generatoren mulighed for at levere to uafhængige sæt af terapiparametre på forskellige tidspunkter i løbet af en periode på 24 timer. Denne funktion giver dig mulighed for at:

- Vælge unikke indstillinger for dag og nat
- Definere den tid, hvert parametersæt skal være aktivt i

Lægen angiver, hvilke parametre der skal ændres, og en tidsperiode i løbet af 24 timer, hvor det alternative parametersæt skal være aktivt. Når dag/nat-programmet er blevet defineret, skifter generatoren dagligt mellem de to uafhængige parametersæt. Denne funktion giver lægen mulighed for yderligere tilpasning af leveringen af VNS Therapy efter hver enkelt patients behov, når der er fastsat et målniveau for patienten.

Som ved enhver ændring af behandlingsindstillinger skal risikoen og fordelene ved at ændre en patients kendte effektive indstillinger overvejes, når der foretages justeringer. Informer dine patienter om, hvornår de kan forvente en ændring af indstillingerne (dvs. hvornår dagindstillingerne overgår til natindstillinger). Desuden skal patientens tolerance over for det alternative parametersæt vurderes, før patienten forlader konsultationen.

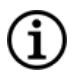

BEMÆRK: Dag/nat-programmering er ikke tilgængelig i Styret modus.

BEMÆRK: Se "Sådan bruges [dag/nat-programmering"](#page-68-1) herunder for oplysninger om brugen af dag/natprogrammering.

### <span id="page-68-1"></span>10.2. Sådan bruges dag/nat-programmering

### 10.2.1. Aktivér nat/dag-programmering

1. Vælg Aktivér dag/nat-program på parameterskærmbilledet (mens fanen Stimulation er aktiv). Fanerne for dag og nat erstatter derefter fanen Stimulation.

#### Figur 33. Aktivér dag/nat-program

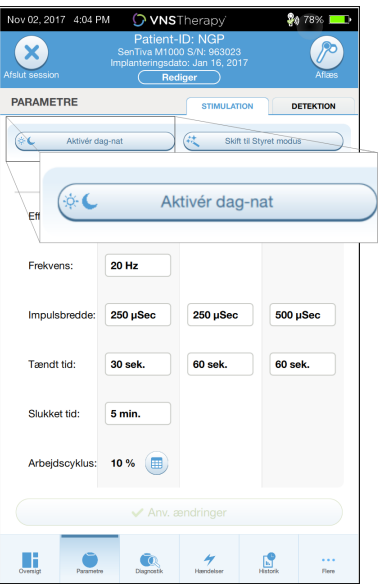

2. Under fanen Nattetimer skal du vælge den aktive periode for natindstillinger og tilpasse de relevante parametre for denne modus.

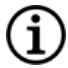

BEMÆRK: Hvis patienten opholder sig i en anden tidszone eller har rejseplaner, kan du programmere tidsplanen på basis af patientens lokale tidszone for at sikre, at behandlingsændringerne sker på de ønskede tidspunkter.

#### Figur 34. Eksempel på fanen Nattetimer

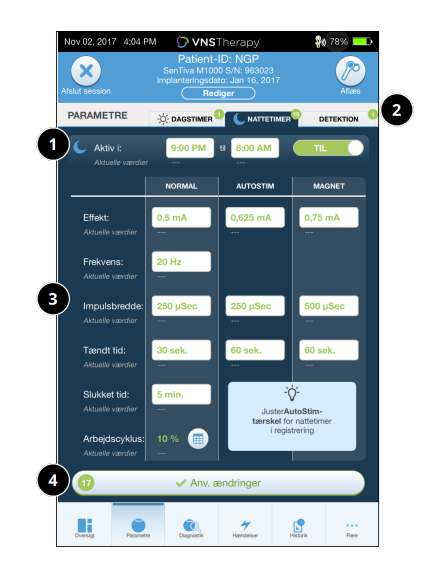

- 1 Angiv aktiv periode for nattetimer.
- 2 Antallet af afventende ændringer opgjort for hver fane.
- 3 Indstil modusparametre.
- 4 Anvend ændringer fra alle faner.
- 3. Under fanen Dagstimer vises de resterende timer i 24-timers perioden automatisk som den aktive dagsperiode. Tilpas stimulationsparametrene efter behov.
- 4. Under fanen Detektion kan du vælge unikke AutoStim-tærskler (kun epilepsi) for dag- og natperioderne (hvis registrering af anfald er aktiveret).

#### Figur 35. Eksempel på skærmbillede til tilpasning af AutoStim-tærskler for dag/nat

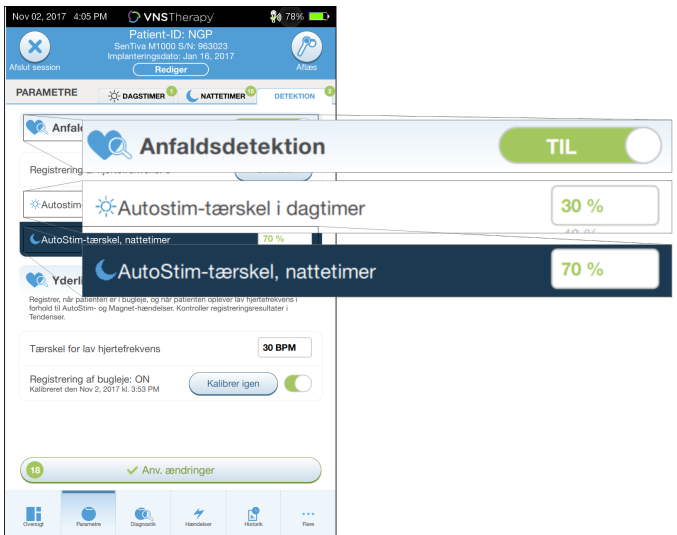

5. Hvis du vil programmere valgene fra fanerne Dagstimer, Nattestimer og Detektion ind i generatoren, skal du trykke på Anvend ændringer og gennemse de nye valg. Tryk derefter på Bekræft.

### 10.2.2. Test af dag/nat-programmering

Når du justerer dag/nat-indstillingerne, skal du sikre, at patienten kan tåle begge parametersæt. Når du aktiverer funktionen for første gang, stimulerer generatoren ved hjælp af de alternative periodeparametre i 15 minutter og skifter derefter til de aktuelle periodeindstillinger.

Hvis dag/nat-programmeringsfunktionen er aktiveret i dagperioden, bruger generatoren natstimuleringsparametre i 15 minutter, før den skifter tilbage til dagindstillingerne. Der udføres tilsvarende test, når du justerer en eller flere indstillinger uden for den aktuelle periode (hvis du f.eks. ændrer natindstillingen i løbet af dagperioden).

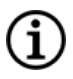

BEMÆRK: Hvis du udfører yderligere programmering i løbet af testperioden på 15 minutter, slutter testen af den alternative periode.

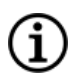

BEMÆRK: Du behøver ikke at holde din Wand over generatoren i testperioden på 15 minutter eller derefter. Generatoren styrer testen af den alternative periode og skifter tilbage til den aktuelle periode.

### 10.2.3. Deaktivér dag/nat-programmering

Hvis du vil deaktivere dag/nat-programmering og bruge dagparametrene i hele perioden på 24 timer, skal du følge disse trin:

- 1. Gå til fanen Nattestimer på parameterskærmbilledet.
- 2. Bevæg knappen Til for at skifte til Fra.
- 3. Tryk på **Anvend ændringer** for at gennemgå og bekræfte ændringerne.

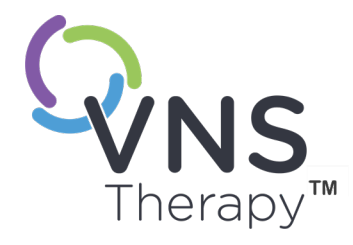

## Anordningsdiagnostik

Dette afsnit omhandler følgende emner:

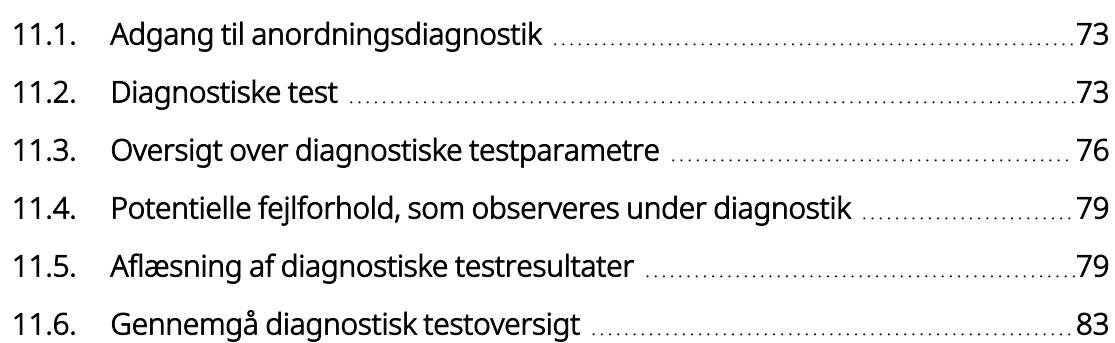
# 11.1. Adgang til anordningsdiagnostik

Der er flere diagnostiske tests til rådighed i programmeringssoftwaren til vurdering af det implanterede systems funktionalitet.

Adgangen til de forskellige diagnostiske test afhænger af generatormodellen. Ikke alle parametre, funktioner eller modi er gældende for alle generatormodeller. Sørg for at følge alle anvisninger på Programmerens skærm, da de varierer for hvert enkelt valg.

For at få adgang til skærmbilledet med de diagnostiske test efter et afsluttet forhør skal du vælge Diagnostik eller Udfør diagnostik på ["Oversigtsskærmbillede"](#page-38-0) på side 39.

Figur 36. Eksempel på diagnostikskærmbillede

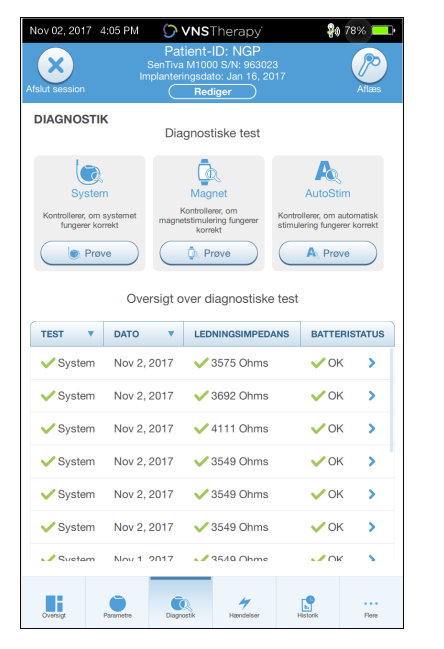

# 11.2. Diagnostiske test

Typiske diagnostiske test omfatter følgende:

- <sup>l</sup> ["Systemdiagnostik"](#page-73-0) på næste side
- <sup>l</sup> ["Normalmodusdiagnostik"](#page-74-0) på side 75
- <sup>l</sup> ["Magnetmodusdiagnostik"](#page-74-1) på side 75
- <sup>l</sup> "Diagnostik i [AutoStim-tilstand"](#page-75-0) på side 76
- <sup>l</sup> ["Generatordiagnostik"](#page-75-1) på side 76

Test af systemet, normalmodus, magnetmodus og AutoStim-modus er beregnede til at vurdere funktionen af de implanterede komponenter i systemet. Generatordiagnostik er beregnet til fejlfinding under implantationskirurgi.

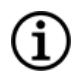

BEMÆRK: Hvis en diagnostisk test afbrydes, skal du følge vejledningen på skærmen for at gentage testen og bekræfte patientens parametre. Parametrene for model 102 er modtagelige over for utilsigtede ændringer under en diagnostisk test, der afbrydes på grund af kommunikationsnedbrud. Foretag altid et nyt forhør for at kontrollere indstillingerne efter en afbrudt diagnostisk test.

## <span id="page-73-0"></span>11.2.1. Systemdiagnostik

Testen Systemdiagnostik vurderer den elektriske kontinuitet mellem generatoren og den bipolære ledning, når den er tilsluttet. Testen måler generatorens evne til at afgive den programmerede udgangseffekt, ligesom den måler status for ledningsimpedans. Denne test kan udføres under implantering og under opfølgende patientbesøg. En vellykket systemdiagnostik under operation eller efter implantering viser, at både generatoren og ledningselektroden fungerer korrekt. LivaNova Anbefaler, at en systemdiagnostiktest udføres før andre diagnostiske test.

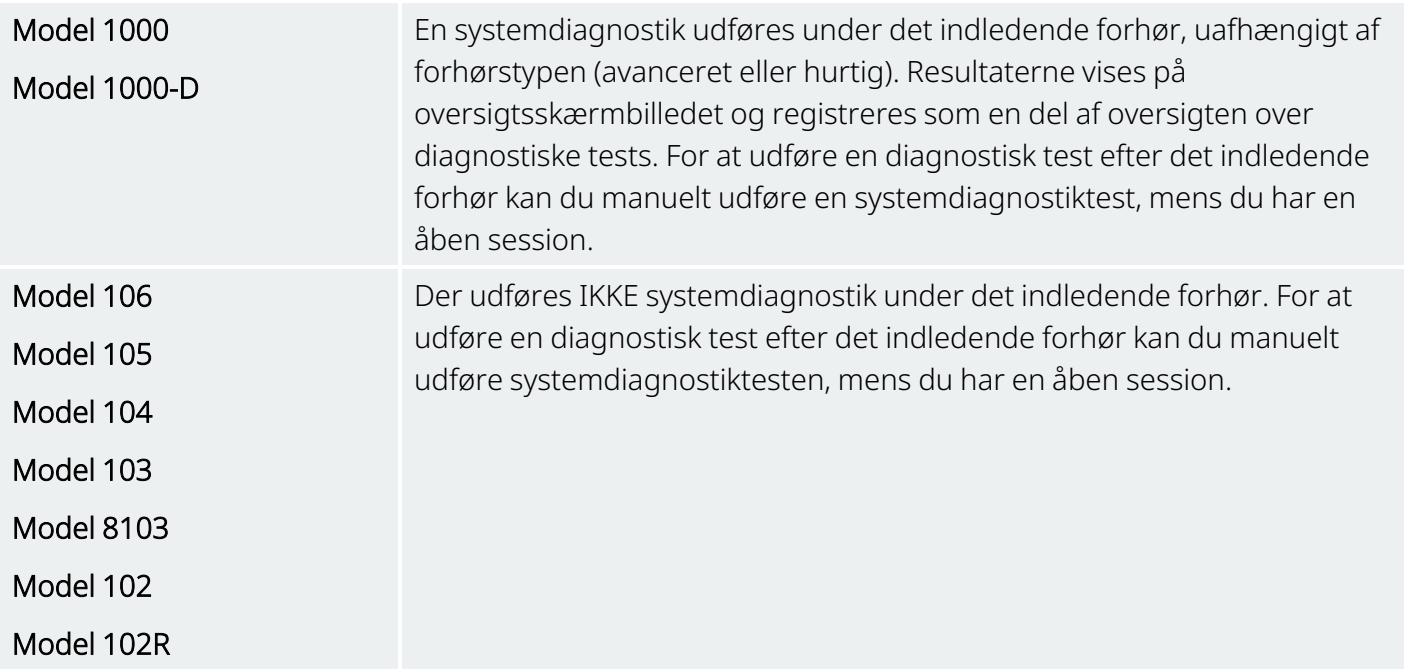

### <span id="page-74-0"></span>11.2.2. Normalmodusdiagnostik

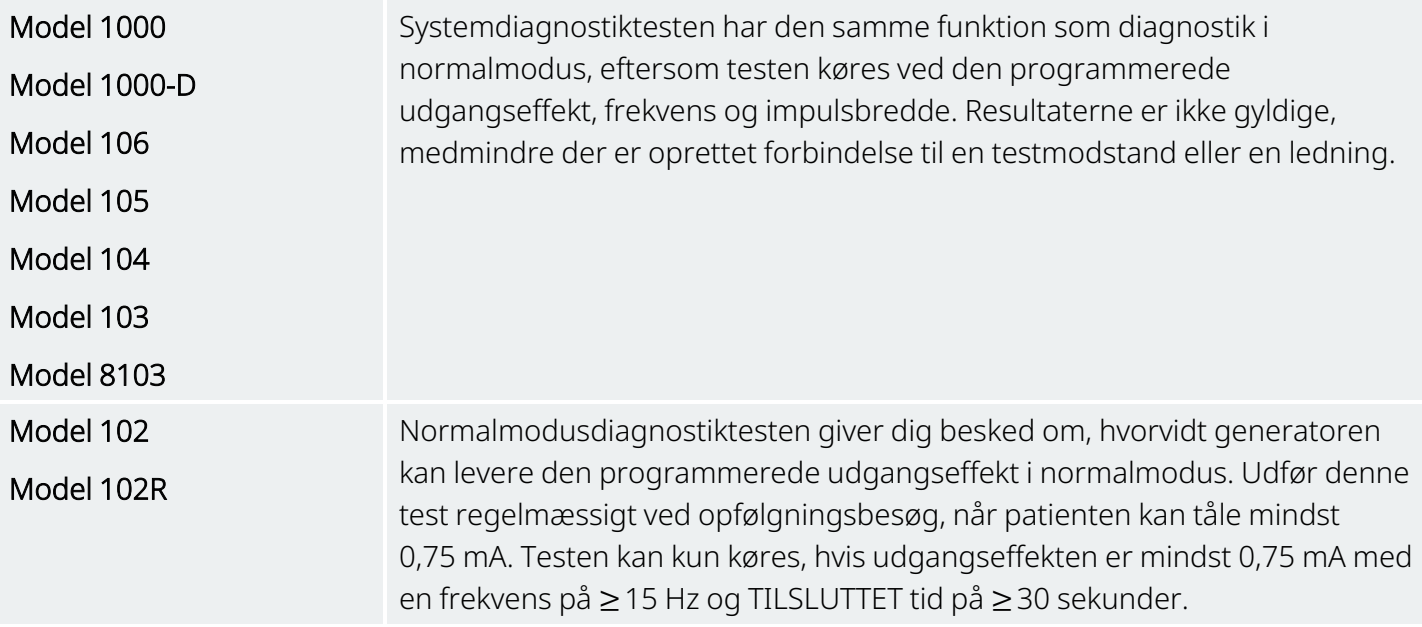

### <span id="page-74-1"></span>11.2.3. Magnetmodusdiagnostik

BEMÆRK: Magnetmodus er kun beregnet til brug hos epilepsipatienter. (i

Magnetmodusdiagnostiktesten afgør, om generatoren kan afgive den programmerede magnetudgangseffekt.

Sådan udføres denne test:

- 1. Tryk på Test Magnet.
- 2. Bevæg hurtigt magneten over generatoren (ikke mere end 2 sekunder).
- 3. Placer din Wand over generatoren, og brug knappen på skærmen til at starte testen.
- 4. Hvis testen ikke aktiverer magnetstimulering, vises en meddelelse på Programmerens skærm, der angiver, at magnetens tilstedeværelse ikke blev registreret. Bevæg magneten over generatoren igen, og genstart testen.

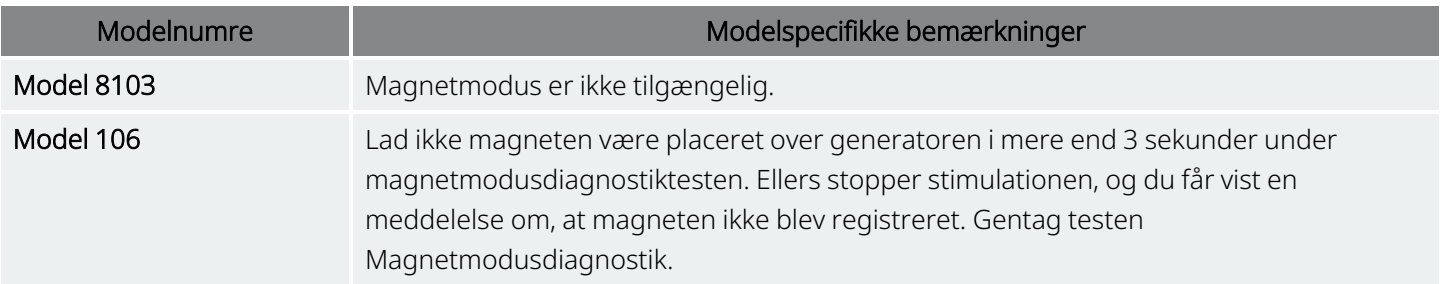

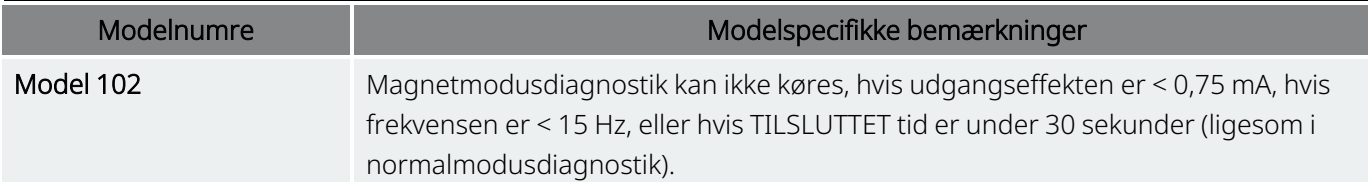

### <span id="page-75-0"></span>11.2.4. Diagnostik i AutoStim-tilstand

BEMÆRK: AutoStim-modus er kun beregnet til brug hos epilepsipatienter. (i

AutoStim-modusdiagnostiktesten afgør, om generatoren kan afgive den programmerede AutoStimudgangseffekt. Den ønskede AutoStim-udgangseffekt skal programmeres, før du udfører den diagnostiske test.

### <span id="page-75-1"></span>11.2.5. Generatordiagnostik

Generatordiagnostiktesten bruges med en testmodstand og bør kun anvendes i forbindelse med fejlfindingsscenarier under implantationskirurgi.

Se "Fejlfinding" for trin, der omfatter generatordiagnostik:

- <sup>l</sup> "Høj [ledningsimpedans](#page-102-0) på operationsstuen" på side 103
- <sup>l</sup> "Lav [ledningsimpedans](#page-104-0) på operationsstuen" på side 105
- <sup>l</sup> "Indikationer på lavt batteri eller funktionsophør på [operationsstuen"](#page-110-0) på side 111

## 11.3. Oversigt over diagnostiske testparametre

Nogle diagnostiske test afhænger af generatormodellen. Nedenstående tabel indeholder en beskrivelse af testene.

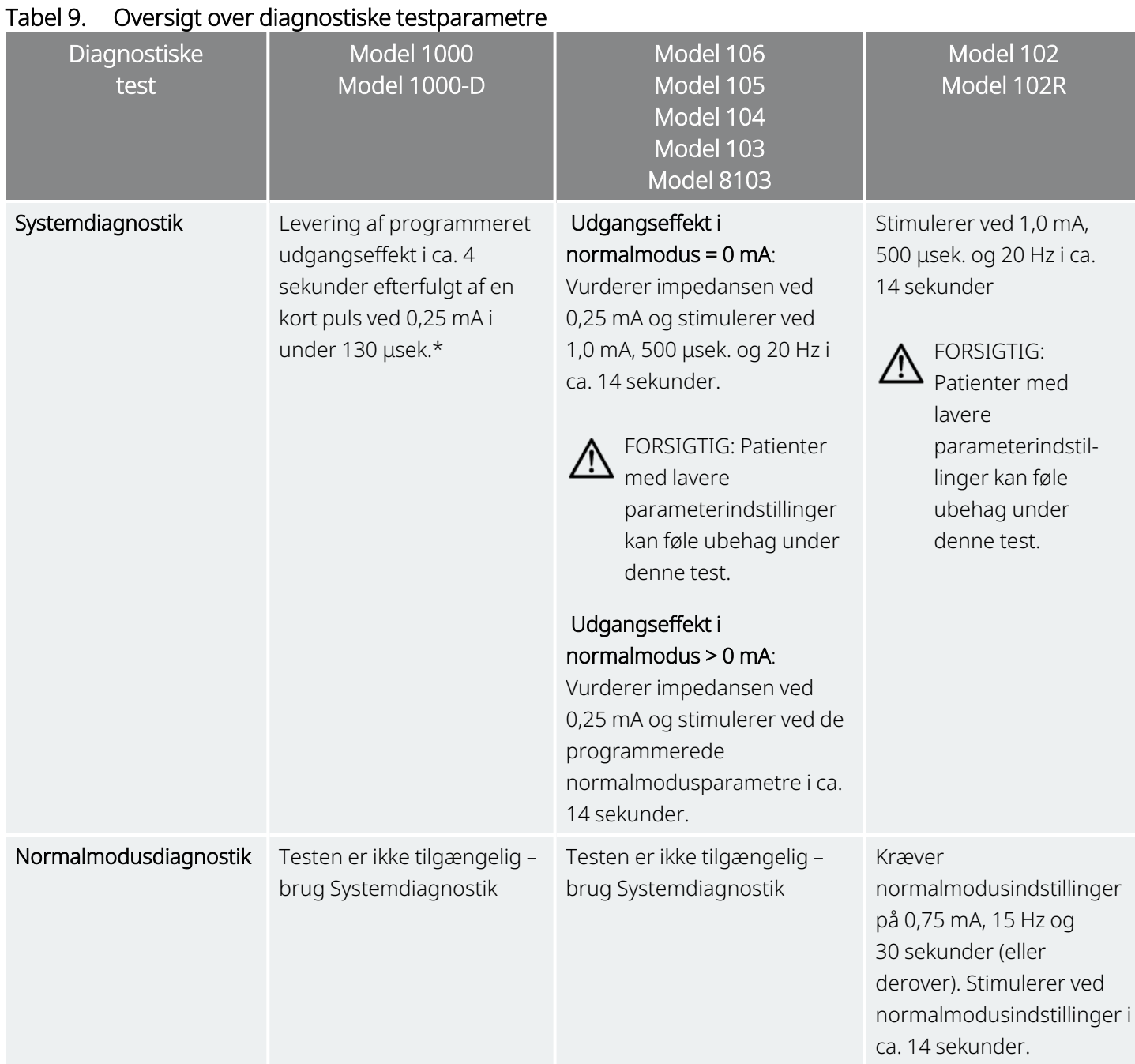

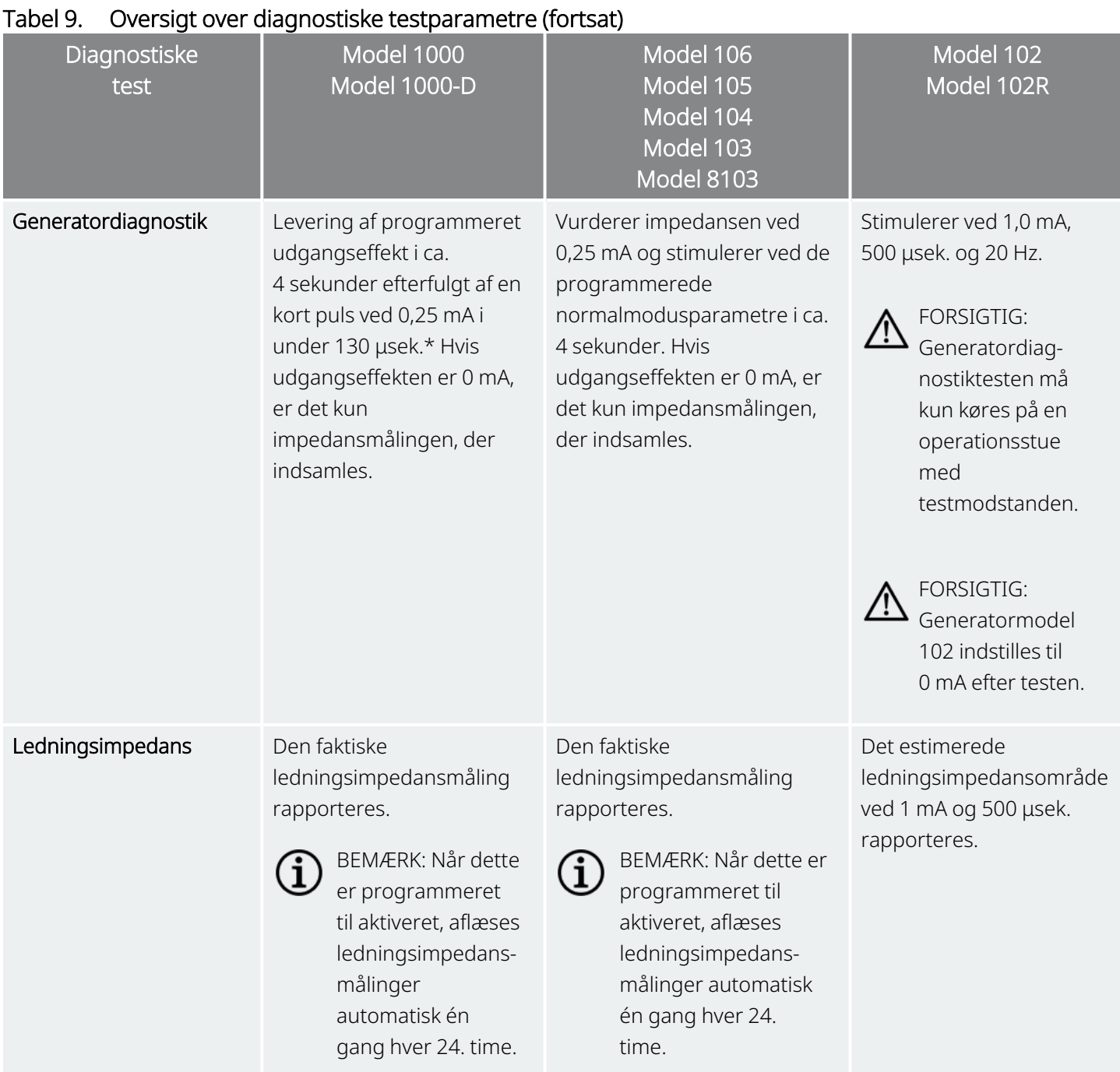

\*Mindre forskelle i systemdiagnostiktesten findes for Model 1000 med serienumre < 100.000. For yderligere oplysninger bedes du se model 1000 (kun serienumre < 100.000) i den indikationsspecifikke lægehåndbog.

# 11.4. Potentielle fejlforhold, som observeres under diagnostik

Hvis den diagnostiske test afbrydes, skal du følge vejledningen på skærmen for at gentage testen og bekræfte patientens parametre. Parametrene for model 102/model 102R er modtagelige over for utilsigtede ændringer under en diagnostisk test, der afbrydes på grund af kommunikationsnedbrud. Foretag altid et nyt forhør for at kontrollere indstillingerne efter en afbrudt diagnostisk test.

# 11.5. Aflæsning af diagnostiske testresultater

Figur 37. Eksempel på skærmbillede med diagnostiske testresultater

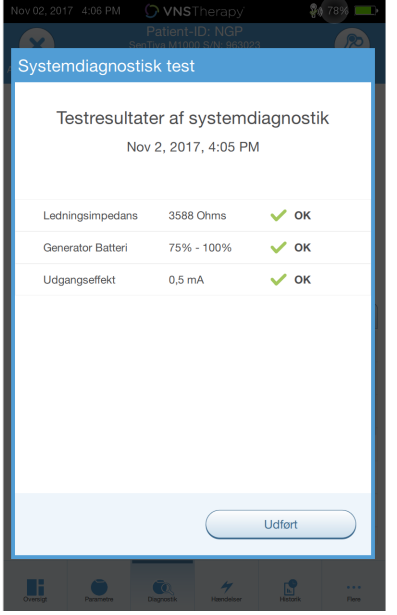

### 11.5.1. Oversigt over diagnostik-/parameterresultater

De forskellige testparametre og deres værdier/betydninger på tværs af de forskellige diagnostiske test er opsummeret i tabellerne nedenfor.

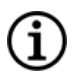

BEMÆRK: Hvis der er unormale resultater kan du finde yderligere anvisninger under ["Fejlfinding"](#page-94-0) på side 95.

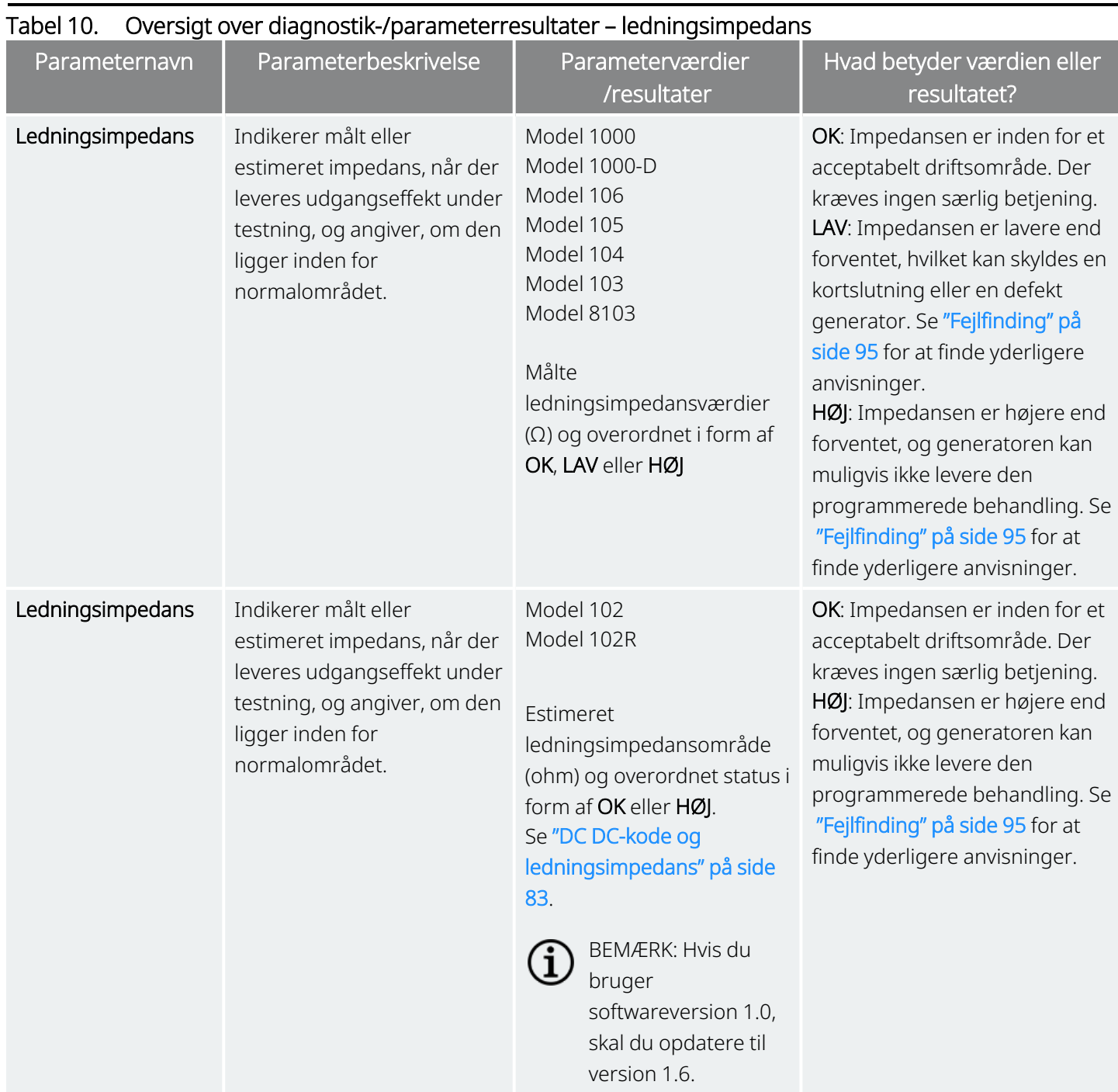

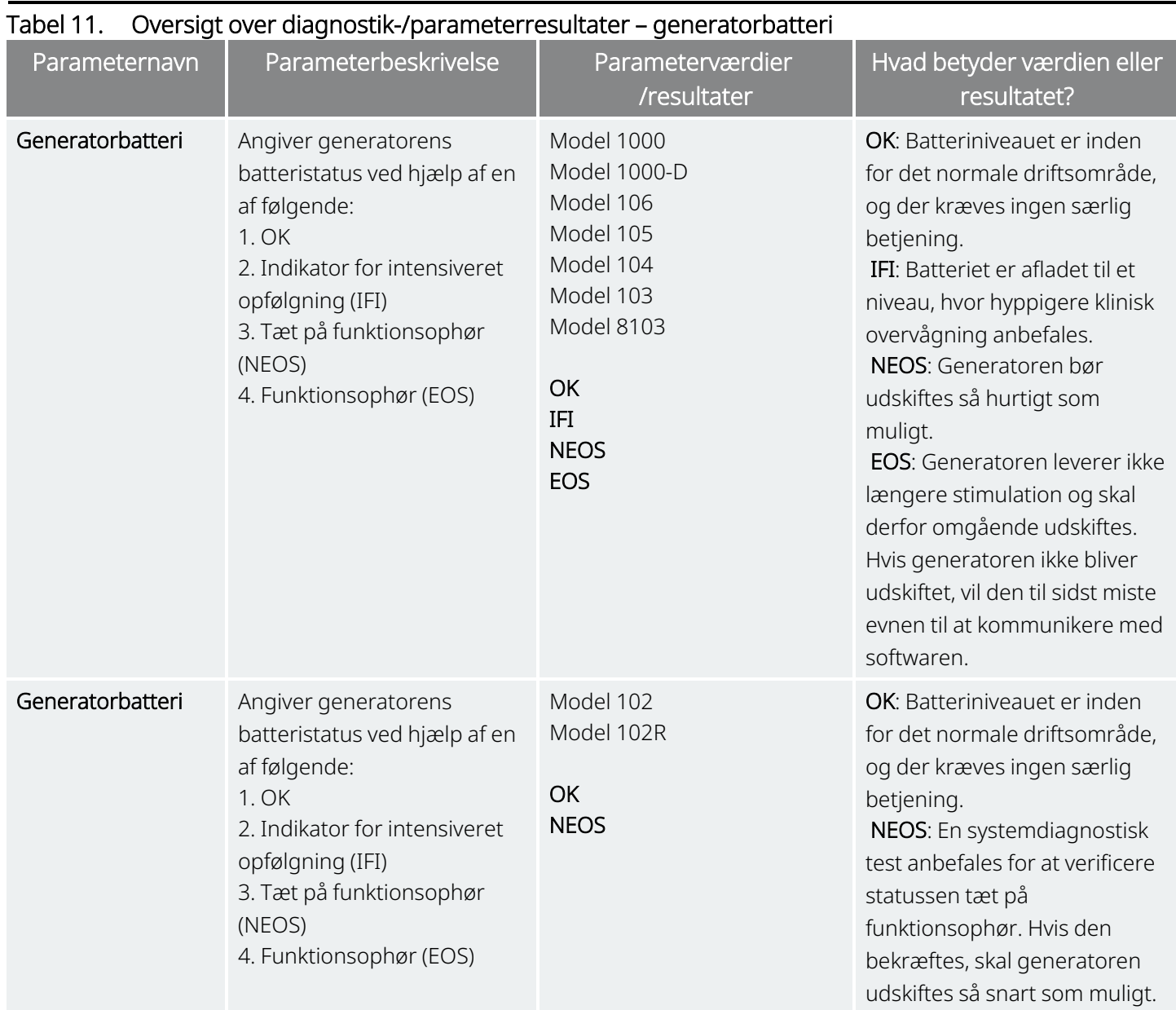

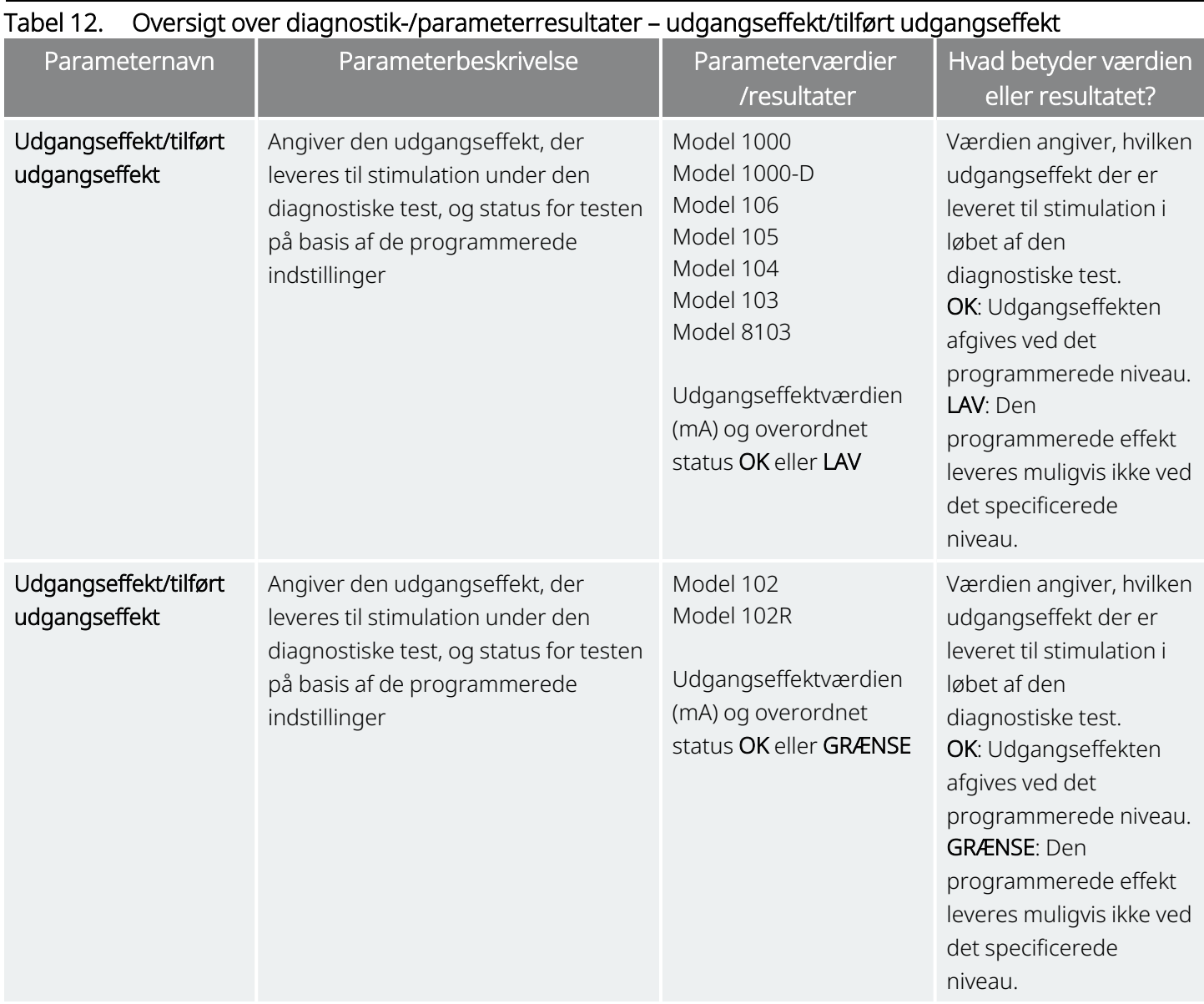

FORSIGTIG: Batteriet kan blive afladet mellem konsultationer. Derfor anbefaler LivaNova, at epilepsipatienter med magnetaktivering udfører en daglig magnetaktivering for at kontrollere stimulationen. Hvis stimulationen ikke kan mærkes, skal du bede patienten om at kontakte sin læge med henblik på at få udført diagnostiske test.

## <span id="page-82-0"></span>11.5.2. DC DC-kode og ledningsimpedans

### Anvendelige modeller: Model 102 Model 102R

For disse modeller estimeres værdierne for ledningsimpedans på basis af DC-DC-koden (vist i tidligere versioner af VNS Therapy-softwaren). Konverteringen mellem DC-DC-kode og det estimerede impedansområde er angivet i tabellen herunder.

### Tabel 13. Konvertering af og estimeret impedansområde for DC-DC-kodes ledningsimpedans

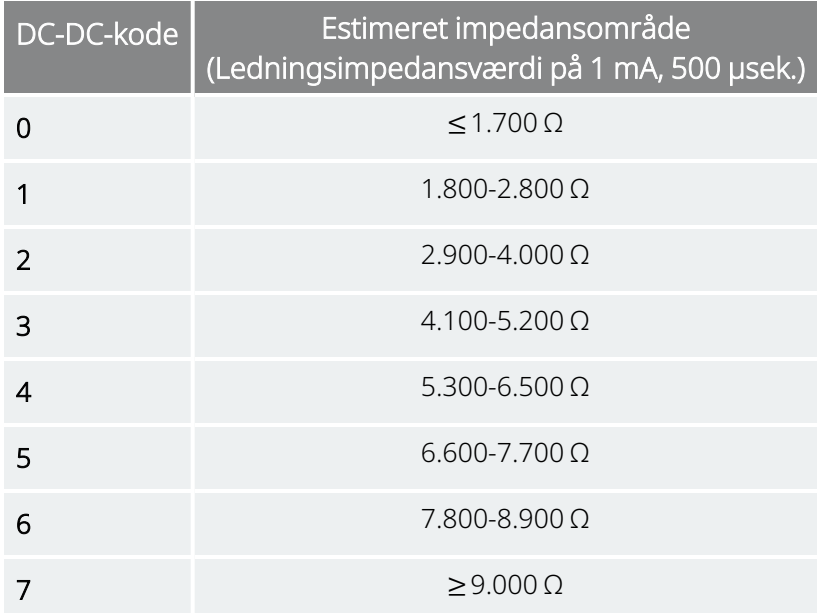

# 11.6. Gennemgå diagnostisk testoversigt

Alle tidligere gennemførte diagnostiske tests vises i oversigtstabellen på skærmbilledet Diagnostik. Brug rullemenuerne til at filtrere rapporterne efter type og/eller dato. Derudover kan du vælge en hvilken som helst test for at se detaljer om den.

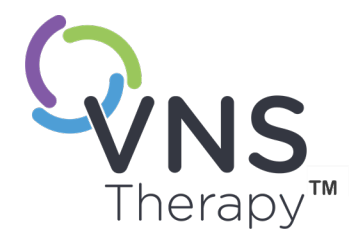

# Historik

Historikfunktionen giver dig mulighed for at se en patients parameterindstillinger fra de seneste konsultationer. Derudover kan du se sessionsrapporter.

Dette afsnit omhandler følgende emner:

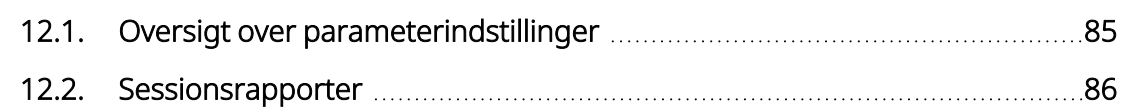

Side 84–26-0011-0602/2 (DAN)

# <span id="page-84-0"></span>12.1. Oversigt over parameterindstillinger

På skærmbilledet Parameterhistorik kan du se en oversigt over indstillingerne.

### Tabel 14. Oversigt over parameterindstillinger

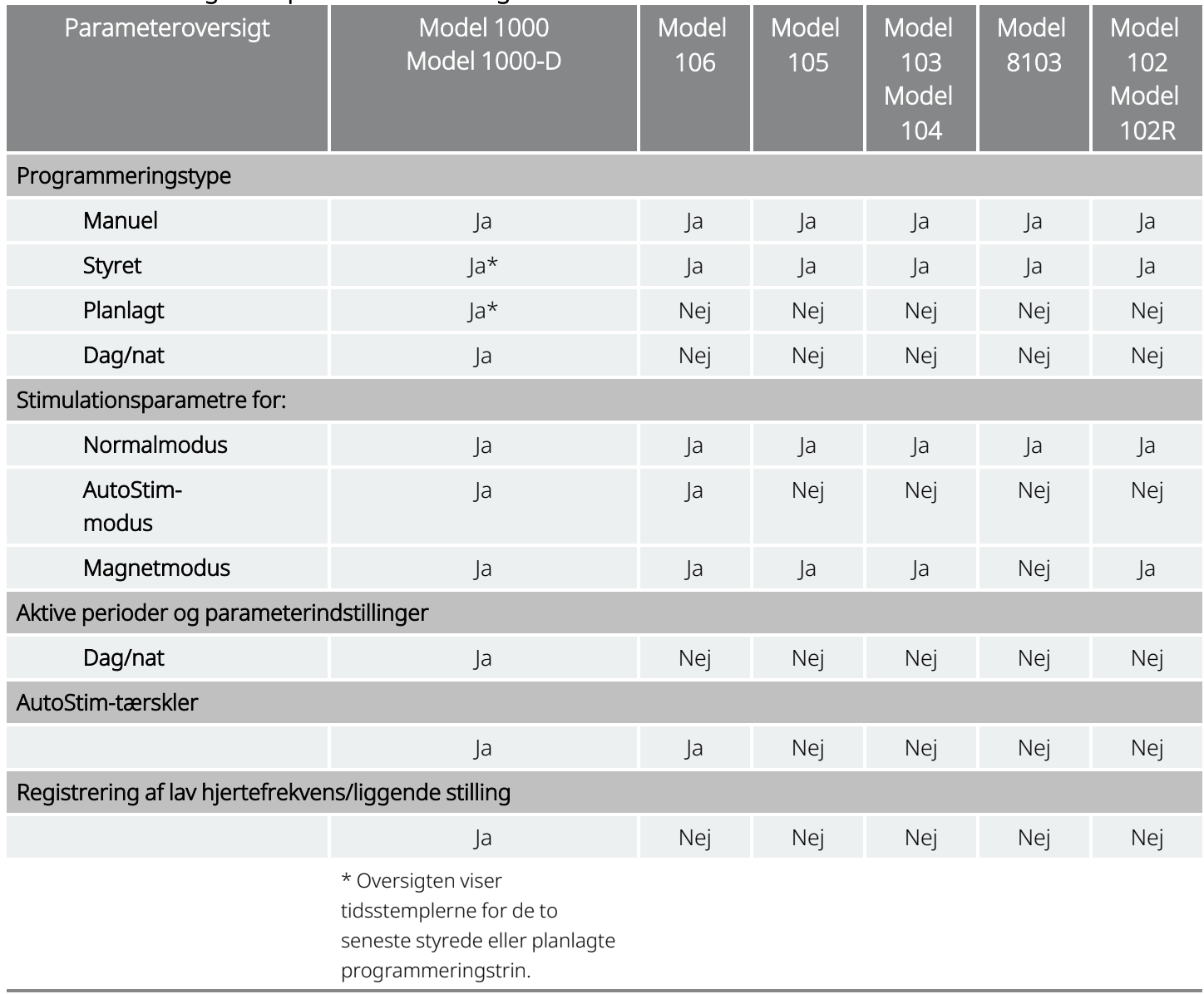

Udfør følgende trin for at få vist parameteroversigten:

- 1. Forhør generatoren.
- 2. Vælg Historik på navigationspanelet.

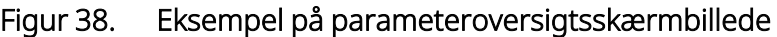

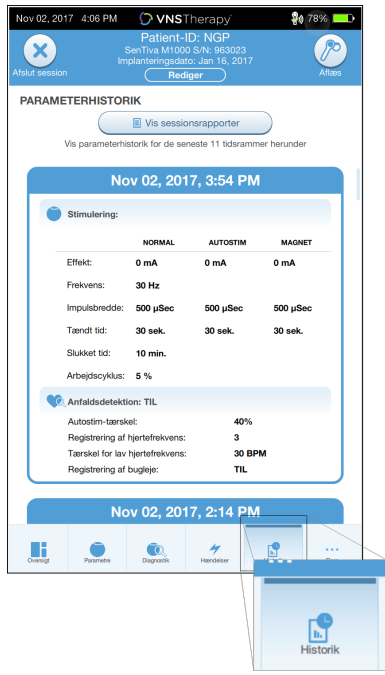

## <span id="page-85-0"></span>12.2. Sessionsrapporter

Sessionsrapporter gemmes automatisk af Programmeren, hver gang brugeren afslutter en session. Rapporterne kan eksporteres og udskrives og føjes til patientjournaler. Sessionsrapporter viser følgende:

- De seneste diagnostiske resultater
- Det gennemsnitlige antal stimulationer pr. dag (pr. modus) og fordelingen på de forskellige modi
- Parametre ved indledende forhør og afsluttende forhør
- Oplysninger om programmeringsprotokoller, herunder en oversigt over trin

Sessionsrapporter oprettes, når der vælges Afslut session. For at få vist den seneste sessionsrapport skal du vælge Rapporter på navigationspanelet, mens du ikke er i gang med en session. Se "Import og [eksport"](#page-93-0) på [side](#page-93-0) 94 for yderligere oplysninger.

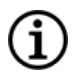

BEMÆRK: De viste oplysninger er specifikke for generatormodellen. Ikke alle parametre, funktioner eller modi er gældende for alle generatormodeller.

Udfør følgende trin for at få vist en sessionsrapport:

1. Vælg Vis sessionsrapport.

### Figur 39. Eksempel på skærmbillede til visning af sessionsrapporter

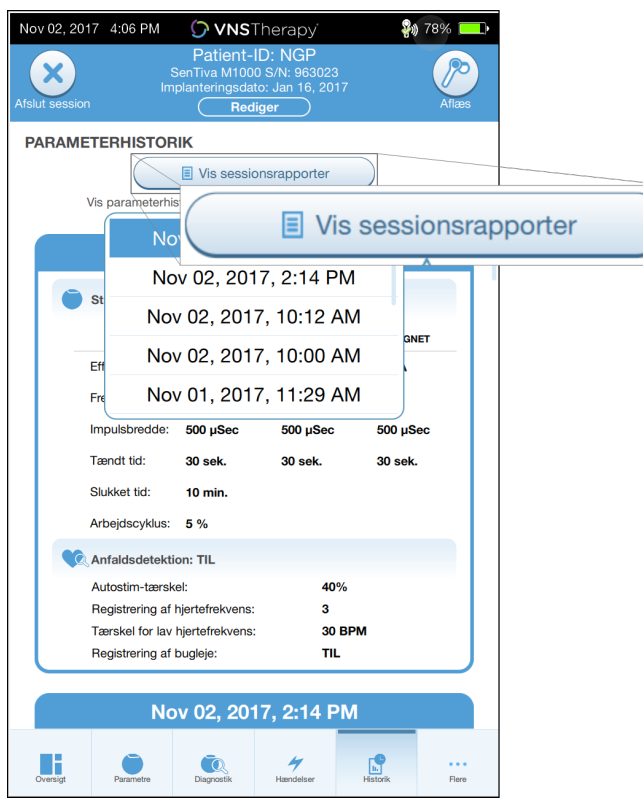

2. Vælg dato og klokkeslæt for den ønskede rapport. Brug berøringsskærmen til at rulle eller forstørre og formindske visningen af sessionsrapporten.

#### Figur 40. Eksempel på skærmbillede til valg af dato og klokkeslæt

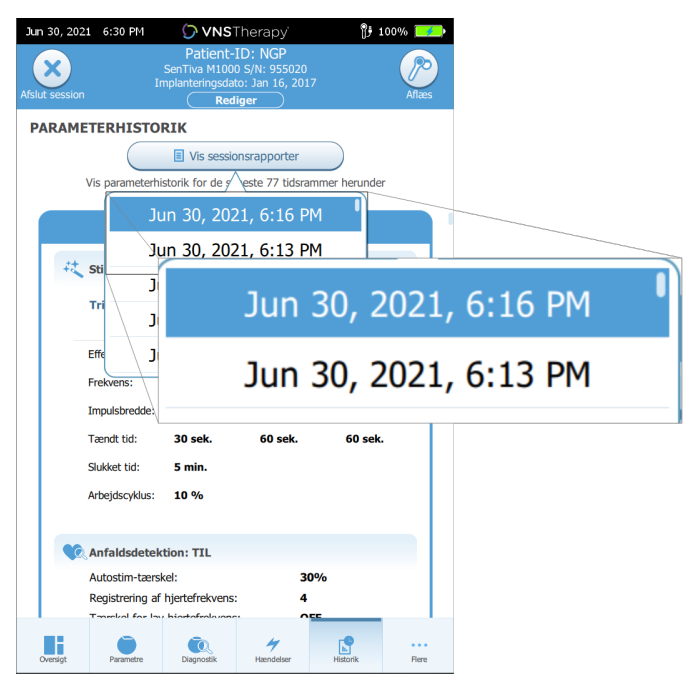

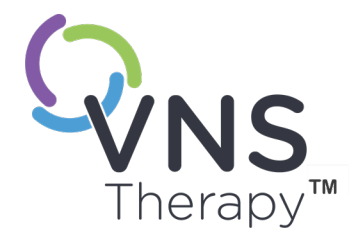

# Hændelser og tendenser

Dette afsnit omhandler følgende emner:

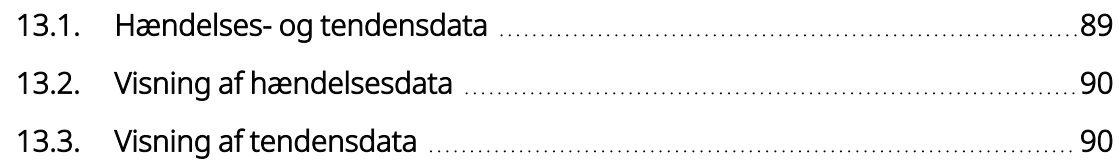

 $Side 88-26-0011-0602/2$  (DAN)

# <span id="page-88-0"></span>13.1. Hændelses- og tendensdata

### Tabel 15. Hændelses- og tendensdata efter model

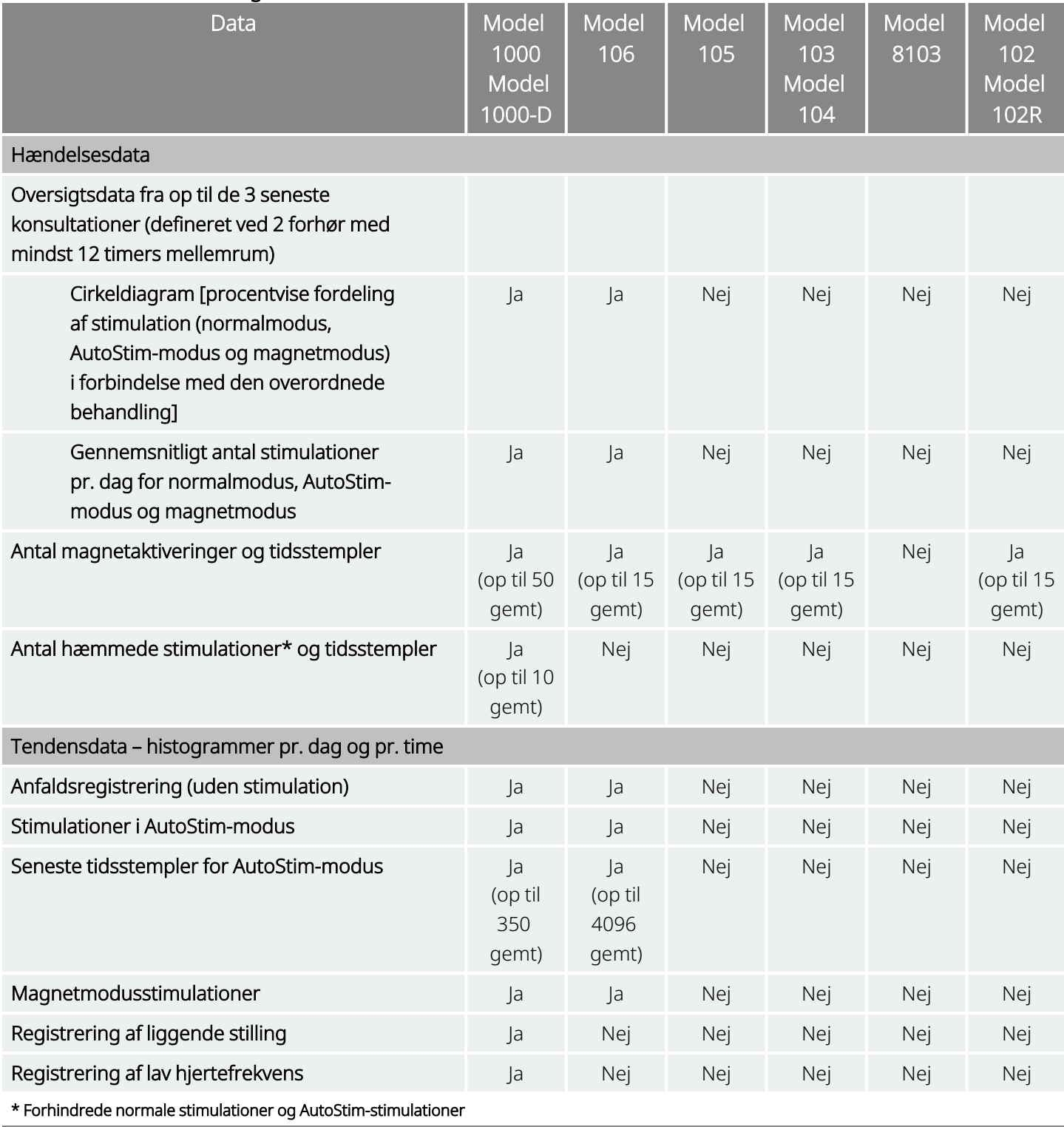

# <span id="page-89-0"></span>13.2. Visning af hændelsesdata

Udfør følgende trin for at få vist hændelsesdata:

- 1. Forhør generatoren. For model 1000/model 1000-D skal du vælge funktionen til avanceret aflæsning.
- 2. Tryk på **Hændelser** på navigationspanelet. De viste oplysninger afhænger af generatormodellen. Se "Hændelses- og [tendensdata"](#page-88-0) på foregående side.
- 3. Du kan navigere mellem konsultationer ved hjælp af venstre og højre pil.
- 4. Hvis du vil have vist de seneste magnethændelser, skal du trykke på Vis seneste [...] tidsstempel ellerstempler.

Figur 41. Eksempel på skærmbillede med hændelser og tendenser

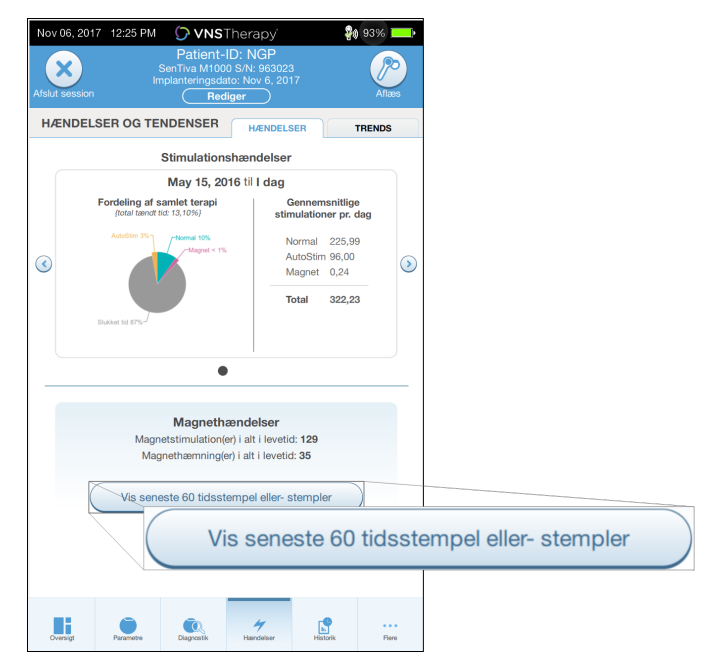

# <span id="page-89-1"></span>13.3. Visning af tendensdata

### Anvendelige modeller: Model 1000 Model 1000-D Model 106

Hvis du vil se et histogram med tendensdata, skal du trykke på Hændelser på navigationspanelet og derefter vælge fanen Trends. Du kan ændre histogrammet, så det viser dag- eller timeformat. De viste oplysninger afhænger af generatormodellen. Se "Hændelses- og [tendensdata"](#page-88-0) på foregående side.

### 13.3.1. Dagvisning

- 1. Tryk på Hændelser pr. dag for at få vist en måneds registreringsdata i dagformat.
- 2. Tryk på det tidsrum og de hændelsestyper, du vil have vist.

3. Tryk på linjen på histogrammet for at få vist yderligere data for en bestemt dag (dvs. antal hændelser, parametertærskler og tidsstempler for hændelser). Oplysninger om tidsstempler kræver et ekstra forhør. Se detaljer i "Download af [tidsstempel"](#page-91-0) på næste side.

#### Figur 42. Tendenser – eksempel på skærmbillede med dagvisning

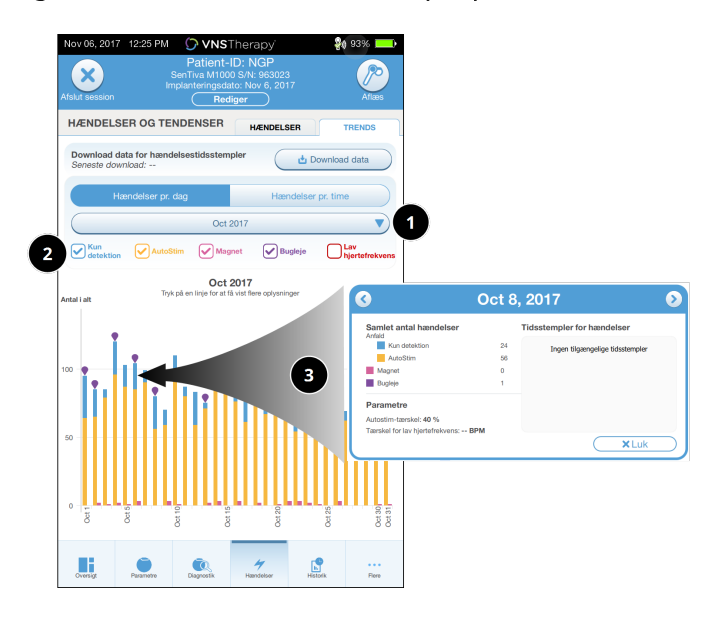

- 1 Vælg for at skifte måned.
- 2 Markér hændelsestyper, der skal medtages i grafen.
- 3 Tryk på en linje for at få vist flere oplysninger. Yderligere data omfatter:
	- Antal hændelser
	- Parametertærskler
	- Tidsstempler for hændelser

### 13.3.2. Timevisning

- 1. Tryk på Hændelser pr. time for at få vist registreringsdata i timeformat.
- 2. Tryk på tidsrummet (perioden mellem konsultationer) og de hændelsestyper, du vil have vist. Timevisningen viser det gennemsnitlige antal for hver time i løbet af en periode på 24 timer. Gennemsnittet beregnes for hele den valgte konsultationsperiode.

#### Figur 43. Tendenser – eksempel på skærmbillede med timevisning

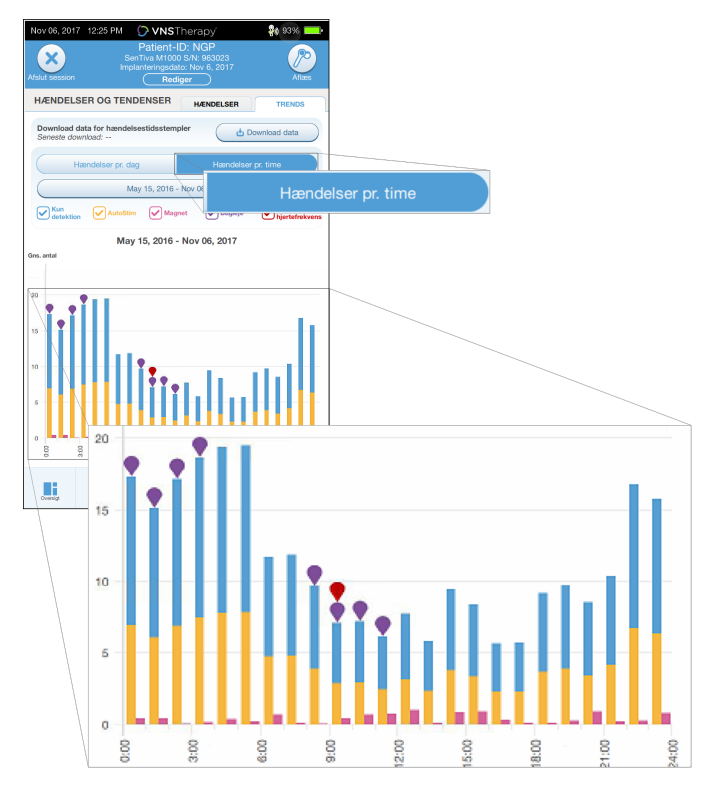

### <span id="page-91-0"></span>13.3.2.1. Download af tidsstempel

Hvis du vil downloade tidsstempeloplysninger for dagvisningen, skal du placere din Wand over generatoren og trykke på Download data. For model 1000/model 1000-D downloades det maksimale antal gemte tidsstempler (350). Model 106 kan gemme op til 4.096 poster, og du kan vælge den ønskede downloadstørrelse (500, 1.000, 2.000, 3.000 eller alle poster).

Hvis du vil hente en elektronisk kopi af tidsstemplerne for registreringerne, skal du bruge funktionen Import/eksport, mens du ikke er i gang med en session. Se "Import og [eksport"](#page-93-0) på side 94.

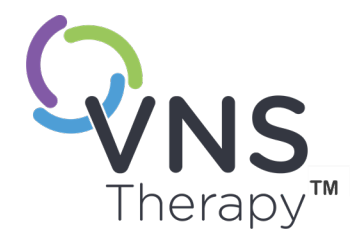

# Styring af oplysninger på Programmer

Mens du ikke er i gang med en session (før du forhører en patientgenerator), kan du gøre følgende med Programmeren:

- Få vist sessionsrapporter
- Importere/eksportere data
- Foretage avanceret fejlfinding, hvis dette anbefales af teknisk support (nulstil generatoren)
- Redigere indstillinger for styret programmering, bl.a. oprettelse af brugerdefinerede terapiprotokoller
- Ændre indstillingerne for Programmer og Wand

### Dette afsnit omhandler følgende emner:

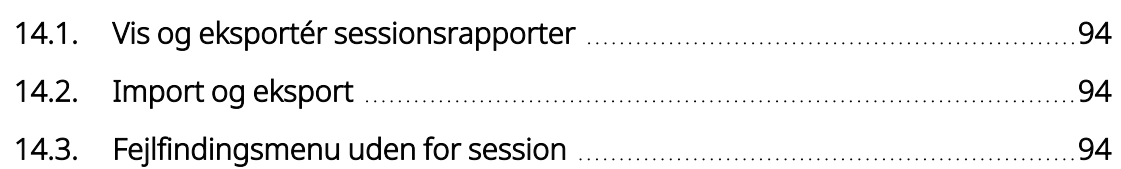

 $\sum_{\text{Side 93–26-0011-0602/2 (DAN)}}$ 

# <span id="page-93-1"></span>14.1. Vis og eksportér sessionsrapporter

Hvis du vil se alle sessionsrapporter, der er gemt på Programmeren, skal du trykke på Rapporter på navigationspanelet via hovedskærmbilledet. Du kan bruge søgefeltet og rullemenuerne til at filtrere rapporterne efter dato og klokkeslæt, generatormodel eller patient-id. Tryk på en sessionsrapport for at få den vist. Indholdet i sessionsrapporter er beskrevet i ["Sessionsrapporter"](#page-85-0) på side 86.

Denne funktion giver dig også mulighed for at eksportere individuelle sessionsrapporter til et USB-drev. Sådan opretter du en elektronisk kopi (.pdf):

- 1. Sæt et eksternt medie i USB-stikket (type C) på den pågældende Programmer.
- 2. Se den ønskede sessionsrapport.
- <span id="page-93-0"></span>3. Tryk på Eksportér, og følg vejledningen på skærmen.

# 14.2. Import og eksport

Hvis du vil overføre data mellem programmerer, skal du vælge Import/eksport på navigationspanelet via hovedskærmbilledet. Det kan bruges til at konsolidere patientdata på tværs af flere computere eller til at kopiere en brugerdefineret terapiprotokol fra en Programmer til en anden.

Sådan eksporterer du en fuld kopi af dataene på en Programmer:

- 1. Sæt et eksternt medie i USB-stikket (type C) på den pågældende Programmer.
- 2. Tryk på Eksportér data, og følg vejledningen på skærmen.

Sådan importerer du data til en ny Programmer:

- 1. Sæt det eksterne medie, der indeholder de kopierede data, i USB-stikket på den "nye" Programmer.
- 2. Tryk på Importér data.
- <span id="page-93-2"></span>3. Vælg den databasekopi, der skal sammenflettes med databasen fra den eksisterende Programmer.

# 14.3. Fejlfindingsmenu uden for session

Hvis du har elimineret mulige miljømæssige risici og gennemført alle mulige fejlfindingstrin, kan det være nødvendigt at nulstille generatoren. Kontakt "Teknisk [support"](#page-127-0) på side 128 for at få hjælp til en nulstilling af generatoren.

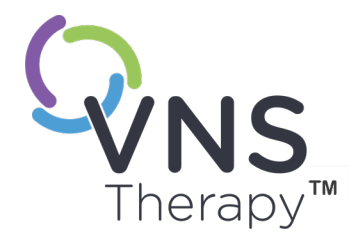

# <span id="page-94-0"></span>Fejlfinding

Hvis du vil have hjælp til andre problemstillinger vedrørende programmeringssystemet, som ikke er medtaget i dette afsnit, kan du kontakte "Teknisk [support"](#page-127-0) på side 128.

Dette afsnit omhandler følgende emner:

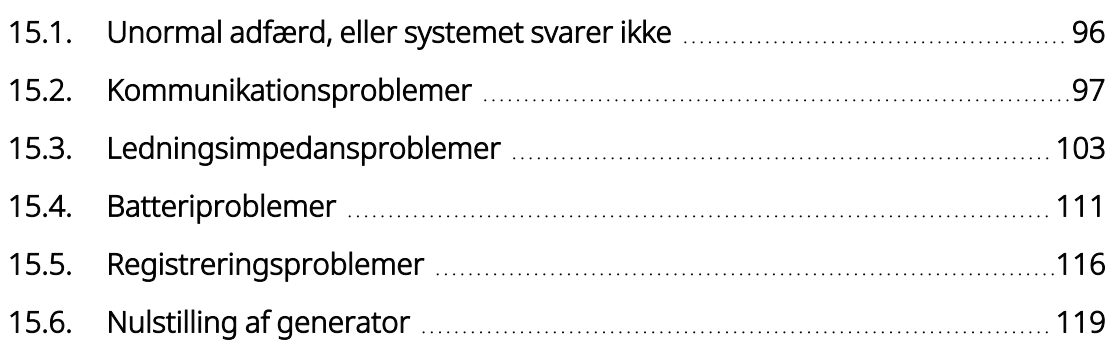

Side 95–26-0011-0602/2 (DAN)

# <span id="page-95-0"></span>15.1. Unormal adfærd, eller systemet svarer ikke

Hvis dit system udviser unormal adfærd eller ikke svarer, skal du følge løsningsvejledningen herunder.

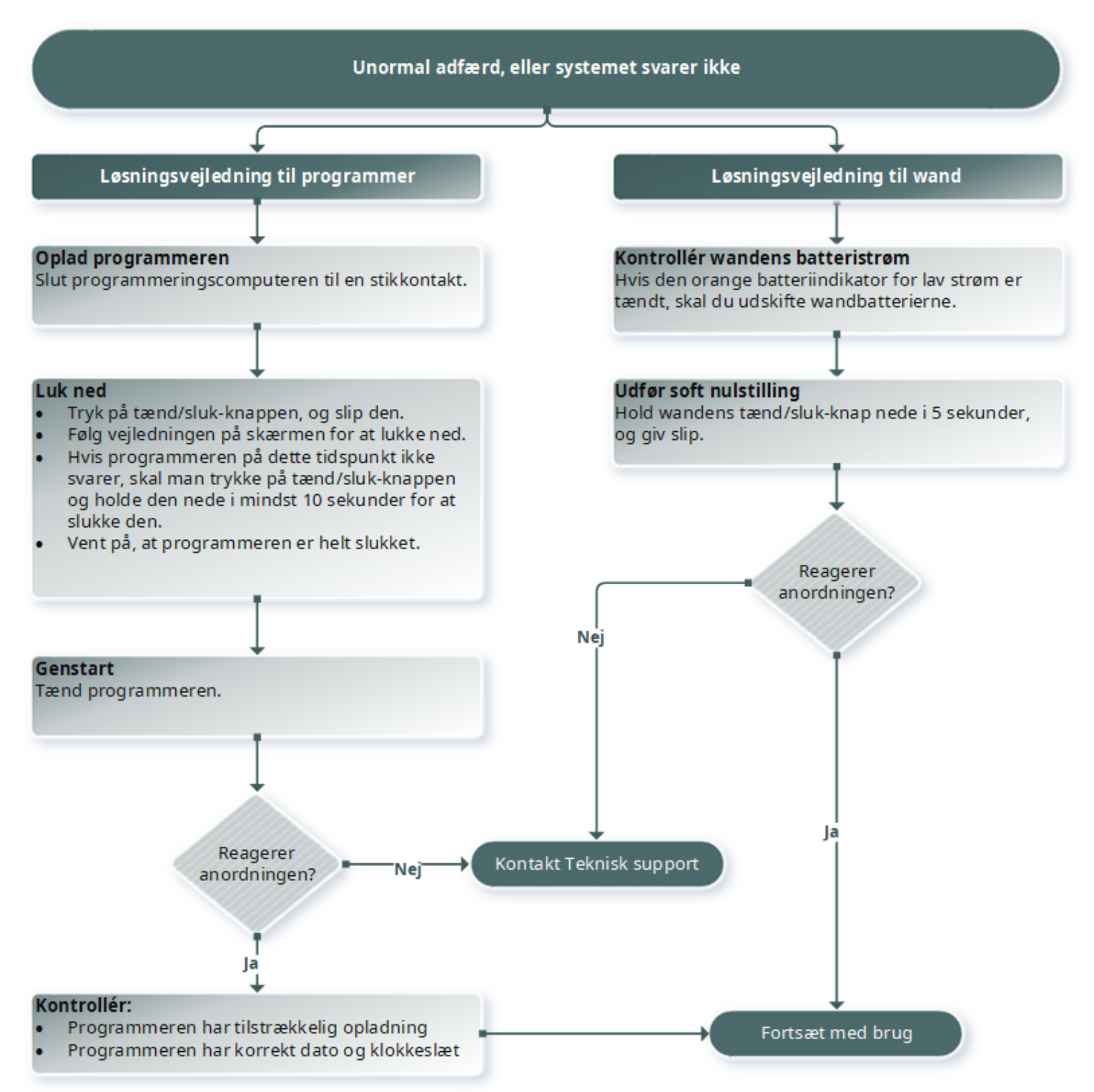

## <span id="page-96-0"></span>15.2. Kommunikationsproblemer

## 15.2.1. Din Wand opretter ikke forbindelse til din Programmer (trådløs)

### 15.2.1.1. Mulige årsager

- Wand ikke tændt
- Batterierne i din Wand er opbrugt
- Elektromagnetisk interferens (EMI) (f.eks. operationsstuelys)
- Defekt Wand
- Defekt Programmer

### 15.2.1.2. Løsningstrin

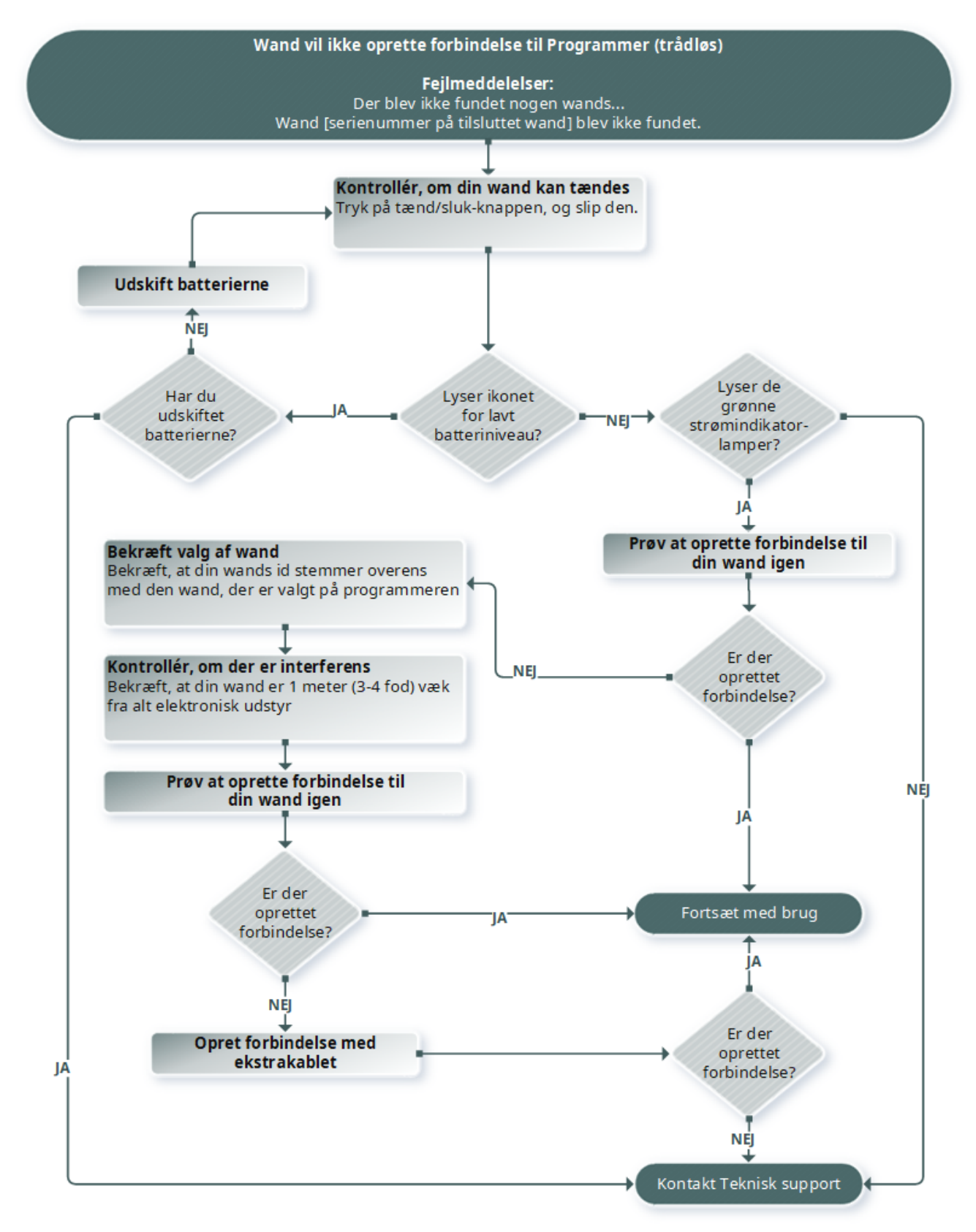

# 15.2.2. Din Wand opretter ikke forbindelse til din Programmer (kabel)

### 15.2.2.1. Mulige årsager

- Wand ikke tændt
- Dårlig kabelforbindelse mellem Wand og Programmer
- Batterierne i din Wand er opbrugt
- USB-porten genkender ikke Programmerens kabel
- Defekt Wand
- Defekt Programmer

### 15.2.2.2. Løsningstrin

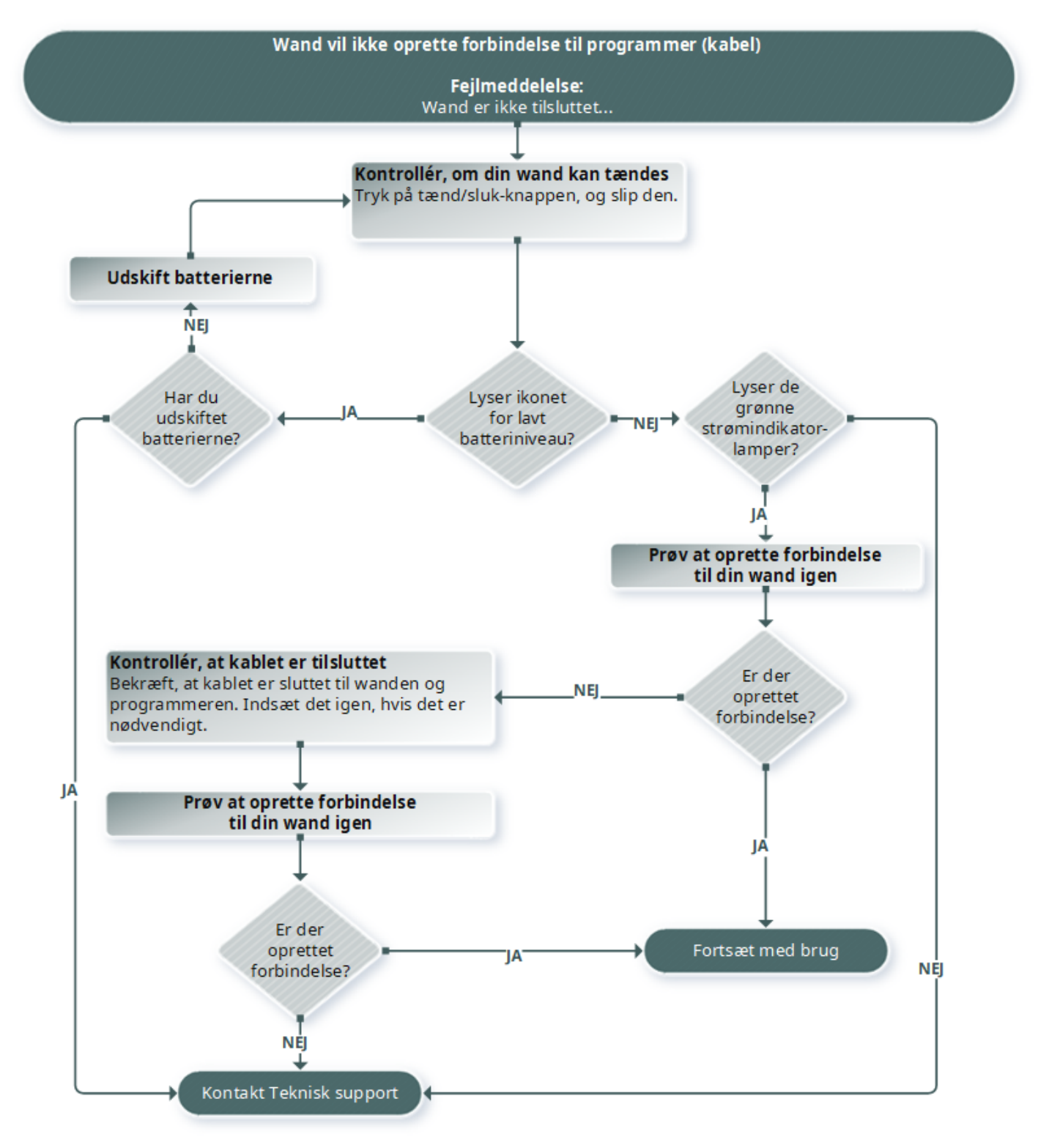

# 15.2.3. Din Wand kommunikerer ikke med generatoren

### 15.2.3.1. Mulige årsager

- Batterierne i din Wand er opbrugt
- Din Wand flyttes væk fra generatoren under kommunikationen
- Elektromagnetisk interferens (EMI) (f.eks. operationsstuelys)
- Generatorbatteriet har nået funktionsophør (EOS)
- Magnet placeret over generatoren (model 1000 /model 1000-D)
- Defekt Wand
- Defekt Programmer
- Defekt generator

### 15.2.3.2. Løsningstrin Wand kommunikerer ikke med generatoren Fejlmeddelelser: Generator blev ikke fundet... Fejl under kommunikation med generator... Kontrollér din wands placering Bekræft, at wanden befinder sig lige over generatoren. Drej wanden 45 grader. Under operationen skal det bekræftes, at generatorlommen ikke er mere end 1 tomme under huden, ikke under musklen. Fjern magnettilstedeværelse Model 1000 Bekræft, at magneten ikke befinder sig eller over generatoren. model 1000-D? NĖJ Forsøg at genetablere<br>kommunikationen

Forbindelse

vellykket?

IΔ.

Gå videre med sessionen

NEJ

Kontakt Teknisk support

# <span id="page-102-1"></span><span id="page-102-0"></span>15.3. Ledningsimpedansproblemer

## 15.3.1. Høj ledningsimpedans på operationsstuen

### 15.3.1.1. Mulige årsager

- Dårlig forbindelse mellem ledningen og generatoren
- Forkert placering af ledningselektroden på nerven
- Nerven er blevet tør
- Defekt generator
- Defekt ledningselektrode

### 15.3.1.2. Løsningstrin

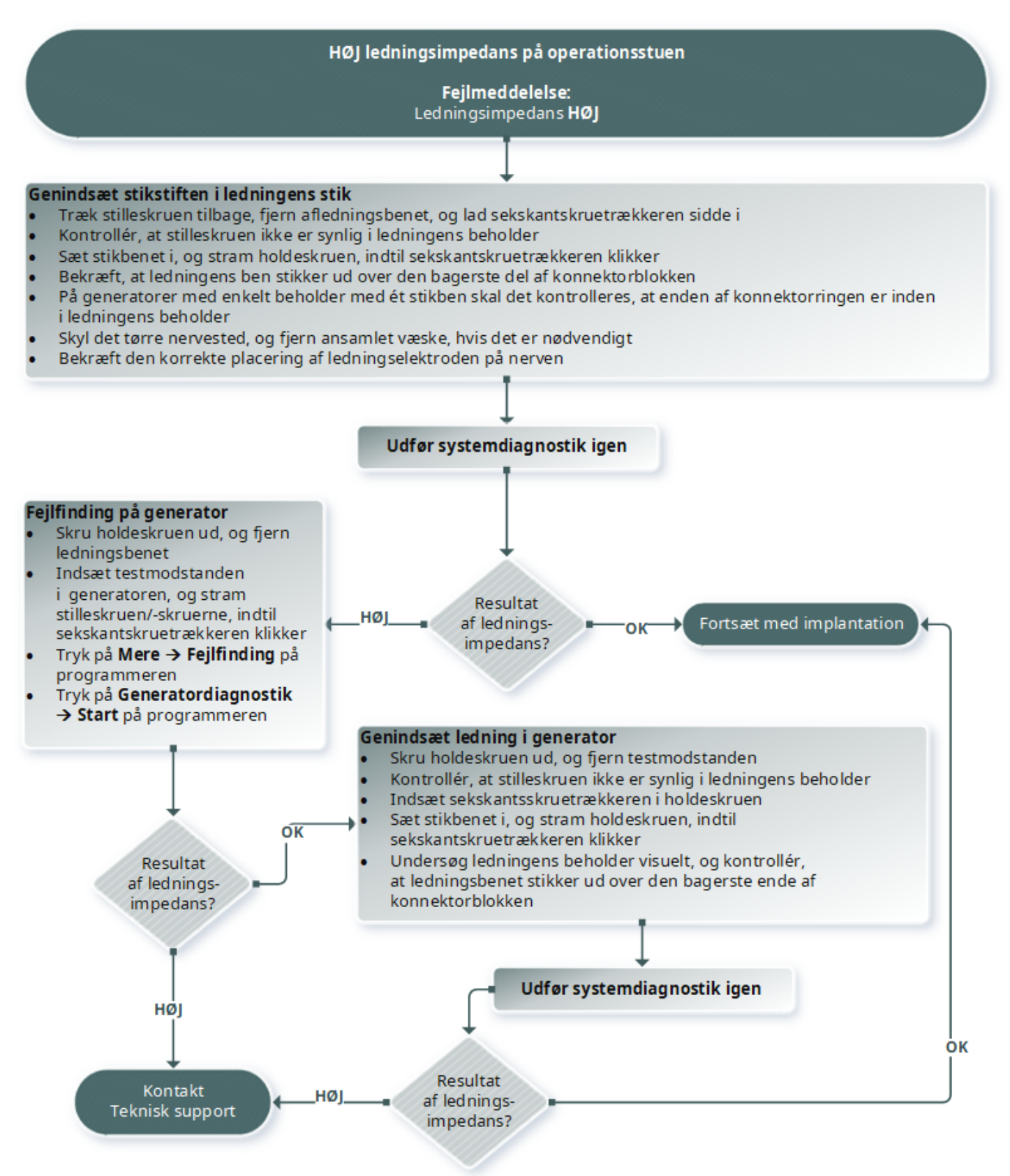

## <span id="page-104-0"></span>15.3.2. Lav ledningsimpedans på operationsstuen

### 15.3.2.1. Mulige årsager

- Forkert placering af ledningselektroden på nerven
- Overdreven irrigation af nerven
- Defekt generator
- Defekt ledningselektrode
- Kortslutning i ledningselektroden (under generatorudskiftningskirurgi)

### 15.3.2.2. Løsningstrin

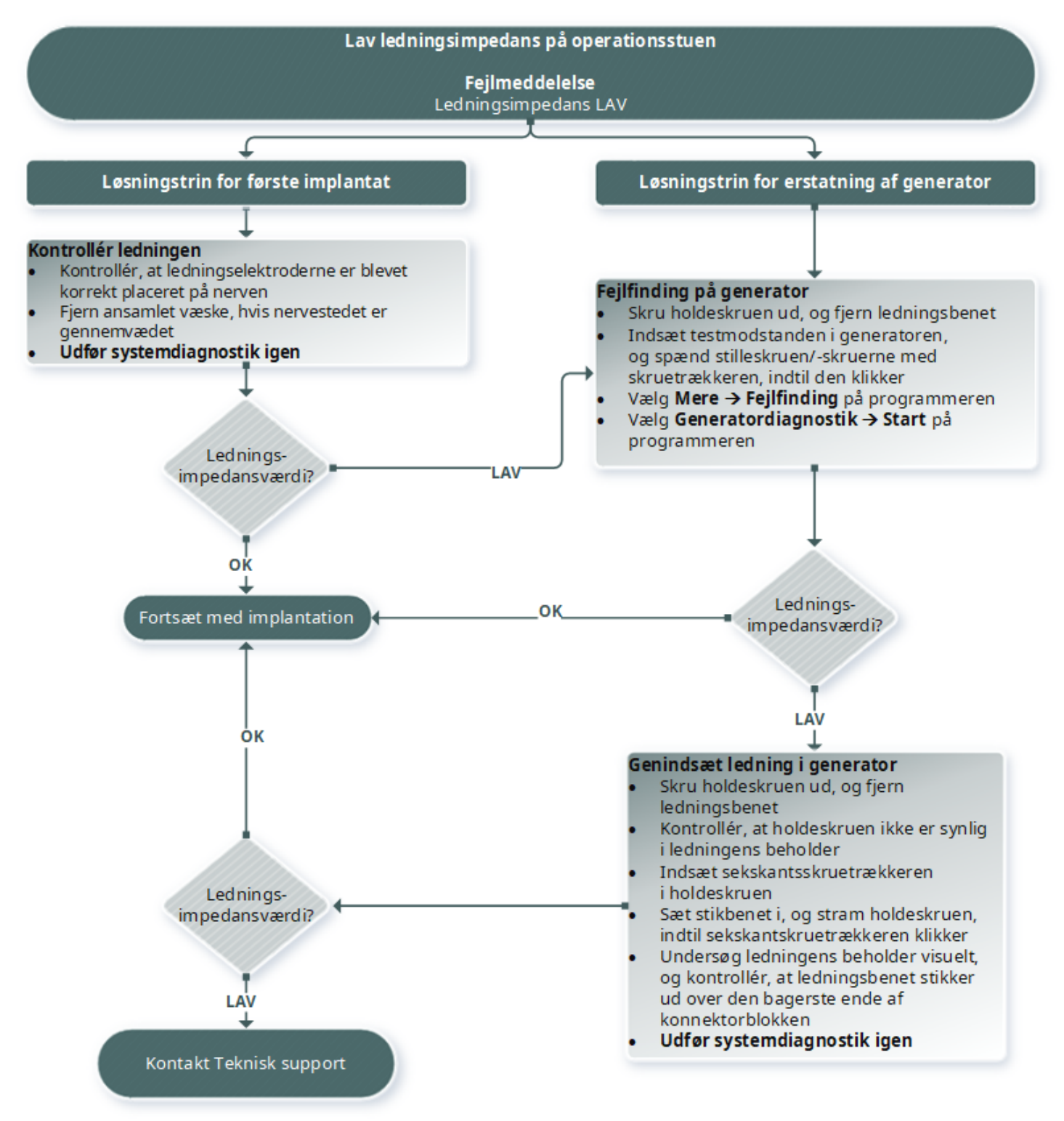

# 15.3.3. Høj/lav ledningsimpedans eller lav udgangseffekt ved en diagnostisk test ved opfølgningsbesøg

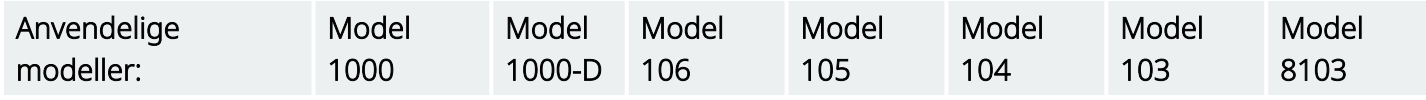

### 15.3.3.1. Mulige årsager

- Diskontinuitet i ledningselektrode
- Frakobling af ledningselektroden fra generatoren
- Fibrose mellem nerven og elektroden
- Løsrivelse af elektroden fra nerven
- Defekt generator
- Kortslutning i ledningselektroden
- Øget impedans på systemet

### 15.3.3.2. Løsningstrin

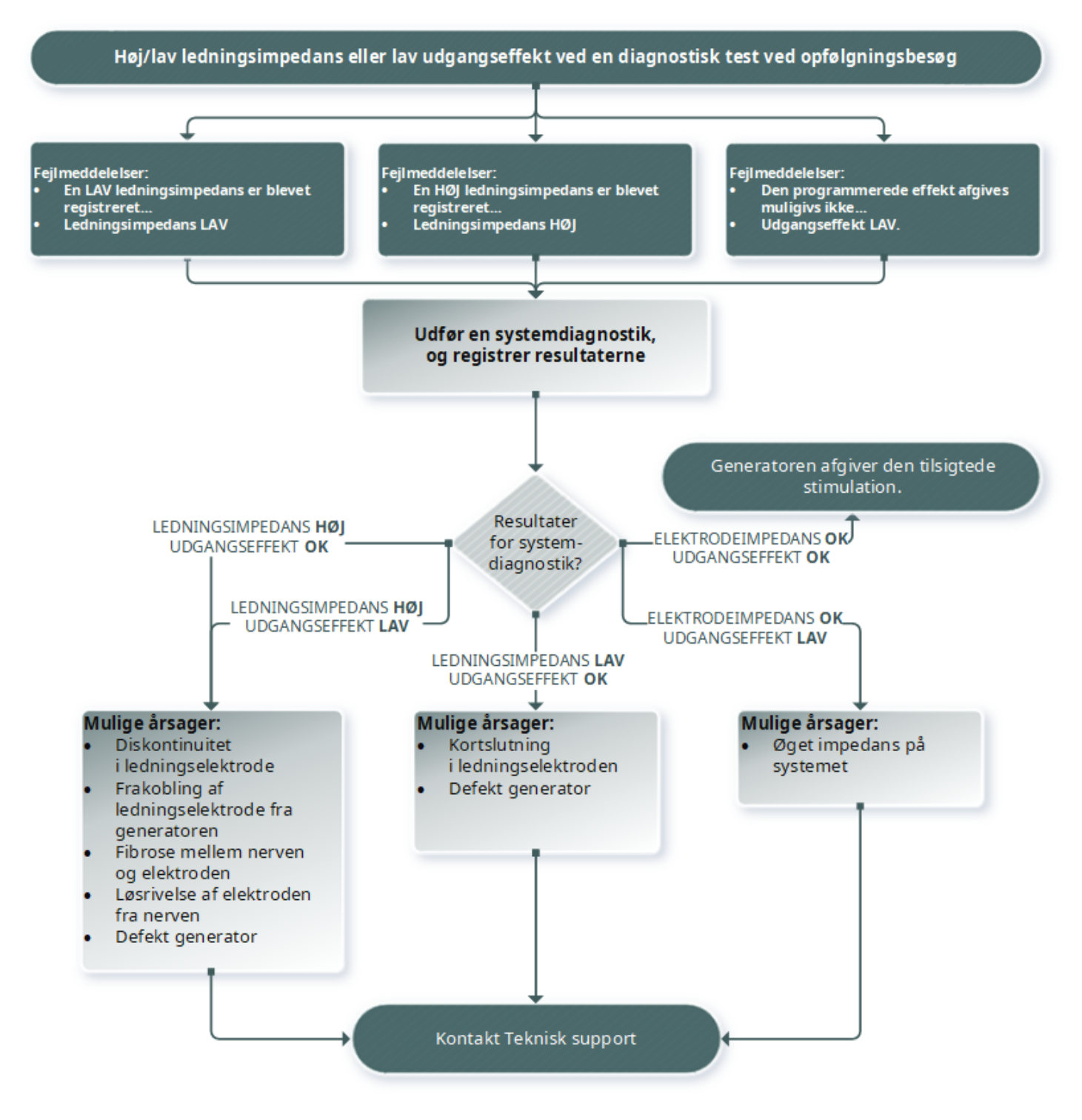
# 15.3.4. Høj ledningsimpedans ved opfølgning

Anvendelige modeller: Model 102 Model 102R

### 15.3.4.1. Mulige årsager

- Diskontinuitet i ledningselektrode
- Frakobling af ledningselektroden fra generatoren
- Fibrose mellem nerven og elektroden
- Løsrivelse af elektroden fra nerven
- Defekt generator
- Høj batteriimpedans, generator tæt på funktionsophør

### 15.3.4.2. Løsningstrin

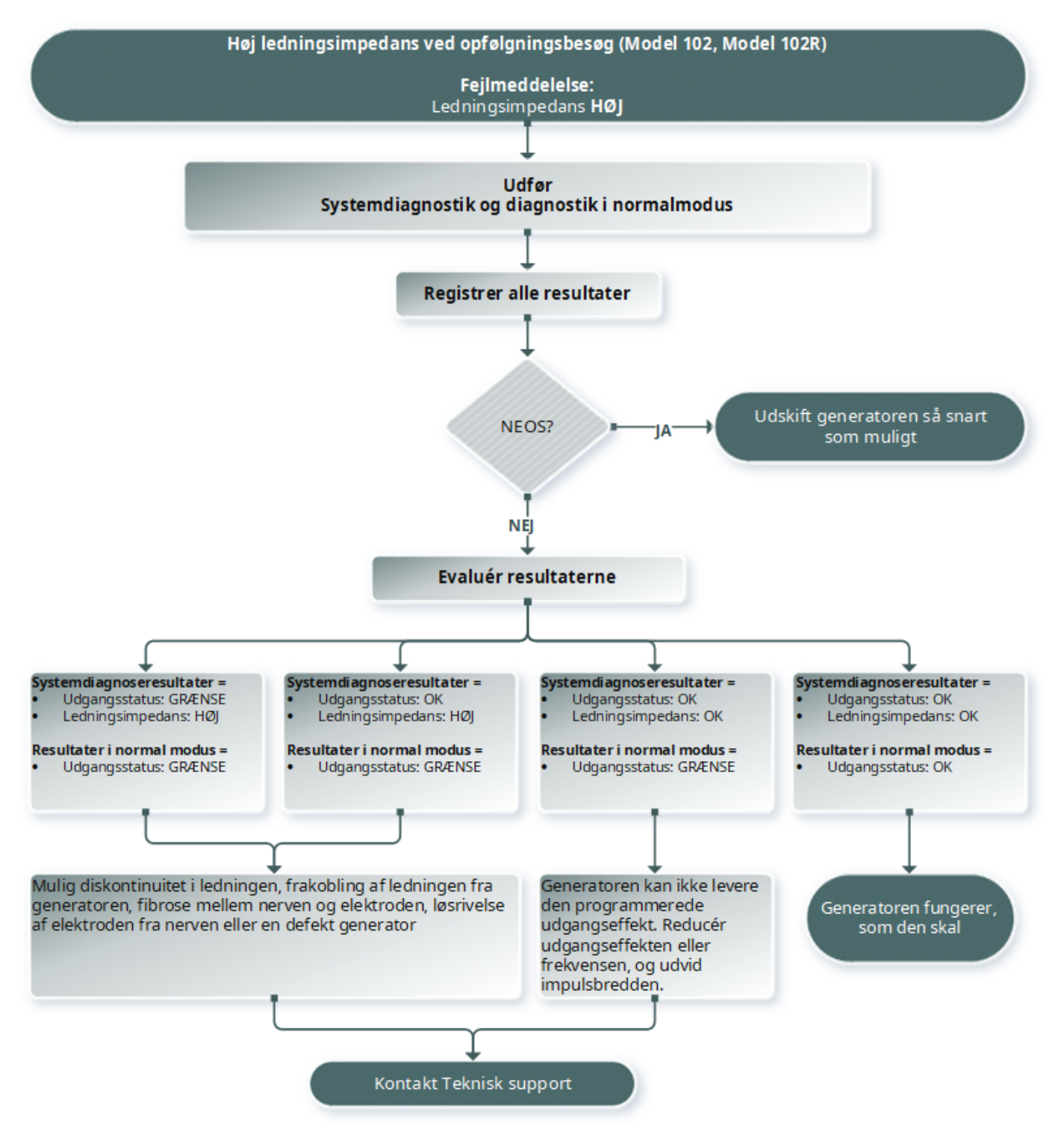

# 15.4. Batteriproblemer

# 15.4.1. Indikationer på lavt batteri eller funktionsophør på operationsstuen

### 15.4.1.1. Mulige årsager

#### Før operationen

- Generatoren er for nylig blevet udsat for lave opbevaringstemperaturer
- Defekt generator

#### Under operationen

- Der er benyttet elektrokirurgisk udstyr i nærheden af generatoren
- Generatoren er blevet udsat for elektrostatisk udladning (ESD)

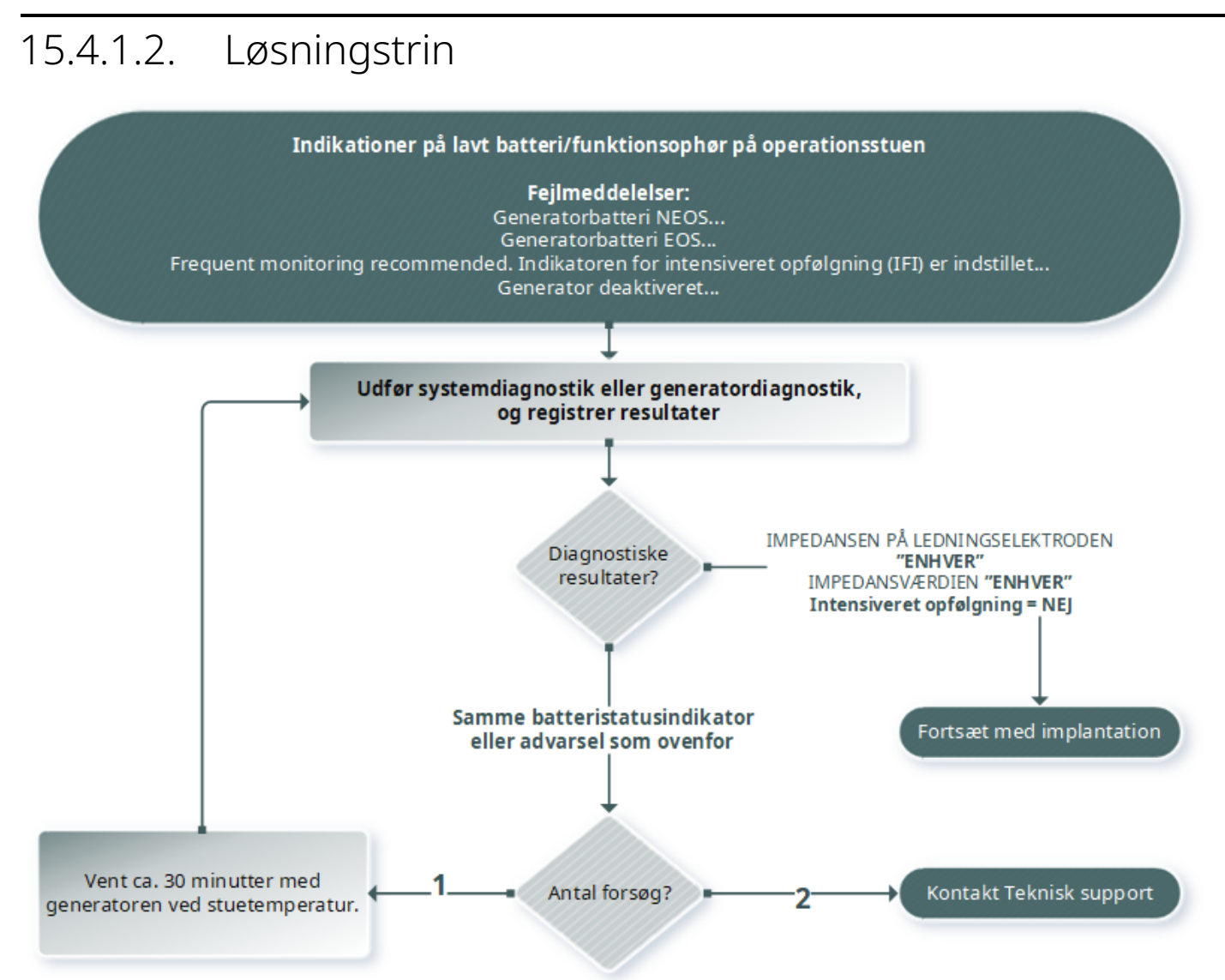

# 15.4.2. Ny generator deaktiveret på grund af funktionsophør ved første opfølgning

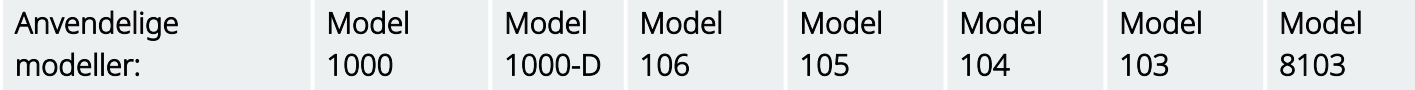

Batterierne kan midlertidigt blive afladede og blive deaktiverede, hvis de udsættes for visse forhold.

### 15.4.2.1. Mulige årsager

- Der er benyttet elektrokirurgisk udstyr i nærheden af generatoren
- Generatoren er blevet udsat for elektrostatisk udladning (ESD)

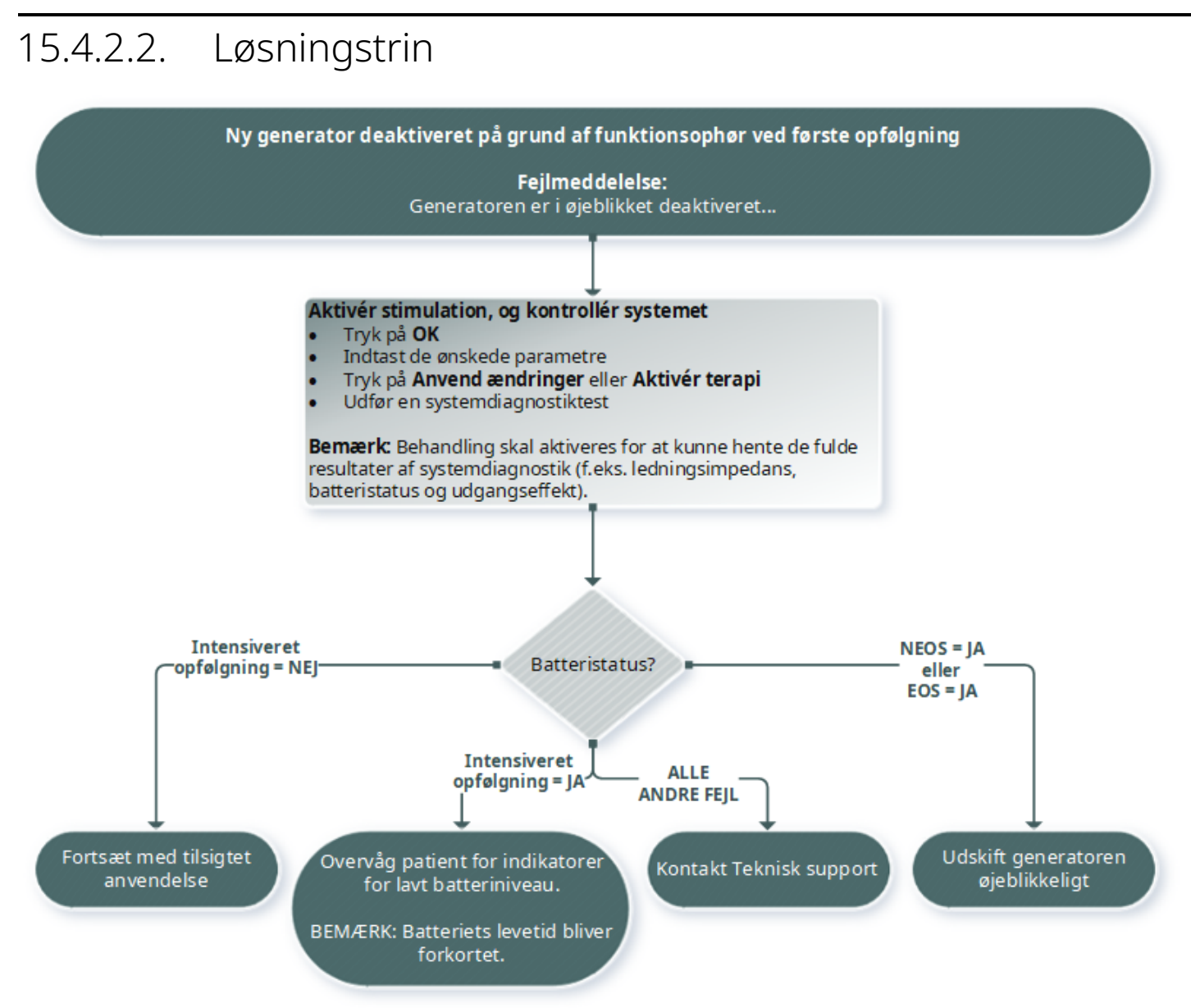

### 15.4.3. Pludseligt fald i batteristrøm

Hvis generatorens batteristrøm pludselig falder, kan det skyldes en af følgende mulige årsager:

- Første besøg efter en operation: Faldet kan skyldes eksponering for visse forhold (f.eks. elektrokauterisation) under VNS eller en anden operation. Hvis disse forhold er opstået og ikke er blevet registreret på operationsstuen, er det muligt, at du kan registrere dette fald i forbindelse med opfølgningsbesøget. Anordningen fungerer stadig normalt, men batteriet har forringet levetid. Overvåg patienten omhyggeligt for at finde eventuelle tegn på lavt batteriniveau.
- Der er sket en betydelig ændring i ledningsimpedansen eller en stigning i de programmerede stimulationsparametre. Vurder batterikapaciteten mellem efterfølgende patientbesøg, før du justerer stimulationsparametrene. Gennemgå ledningsimpedansen for at finde eventuelle signifikante ændringer.

Hvis der er mistanke om problemer med anordningen, skal du kontakte "Teknisk [support"](#page-127-0) på side 128.

# 15.5. Registreringsproblemer

Anvendelige modeller: Model 1000 Model 1000-D Model 106

# 15.5.1. Registrering af hjertefrekvens er unøjagtig (over/under) på operationsstuen eller ved opfølgningsbesøg (generatorer med AutoStim-funktion)

Indstillingen for registrering af hjertefrekvens skal muligvis justeres for at kunne registrere hjertefrekvensen nøjagtigt. Din Wand skal holdes over generatoren under hele processen til bekræftelse af registrering af hjertefrekvens.

### 15.5.1.1. Løsningstrin

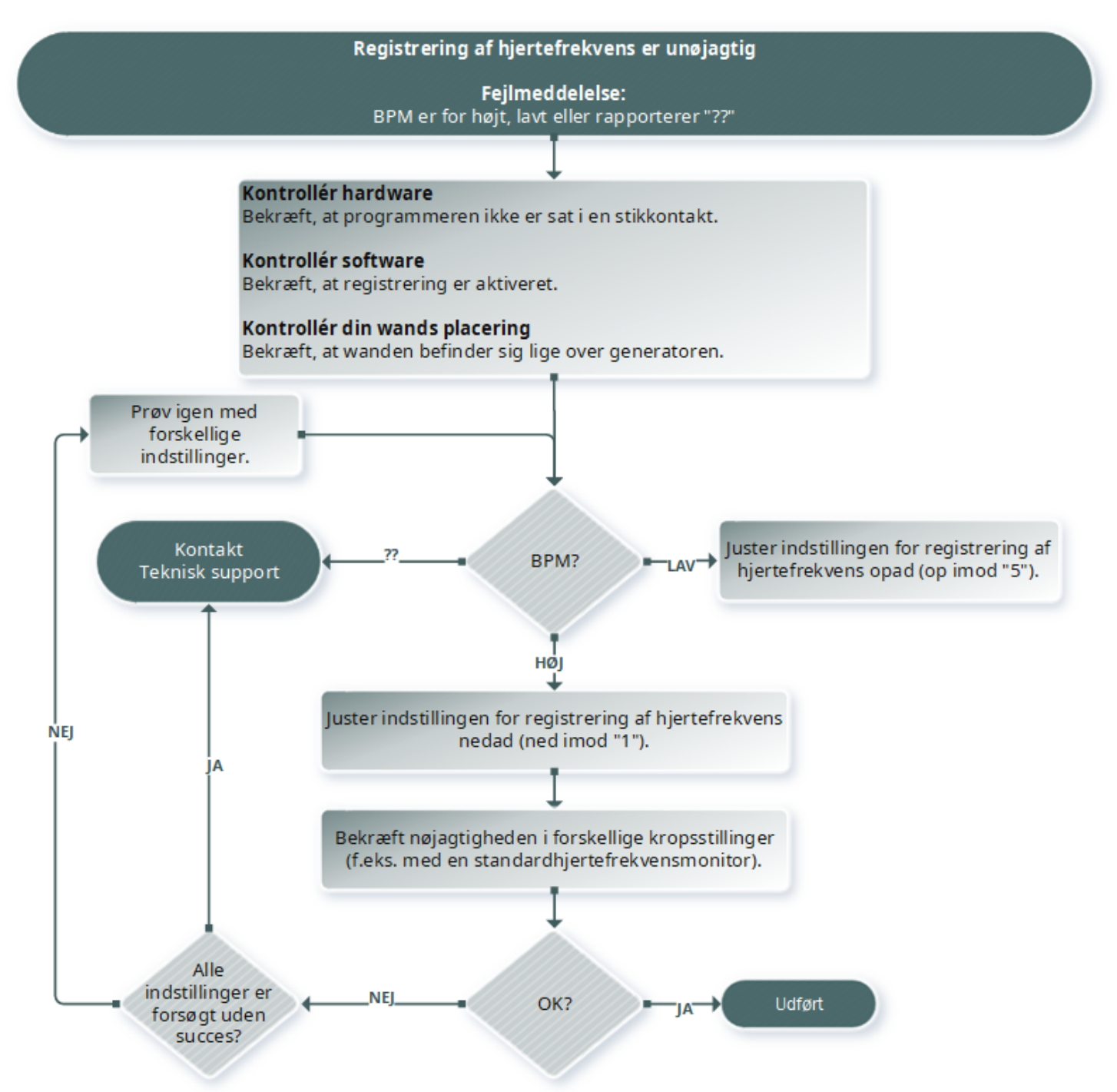

# 15.5.2. Problem – Unøjagtig AutoStim ved opfølgning

Nogle gange kan generatorens registreringsindstillinger overse ændringer i hjertefrekvensen, som kan være forbundet med et anfald.

### 15.5.2.1. Mulige årsager

- Arbejdscyklus eftersom generatoren kun kan registrere hændelser i løbet af AFBRUDT tid, påvirker AFBRUDT tid nøjagtigheden. Kortere AFBRUDT tid betyder, at der er en mindre chance for, at generatoren kan registrere hændelser. Længere AFBRUDT tid betyder derimod, at der er en større chance for, at generatoren kan registrere hændelser.
- Hjertefrekvensændringer motion, fysisk aktivitet og normal søvn kan få hjertefrekvensen til at stige og fejlagtigt få generatoren til at registrere en hændelse.

### 15.5.2.2. Løsningstrin

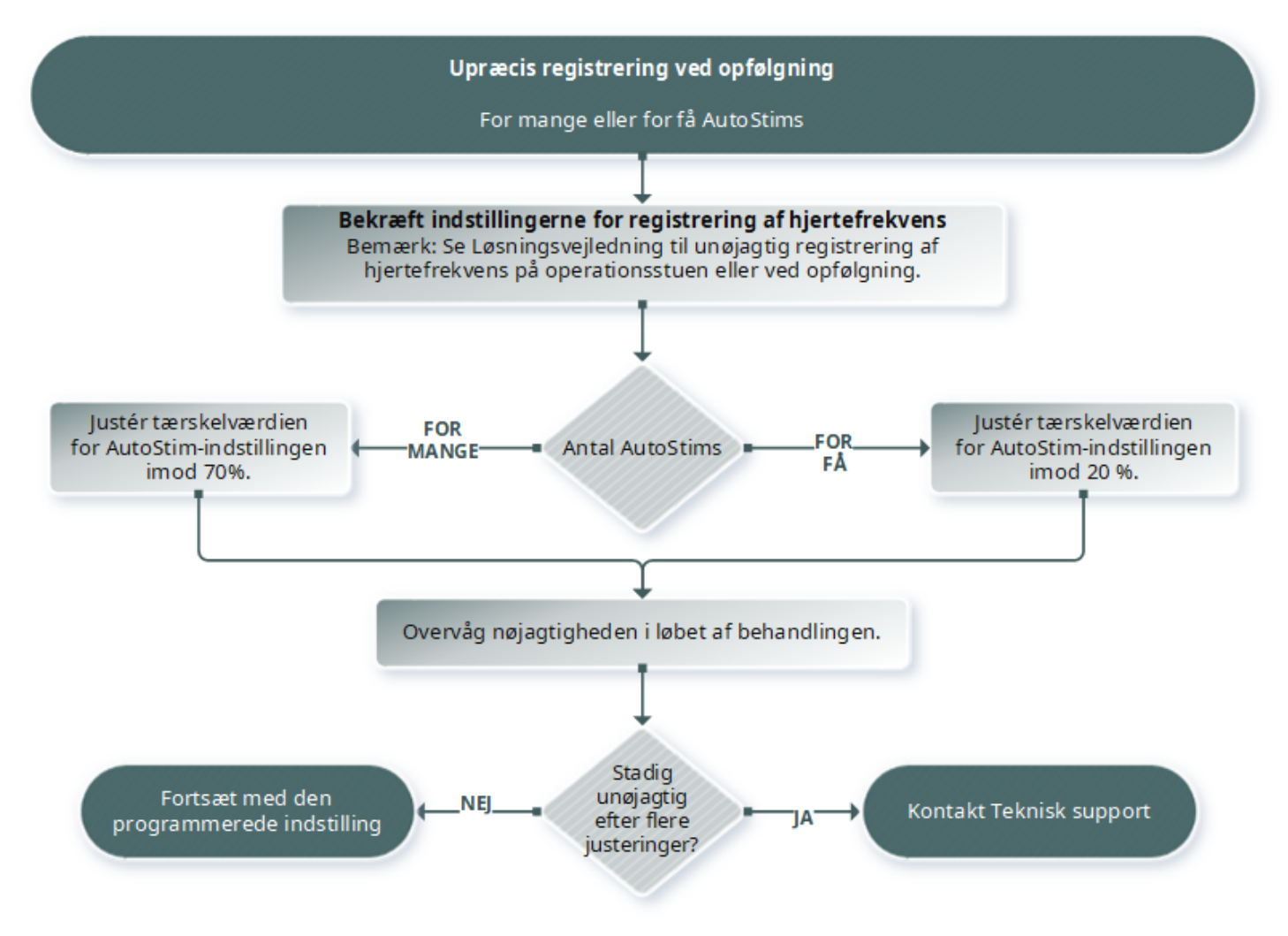

# 15.6. Nulstilling af generator

Systemet giver mulighed for, at generatorens mikroprocessor kan blive nulstillet i tilfælde af en fejlfunktion. En nulstilling er kun påkrævet i det sjældne tilfælde af en fejl i mikroprocessorens hukommelse, som kan skyldes forhold, der er beskrevet under Kontraindikationer, Advarsler og Forholdsregler. Nulstilling af mikroprocessoren kan være hensigtsmæssig, når generatoren og programmeringssystemet ikke kan kommunikere.

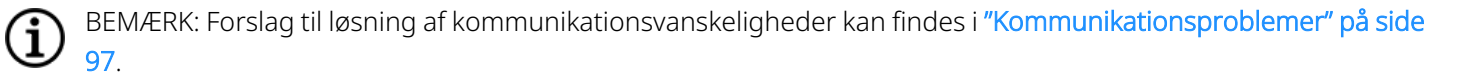

Hvis du har elimineret mulige miljømæssige risici og gennemført alle mulige fejlfindingstrin, kan det være nødvendigt at nulstille generatoren. Kontakt "Teknisk [support"](#page-127-0) på side 128 for at få hjælp til en nulstilling af generatoren.

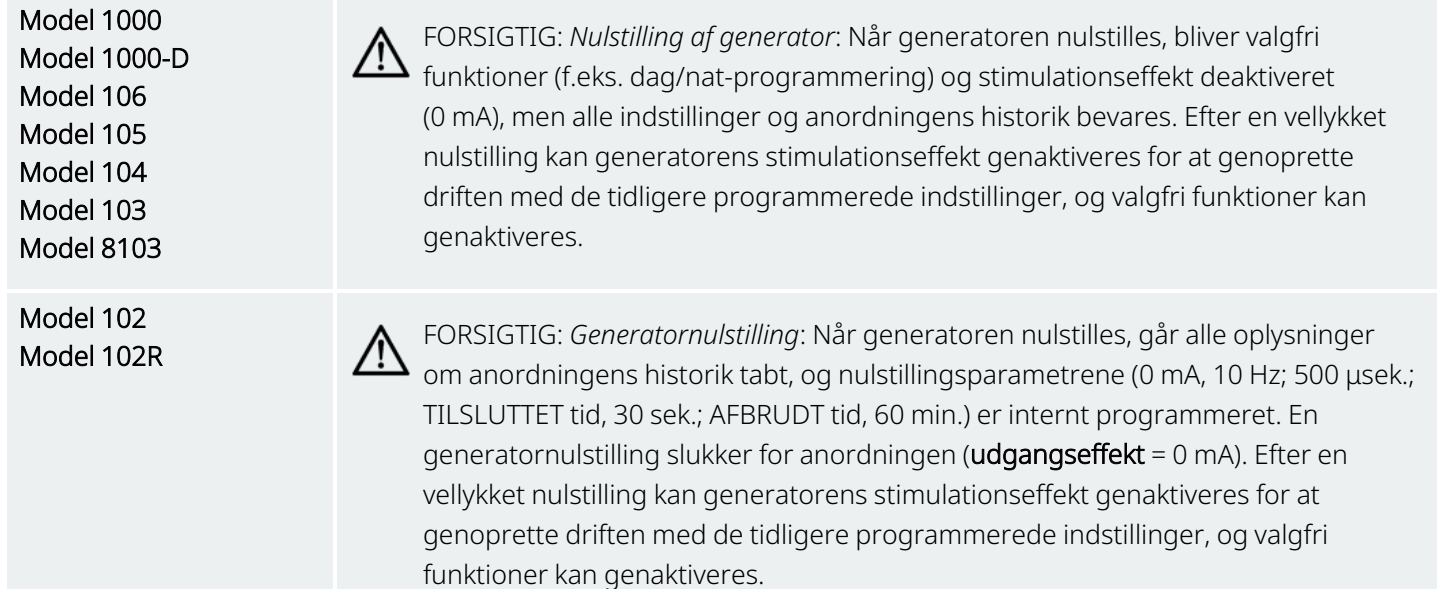

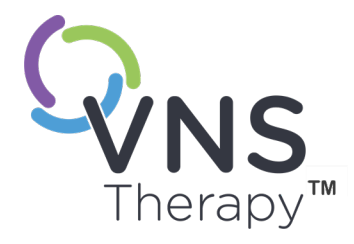

# Vedligeholdelse, håndtering og bortskaffelse

Følg retningslinjerne i dette afsnit med henblik på optimal ydelse og sikkerhed. Dette afsnit omhandler følgende emner:

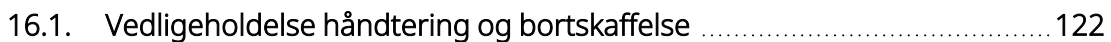

Side 121–26-0011-0602/2 (DAN)

# <span id="page-121-0"></span>16.1. Vedligeholdelse håndtering og bortskaffelse

Følg retningslinjerne nedenfor for korrekt vedligeholdelse, håndtering og bortskaffelse af programmeringssystemet.

### 16.1.1. System

#### Rengør udvendige overflader

Hvis du vil rengøre de udvendige overflader på programmeringssystemets komponenter, skal du tørre dem af med en fugtig klud med et af følgende rengøringsmidler: isopropylalkohol (70-90 %), ethanol eller CaviCide®.

#### Må ikke steriliseres

Ingen dele af systemet må steriliseres.

#### Kontrollér delene

Efterse systemets dele regelmæssigt for skader. Returner eventuelle beskadigede dele til LivaNova.

#### Væsker

Systemet må ikke anvendes i nærheden af vand eller andre væsker. Ingen af komponenterne må nedsænkes i væske.

### 16.1.2. Programmer

#### Berøringsskærmens display

Snavs kan ødelægge displayet på Programmerens berøringsskærm. Tør det af med en blød klud med godkendte rengøringsmidler. Sørg for at slukke Programmeren og frakoble vekselstrømsadapteren fra vægkontakten før rengøring.

#### Drift og opbevaring

Du kan finde oplysninger om drifts- og opbevaringsforhold i ["Specifikationer](#page-123-0) og retningslinjer for [programmeringssystemet"](#page-123-0) på side 124.

### 16.1.3. Wand

#### **Batteristatus**

Kontrollér din Wands batteri med jævne mellemrum for at kontrollere dets status.

#### Isætning af batteriet

Udtag (og isæt) kun batteriet, når din Wand ikke er i kontakt med patienten og ikke er forbundet med Programmeren.

#### Åbent batterirum

Din Wand må aldrig tilsluttes eksternt udstyr, mens batterirummet er åbent.

#### Anvendelse og opbevaring

Du kan finde oplysninger om anvendelses- og opbevaringsforhold i ["Specifikationer](#page-123-0) og retningslinjer for [programmeringssystemet"](#page-123-0) på side 124.

### 16.1.4. Bortskaffelse

#### Bortskaffelse af batterier

Når du udskifter din Wands AA-batterier, skal du bortskaffe de brugte batterier i overensstemmelse med alle gældende nationale, regionale og lokale bestemmelser.

#### Bortskaffelse af programmeringssystemets hardware

Returner programmeringssystemets hardware til LivaNova med henblik på undersøgelse og sikker bortskaffelse.

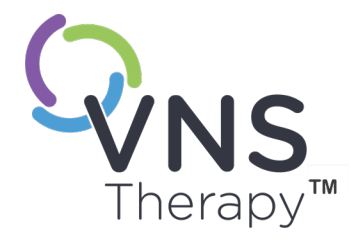

# <span id="page-123-0"></span>Specifikationer og retningslinjer for programmeringssystemet

Dette afsnit omhandler følgende emner:

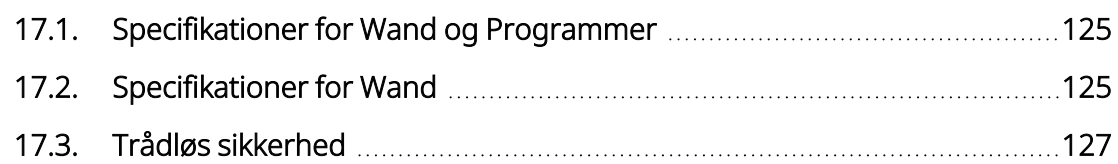

Side 124–26-0011-0602/2 (DAN)

# <span id="page-124-0"></span>17.1. Specifikationer for Wand og Programmer

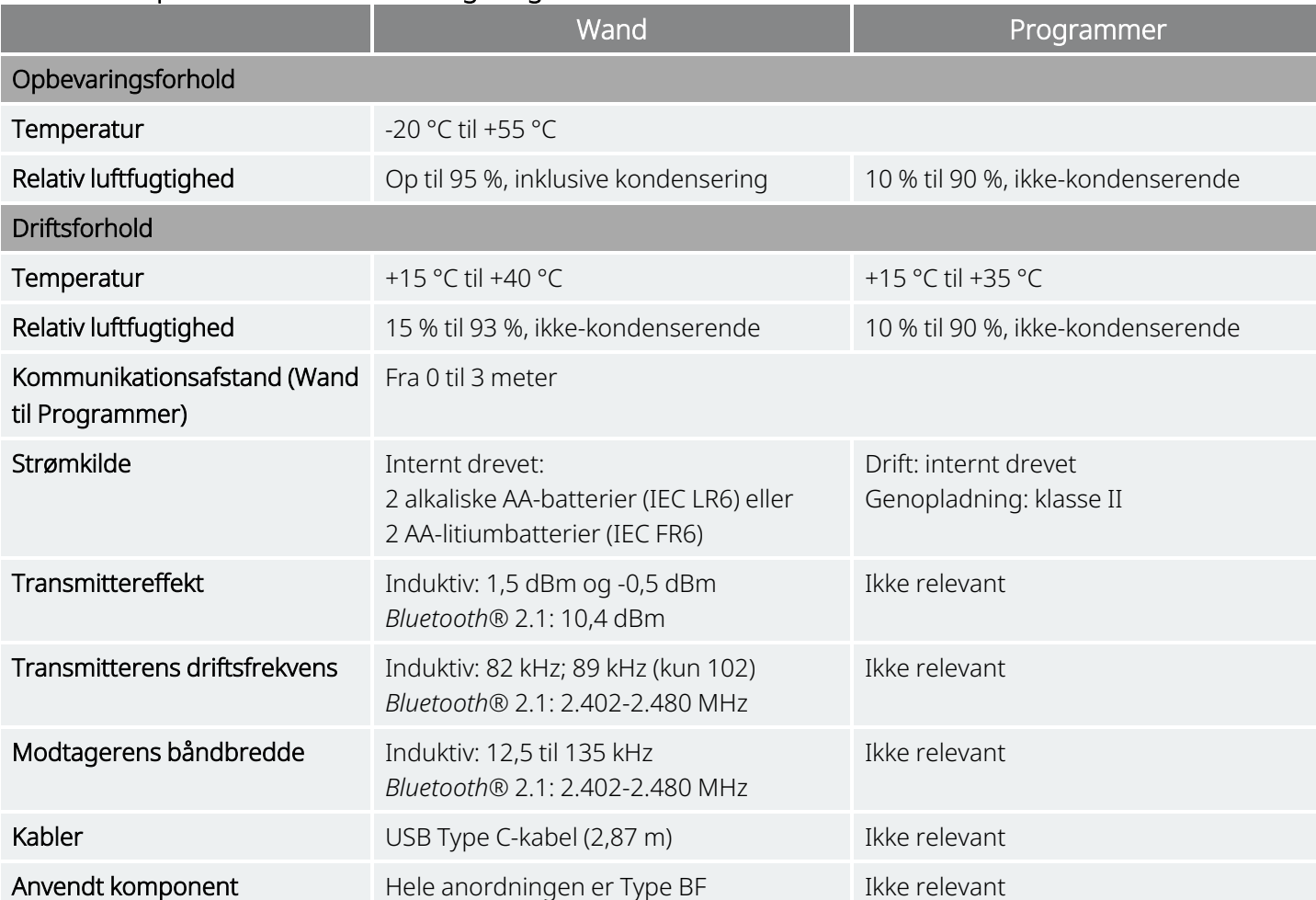

#### Tabel 16. Specifikationer for Wand og Programmer

# <span id="page-124-1"></span>17.2. Specifikationer for Wand

Din Wand er beregnet til brug under elektromagnetiske forhold, der er angivet i tabellerne nedenfor.

#### Tabel 17. Wandens elektromagnetiske emissioner

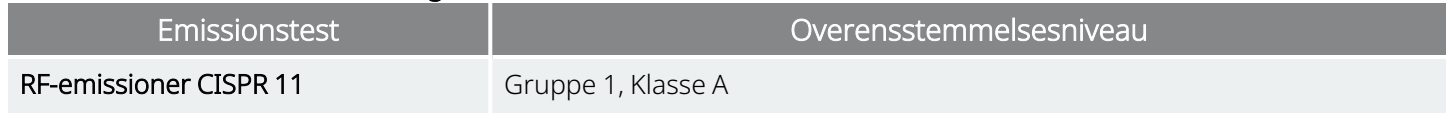

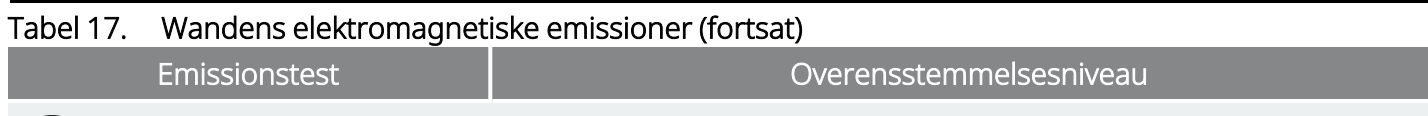

BEMÆRK: Dette udstyrs emissionsegenskaber gør det velegnet til brug i industriområder og på hospitaler (ED BEMÆRK: Dette udstyrs emissionisegenskaber gør det veregnet de brug med at alle som dette udstyr<br>(CISPR 11 klasse A). Hvis det bruges i et boligmiljø (som normalt kræver CISPR 11 klasse B), kan dette udstyr muligvis ikke levere tilstrækkelig beskyttelse mod radiofrekvenskommunikationstjenester. Brugeren skal muligvis træffe afhjælpende foranstaltninger, f.eks. flytte eller vende udstyret.

#### Tabel 18. Wandens elektromagnetiske immunitet

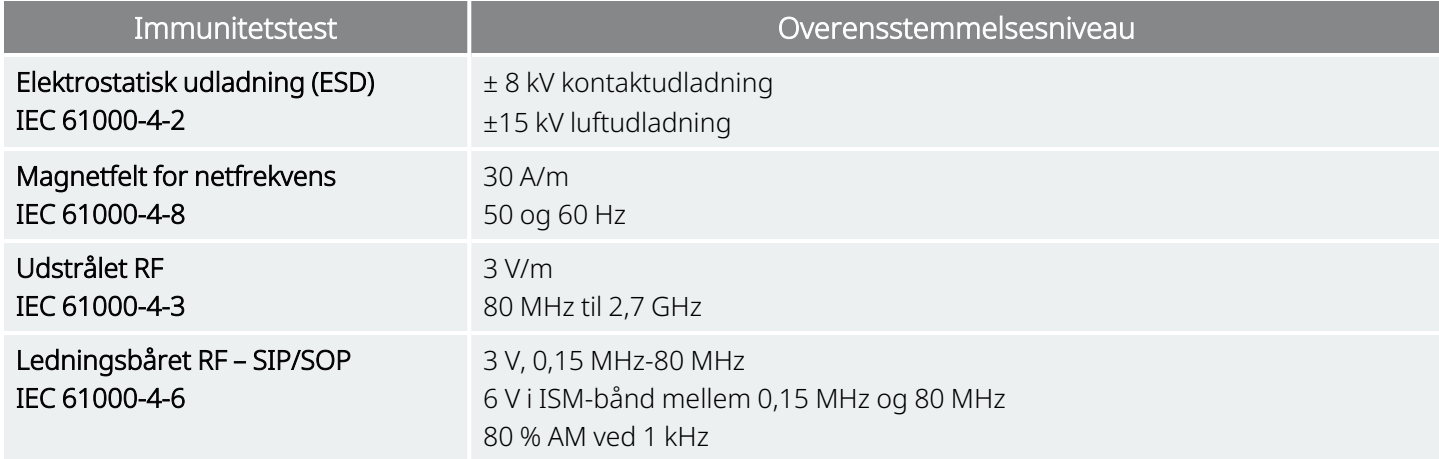

#### Tabel 19.

#### Wandens elektromagnetiske immunitet over for afstandsfelter fra trådløst RF-kommunikationsudstyr

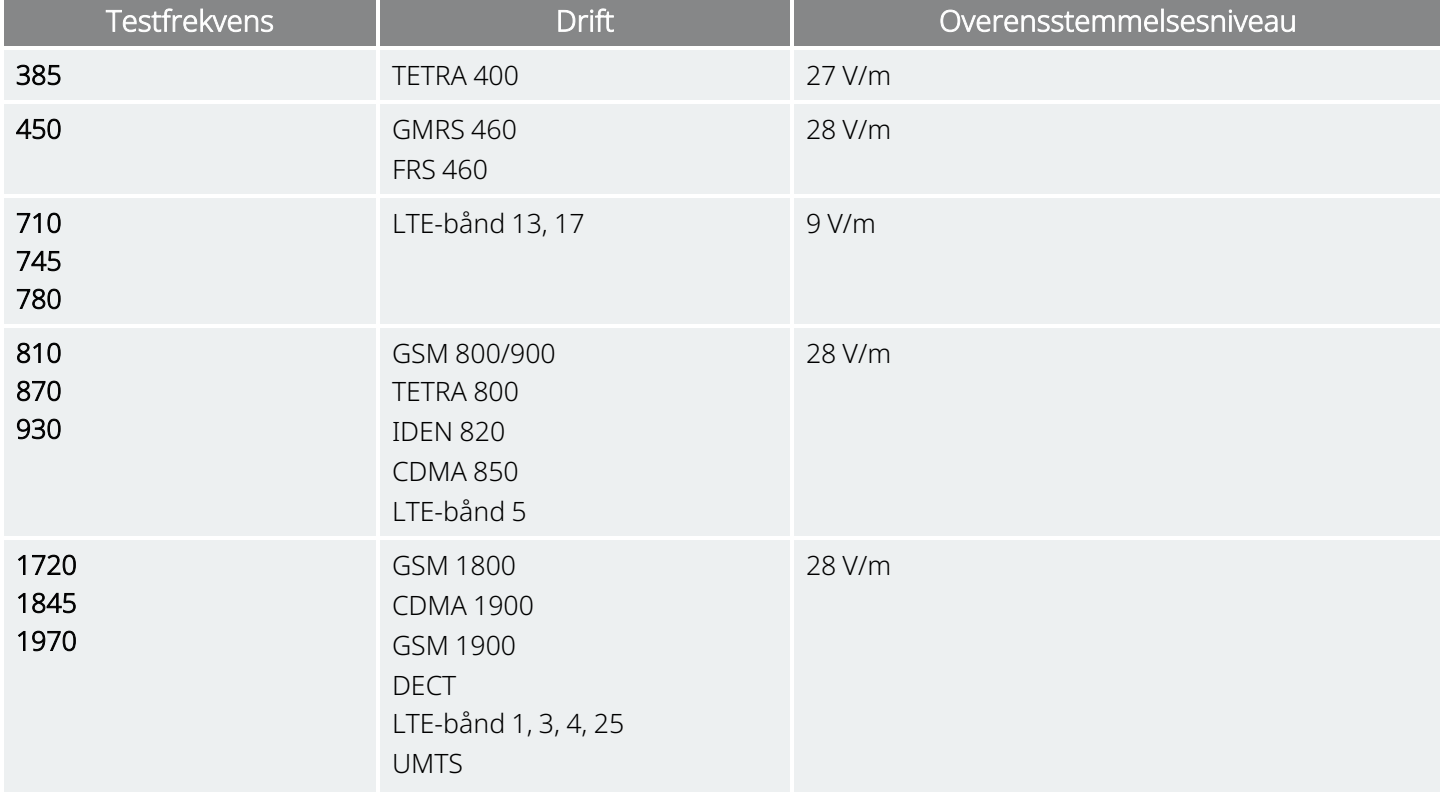

#### Tabel 19. Wandens elektromagnetiske immunitet over for afstandsfelter fra trådløst RF-kommunikationsudstyr (fortsat)

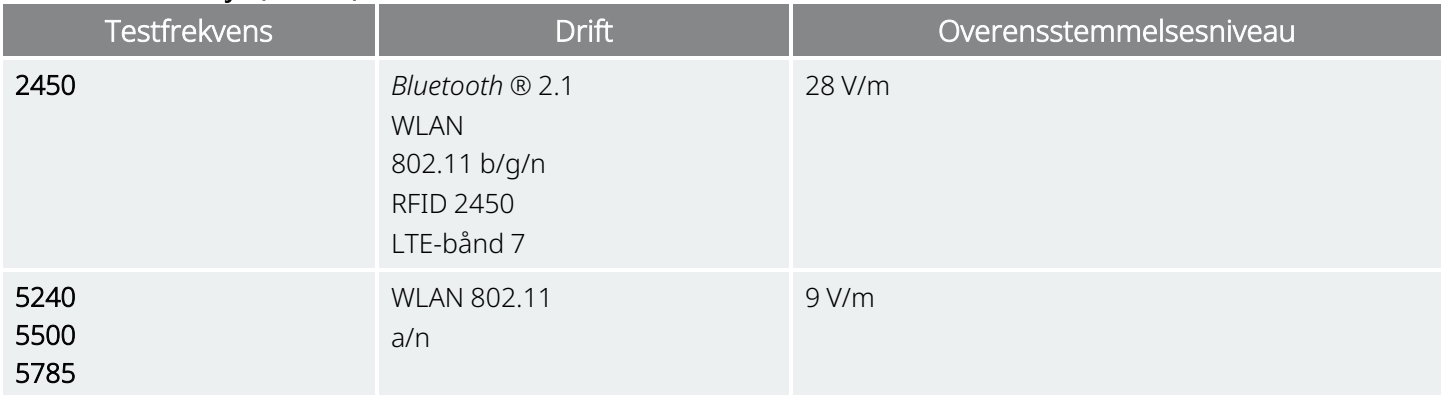

# <span id="page-126-0"></span>17.3. Trådløs sikkerhed

#### Tabel 20. Oplysninger om trådløs sikkerhed for programmeringssystemet

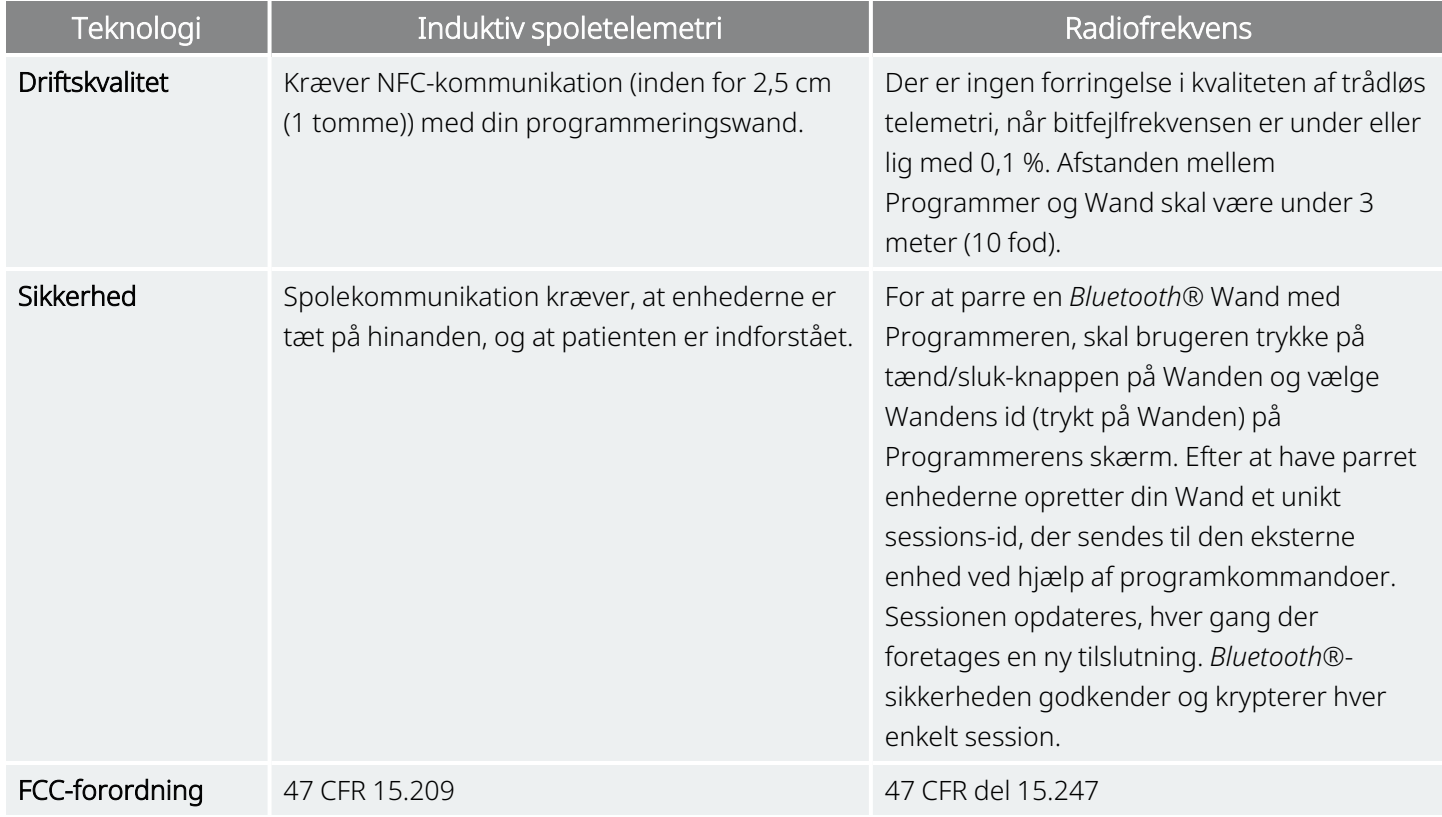

# Kontaktpersoner og ressourcer

For information og support om brugen af systemet eller dets tilbehør, kontakt LivaNova.

### Kontakter

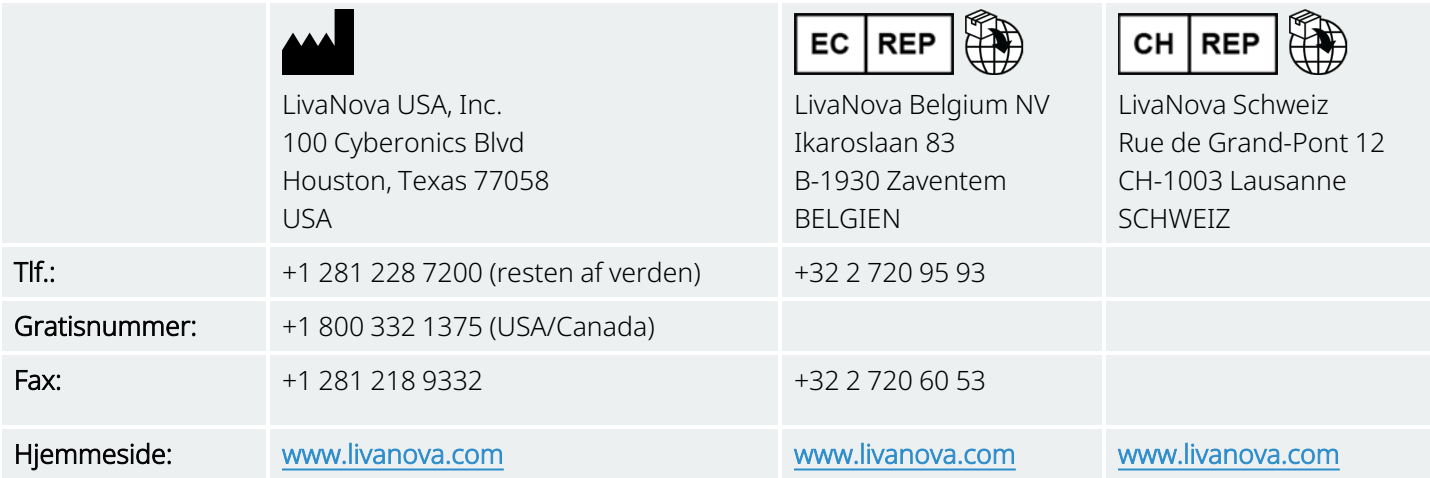

# <span id="page-127-0"></span>Teknisk support

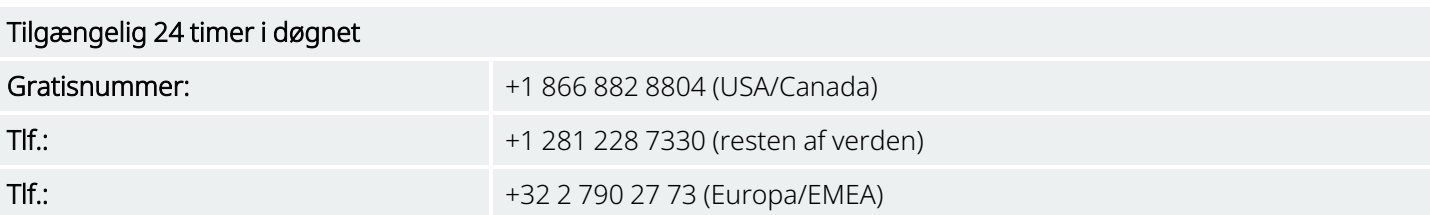

# Tilsynsmyndighedernes hjemmesider

Rapportér alle bivirkninger i forbindelse med anordningen til LivaNova og til den nationale tilsynsmyndighed.

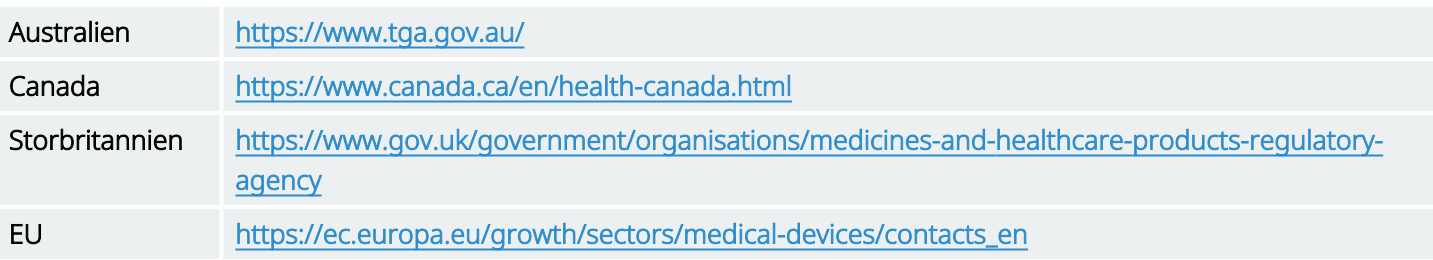